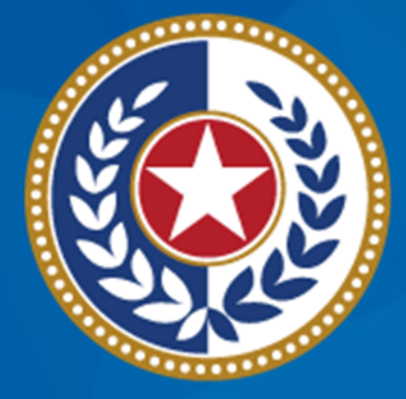

#### **TEXAS Health and Human Services**

**Texas Department of State Health Services** 

# **Emergency Medical Services and Trauma Registries Organization Administrator Training**

November 2023

**EMSTR Team**

# **Organization Administrator Training**

**Audience –** Account managers and facility administrators.

**Description –** This Organization Administrator Training guide provides step-by-step instructions on how to log-in to Emergency Medical Services and Trauma Registries (EMSTR), manage your users' access, and manage your account.

# **Table of Contents**

- [IAMOnline Process](#page-4-0)
- [Activate Your Account](#page-8-0)
- [Access MyApps Dashboard](#page-20-0)
- [Access EMSTR](#page-24-0)
- [Reviewing the Entity Record Summary](#page-27-0)
- [Regional Advisory Council and Other Business Associate Agreements](#page-44-0)
- [Adding a User to Your Entity](#page-53-0)
- [Removing a User from Your Entity](#page-62-0)
- [Assigning EMSTR Access to Your User](#page-76-0)
- [Approving or Denying User's EMSTR Access Request](#page-89-0)
- [Account Management](#page-103-0)
- [Resources and Contact Information](#page-116-0)

# <span id="page-4-0"></span>**IAMOnline Process**

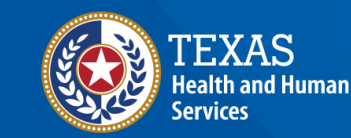

**Texas Department of State Health Services** 

# **IAM Online (1 of 2)**

- EMSTR will begin using the new Identity and Access Management (IAM) Online platform called **IAMOnline** beginning November 2023.
- All Texas Health and Human Services (HHS) applications will be transitioning to **IAMOnline** .
- **IAMOnline** provides a more secure log in process with multifactor authentication features.

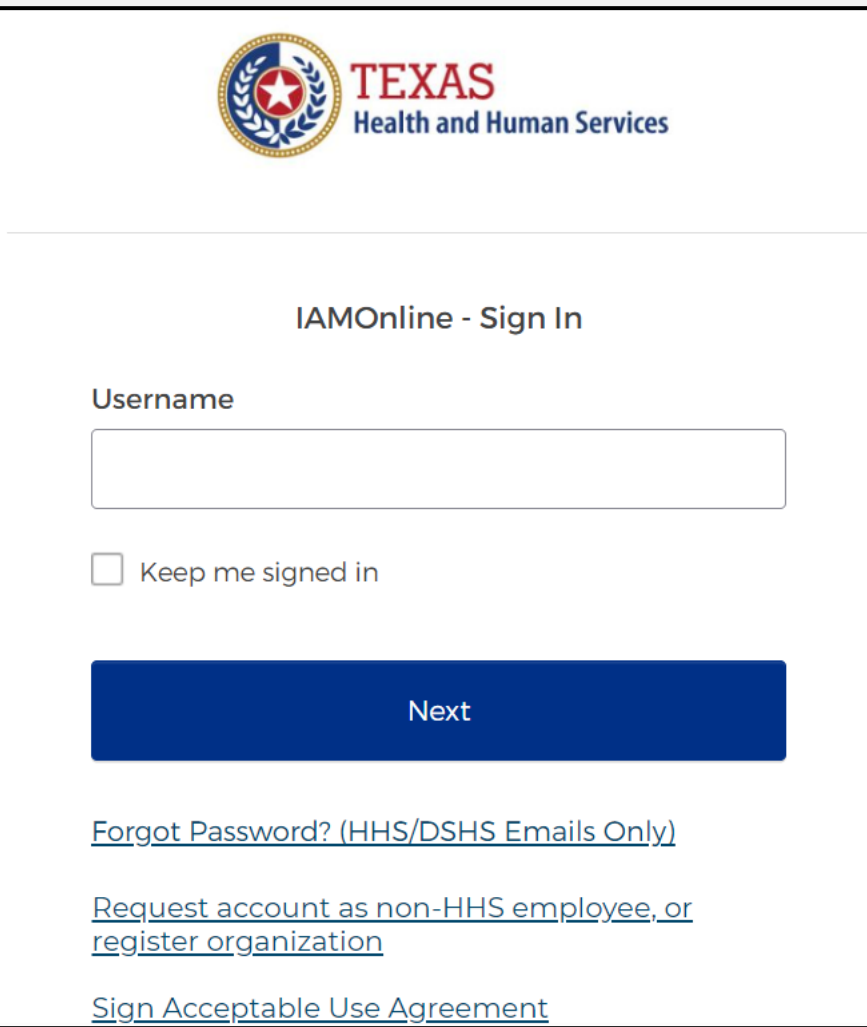

# **IAM Online (2 of 2)**

- Account management capabilities through IAMOnline include:
	- Accessing password resets;
	- Updating your contact information;
	- Updating your security question; and
	- Managing your entity's users.

# **Entity / Administration Level 3**

In the updated EMSTR application, account managers and facility administrators are known as **Entity / Administration (Level 3)** users.

*For example, a hospital administrator is an EMSTR Hospital Admin Level 3 user.*

#### **Entity / Administration (Level 3) permissions:**

- Are available for account managers;
- Manage assigned users through the IAMOnline platform;
- Monitor data submissions;
- Run reports; and
- Input data.

# <span id="page-8-0"></span>**Activate Your Account**

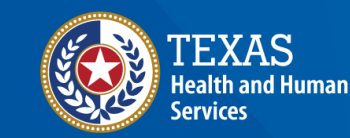

**Texas Department of State Health Services** 

# **Activate Your Account (1 of 2)**

- The HHS system will automatically send current users a registration email.
- Locate your Identity and Access Management Online **(IAMOnline)** registration email from [noreply@okta.com](mailto:noreply@okta.com) .
- The automated system will send the activation email to your employee email address.

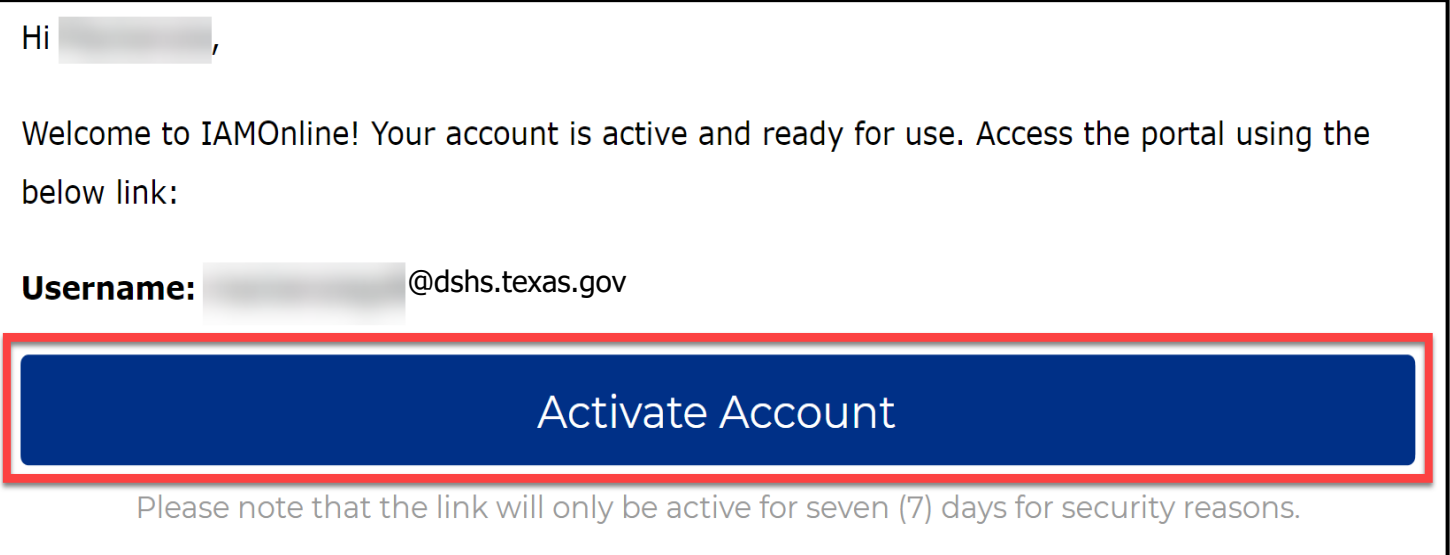

After accessing IAMOnline for the first time, set up will require a password, a phone number, and a security question for the account. The **Acceptable Use Agreement (AUA)** must be completed as well.

If you have any questions regarding how to complete this action, please review the IAMOnline Web Help and FAQs. For further help or if this email was received in error, please contact the Help Desk at 512-438-4720 or 855-435-7181 (toll-free), 7:00 A.M. and 7:00 P.M. Central Time (CT), Monday-Friday.

Thank you,

**IAM Team** 

# **Activate Your Account (2 of 2)**

- Your **Username** is provided in the email.
- Click the **"Activate Account"** button to set up your account.

*NOTE: The link will only be active for seven (7) days from receipt of email for security reasons.*

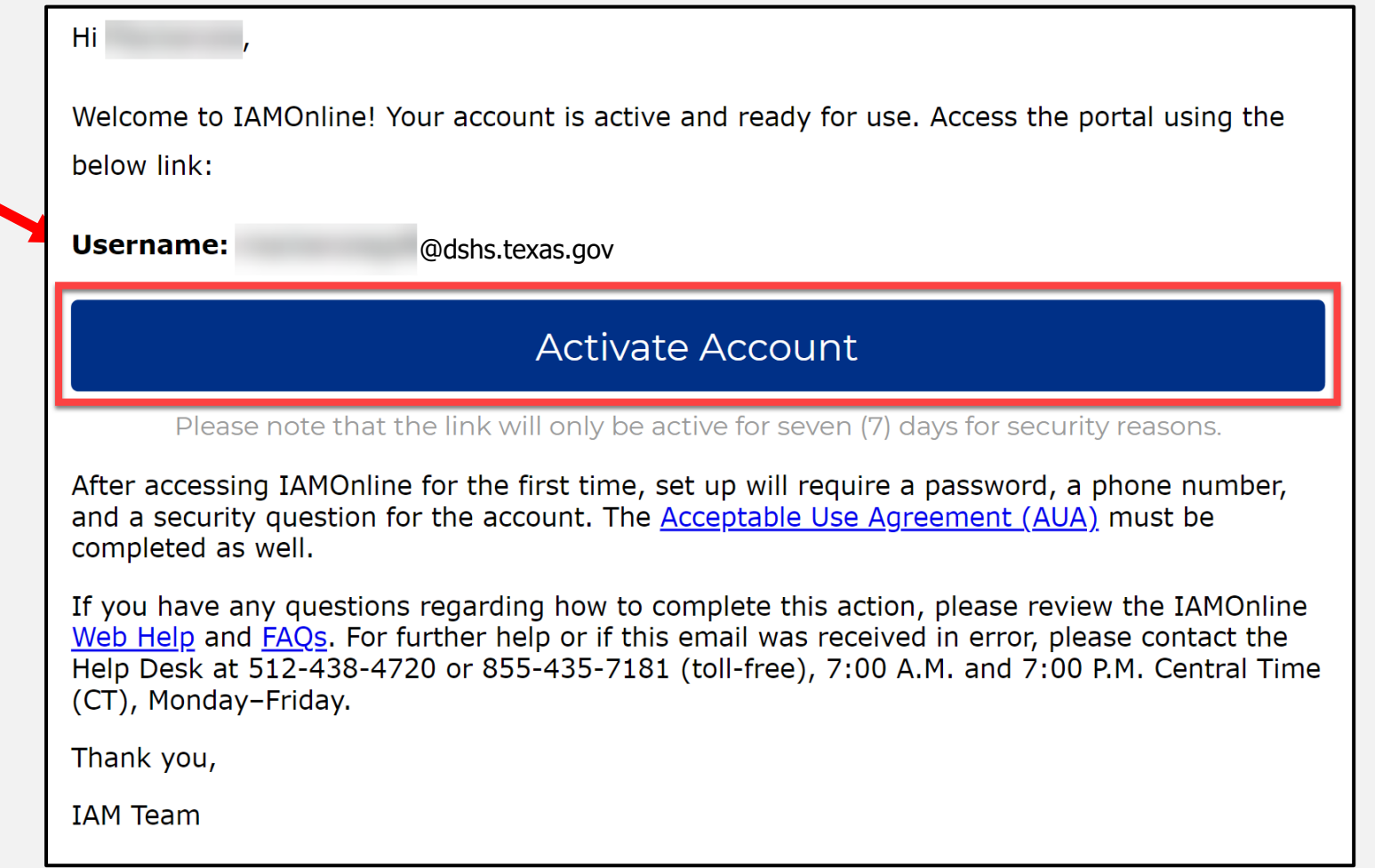

# **Set Up Security Methods (1 of 2)**

Set up security methods to protect your account with a **password**, your **phone**, and a **security question.**

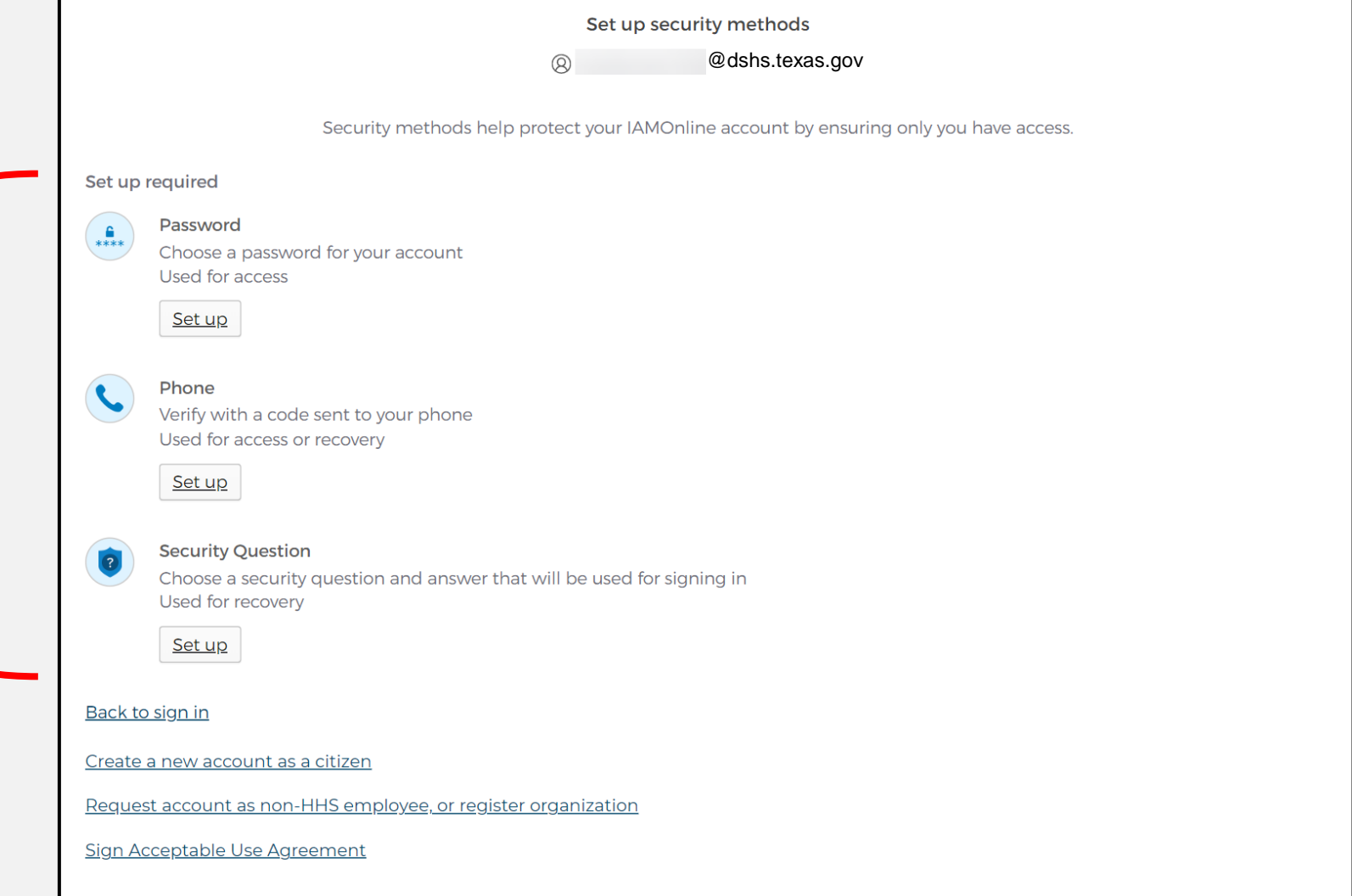

## **Set Up Security Methods (2 of 2)**

- The first security method is to set up your password.
- To create your password, click the **"Set up"** button under **Password**.

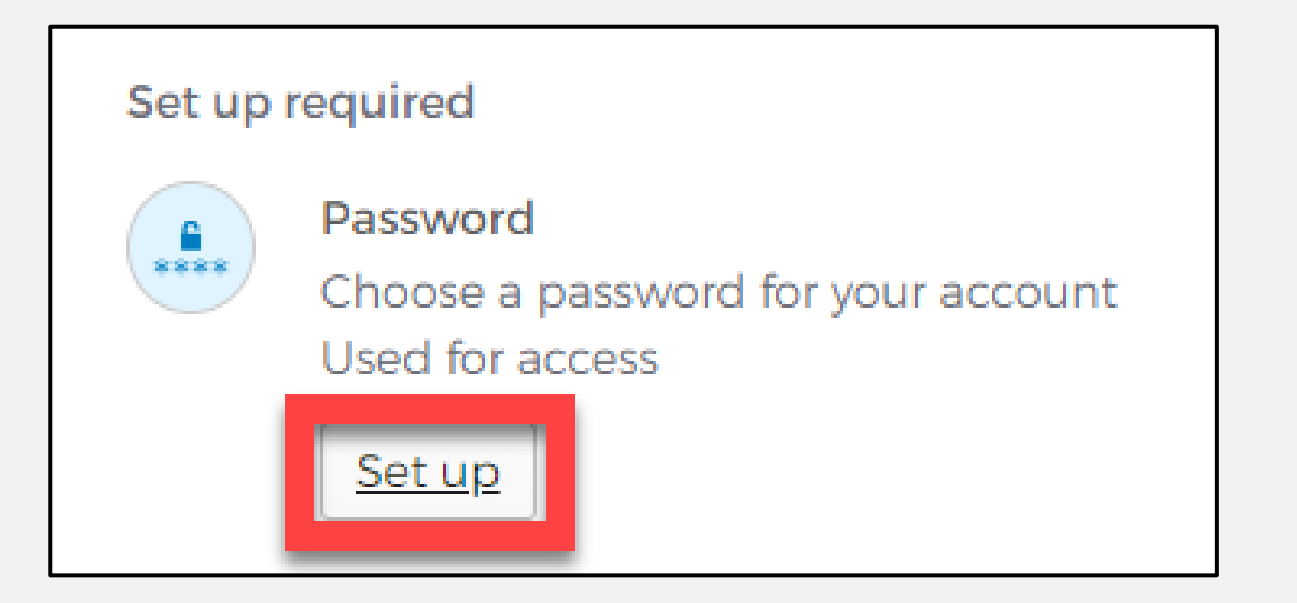

### **Set Up Password**

- Create your password in the "**Enter password"** text box and reenter it in the "**Re-enter password"** text box. *NOTE: You must create a password that meets all requirements set by the organization.*
- Click the **"Next"** button.

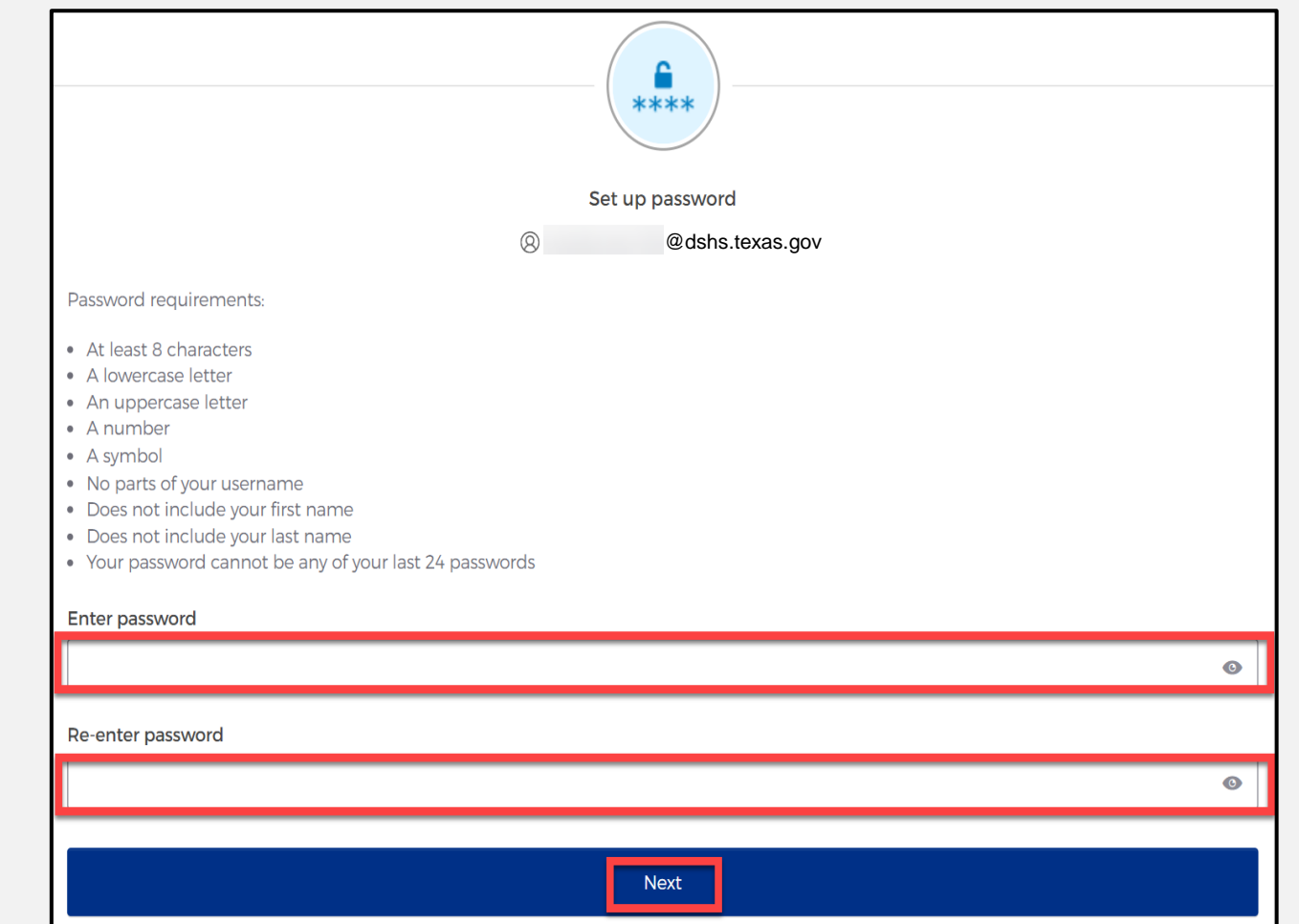

### **Set Up Security Methods Screen**

Click on the **"Set up button"** under **Phone**.

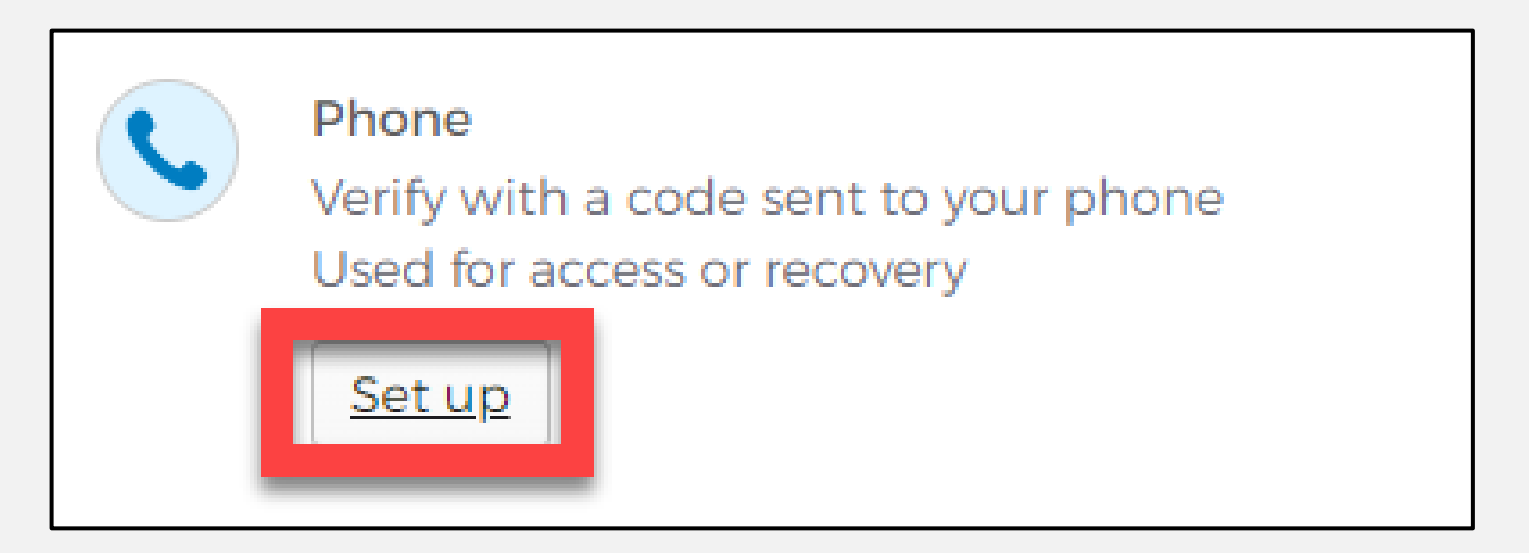

# **Set Up Phone Authentication (1 of 2)**

• To set up your phone number, first select the "**SMS"\*** or **"Voice call"** option.

*The SMS option will send a text message to your phone, and the Voice call option will send an automated call.*

• Verify your account by entering your ten-digit phone number and select "**Receive a code"**.

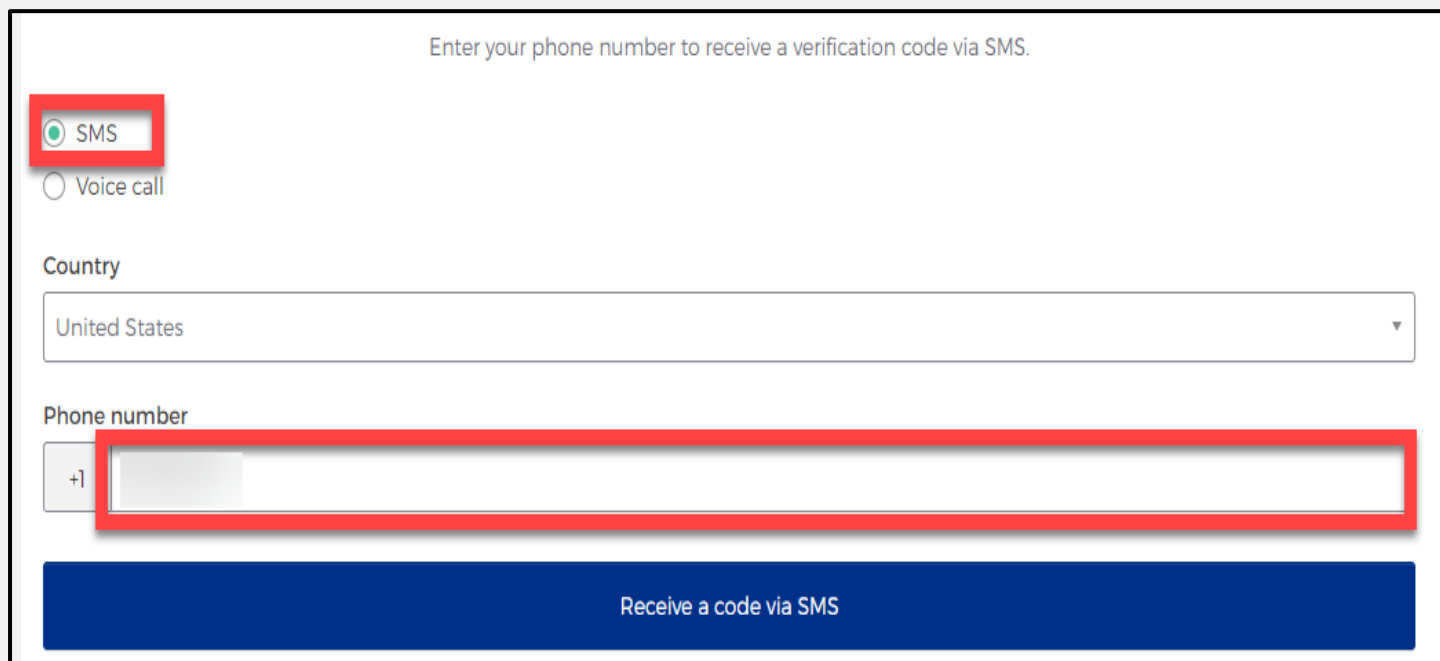

# **Set Up Phone Authentication (2 of 2)**

- The automated system will send you a verification code to your phone via the delivery choice you made – SMS or Voice call.
- Type the verification code you received in the **"Enter Code"** box.
- Click the **"Verify"** button.

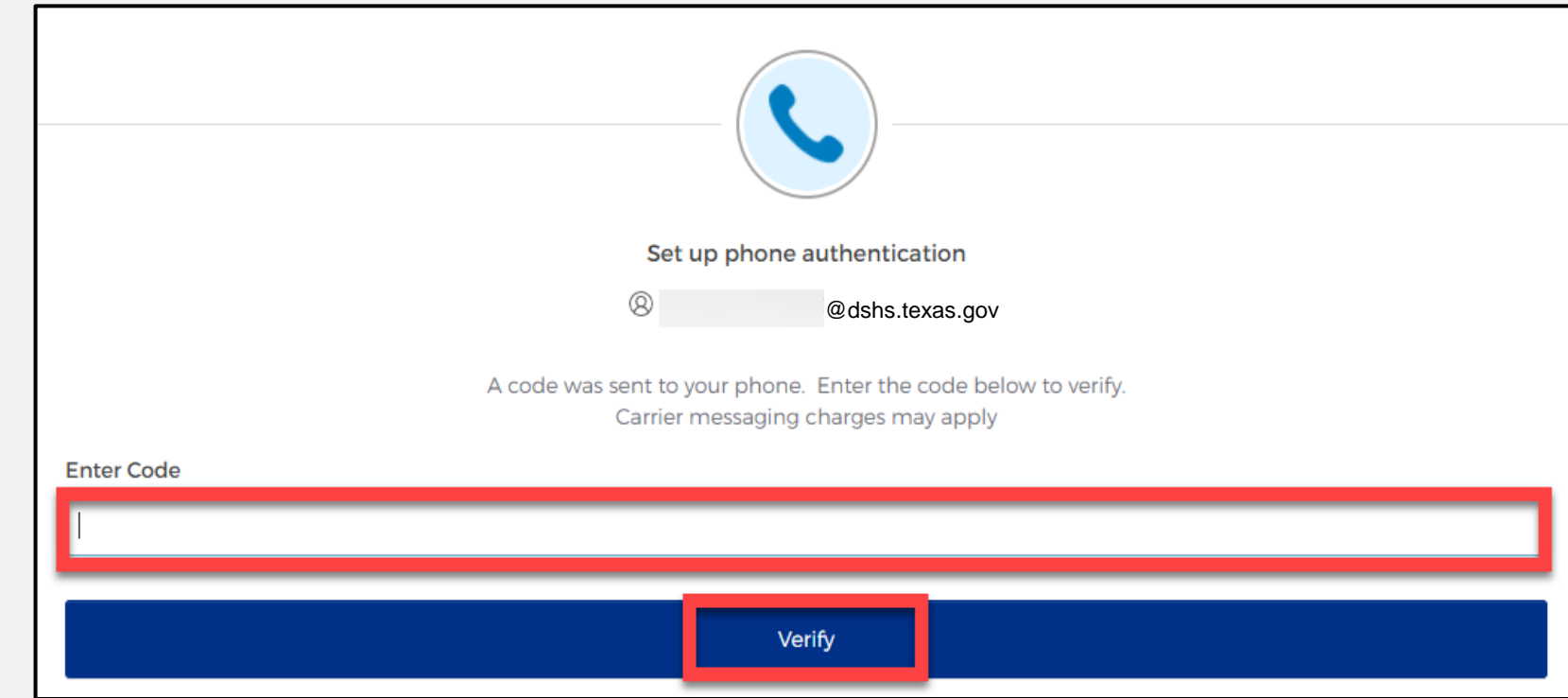

# **Set Up Security Methods**

- After verifying your phone number, the system will redirect you to set up a **Security Question**.
- To set up your security question, select the **"Set up"** button under **Security Question.**

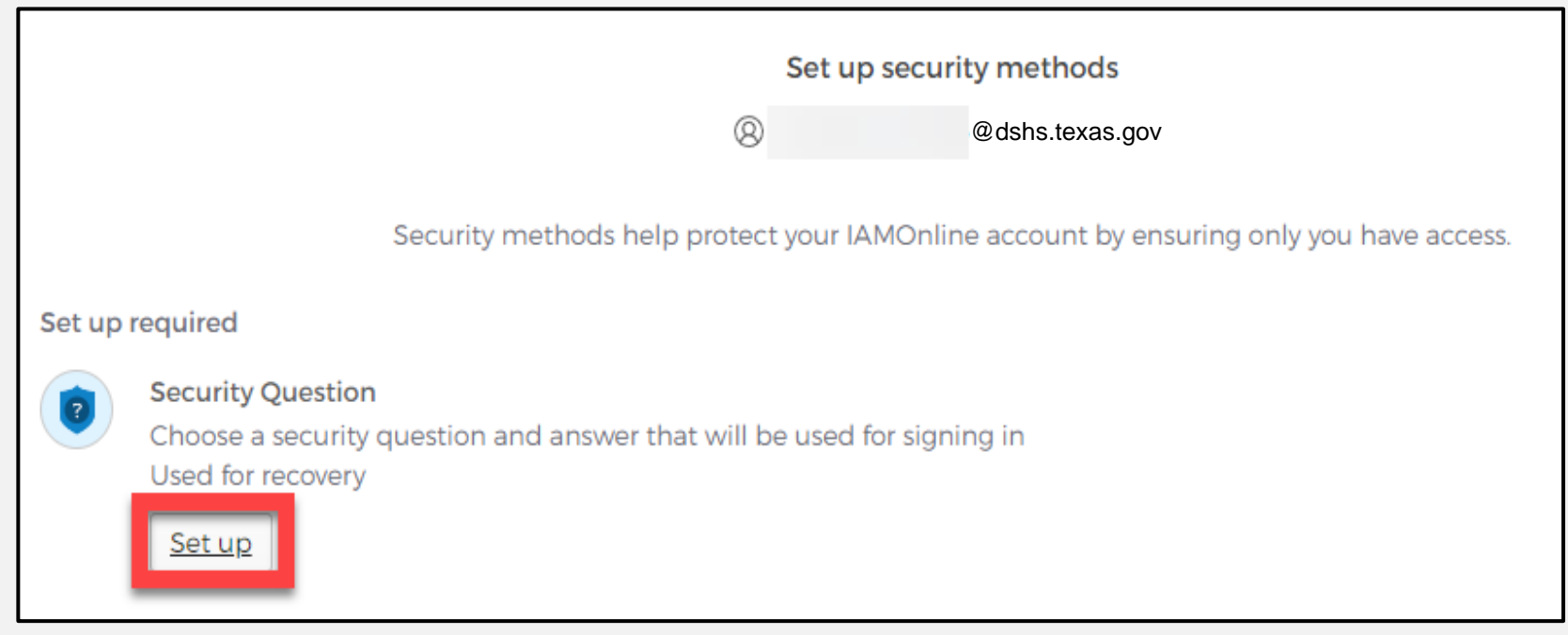

# **Set Up Security Question (1 of 2)**

You can either select an option to **"Choose a security question"** or **"Create my own security question"**.

> *NOTE – If creating a security question, create one that cannot be guessed by others, even those who know you well, for security purposes.*

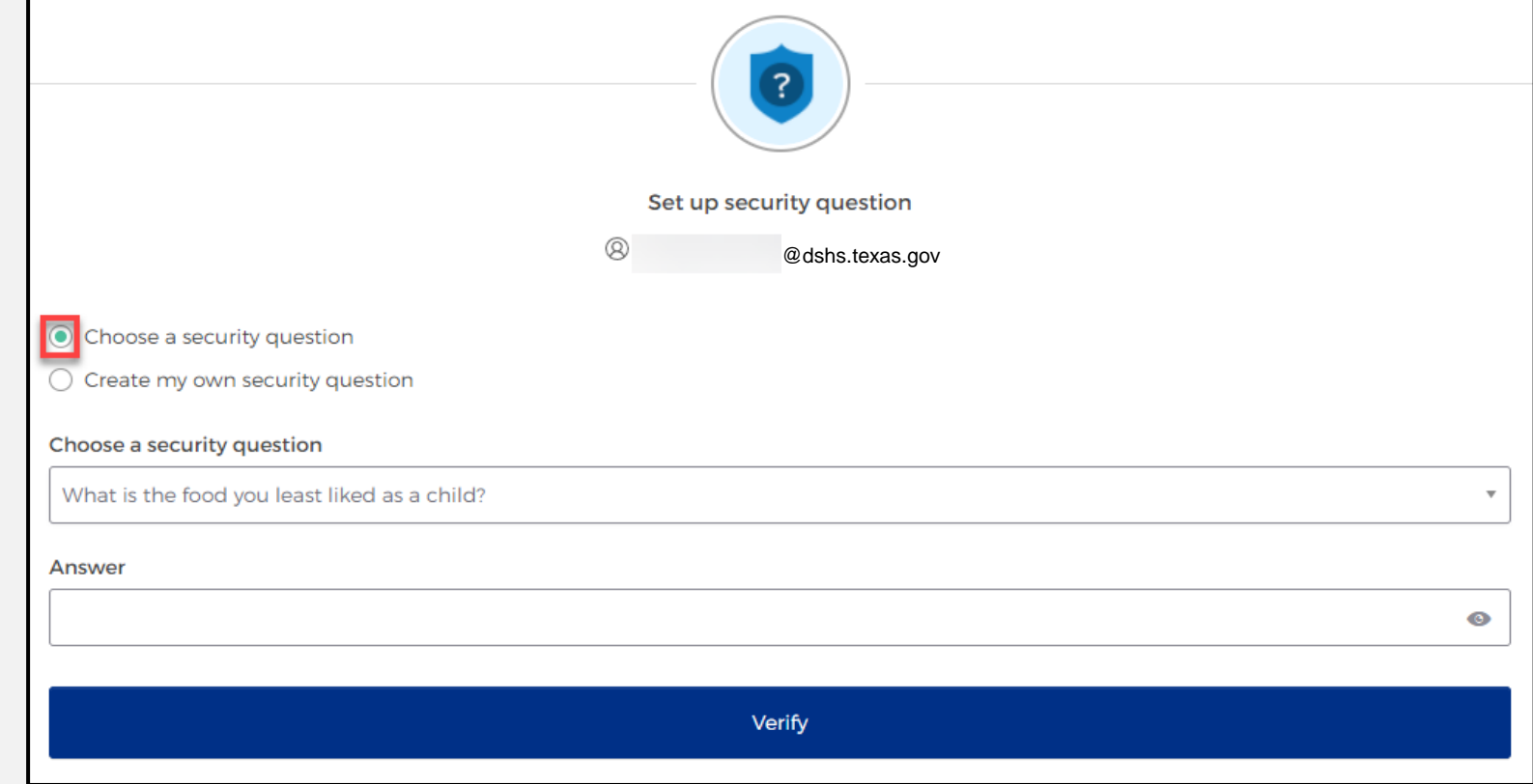

# **Set Up Security Question (2 of 2)**

- After selecting **"choose a security question"**, select the drop-down icon and choose a security question.
- Enter the answer in the **"Answer"** box.
- To save your question and answer, select the **"Verify"** button.

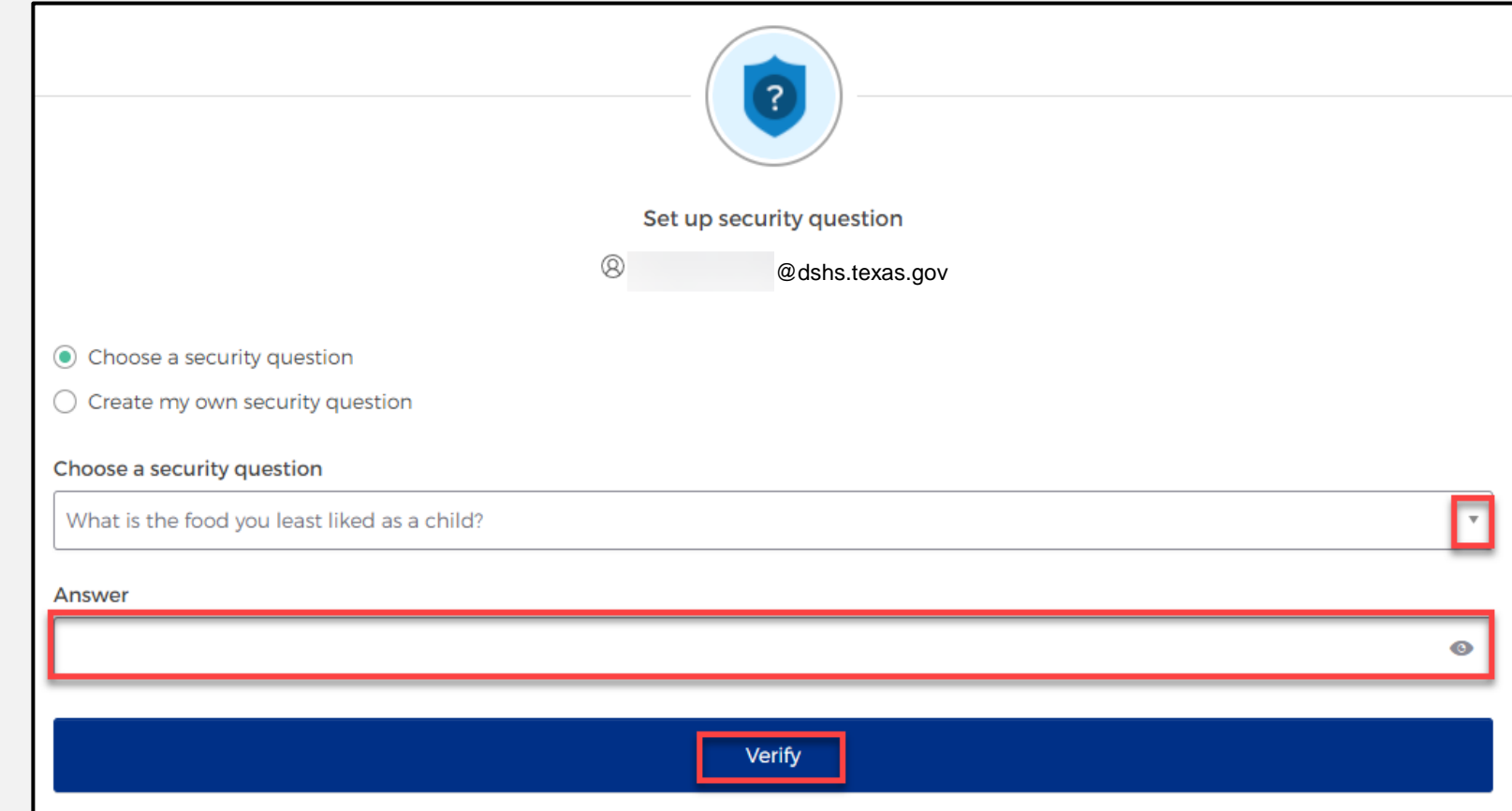

# <span id="page-20-0"></span>**Access MyApps Dashboard**

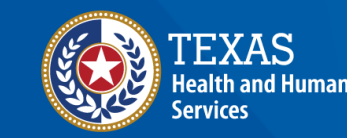

**Texas Department of State Health Services** 

### **Access the MyApps Dashboard**

Now that you have set up your security methods, the system will redirect you to your IAMOnline **"MyApps"**  dashboard.

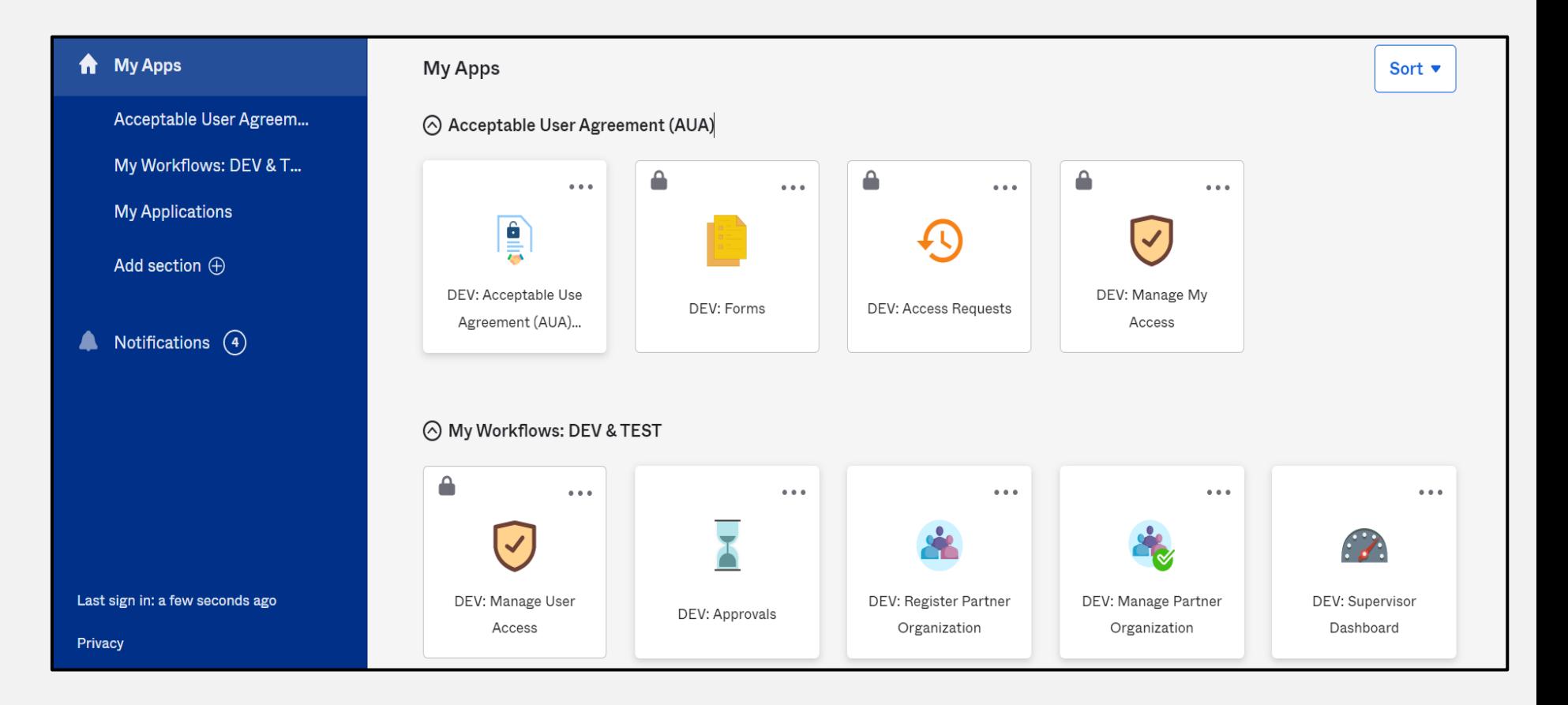

## **Acceptable Use Agreement (AUA)**

- All tiles display with a "lock" icon until you acknowledge and sign the AUA form.
- To begin the unlock process, select the **"AUA tile"** on your **MyApps** dashboard.

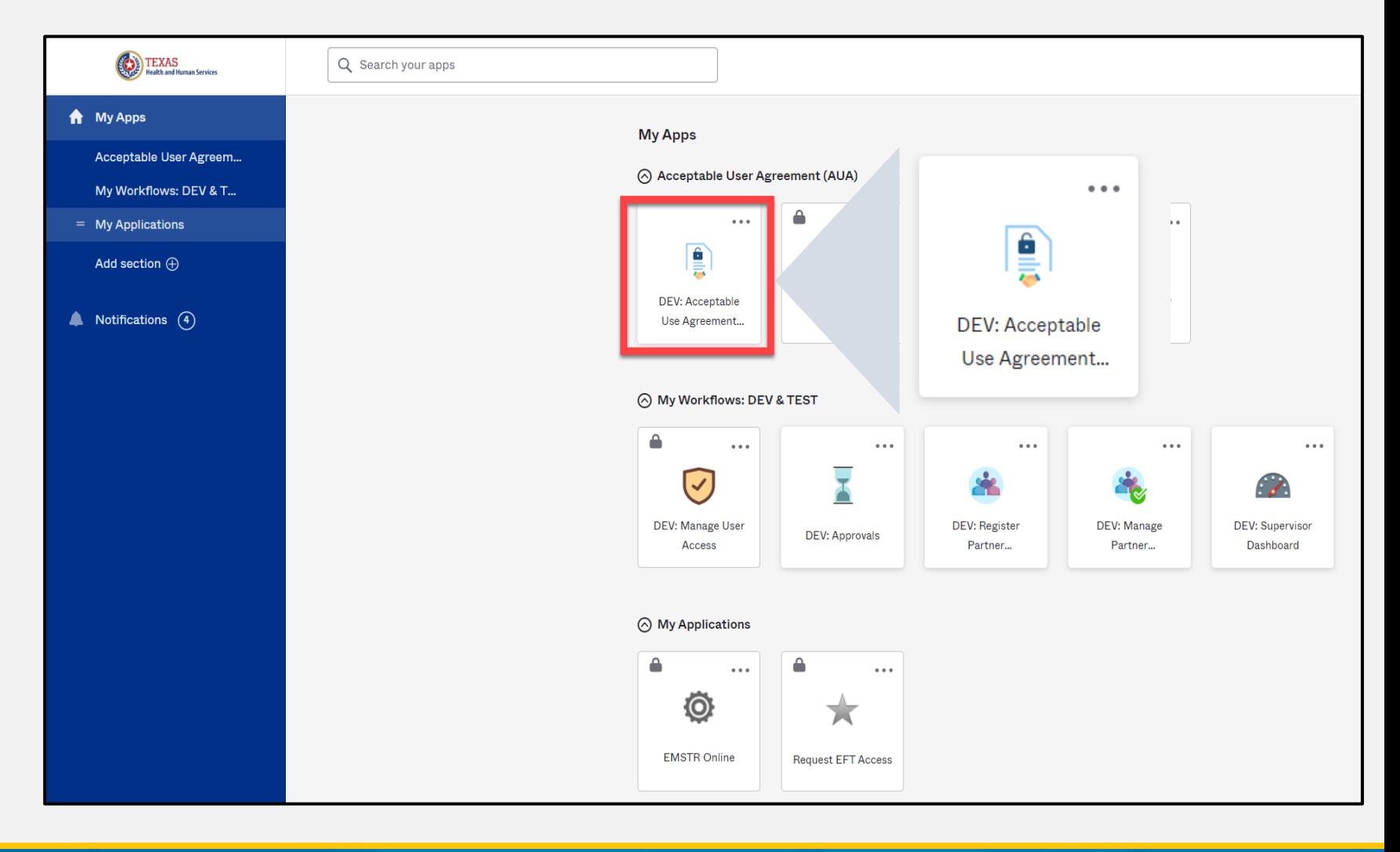

# **Acknowledge and Sign your AUA**

- Carefully read and complete the AUA Form.
- Select **"An employee of another agency".**
- Once you complete the mandatory information and sign the form, click the **"Submit"** button to complete it.

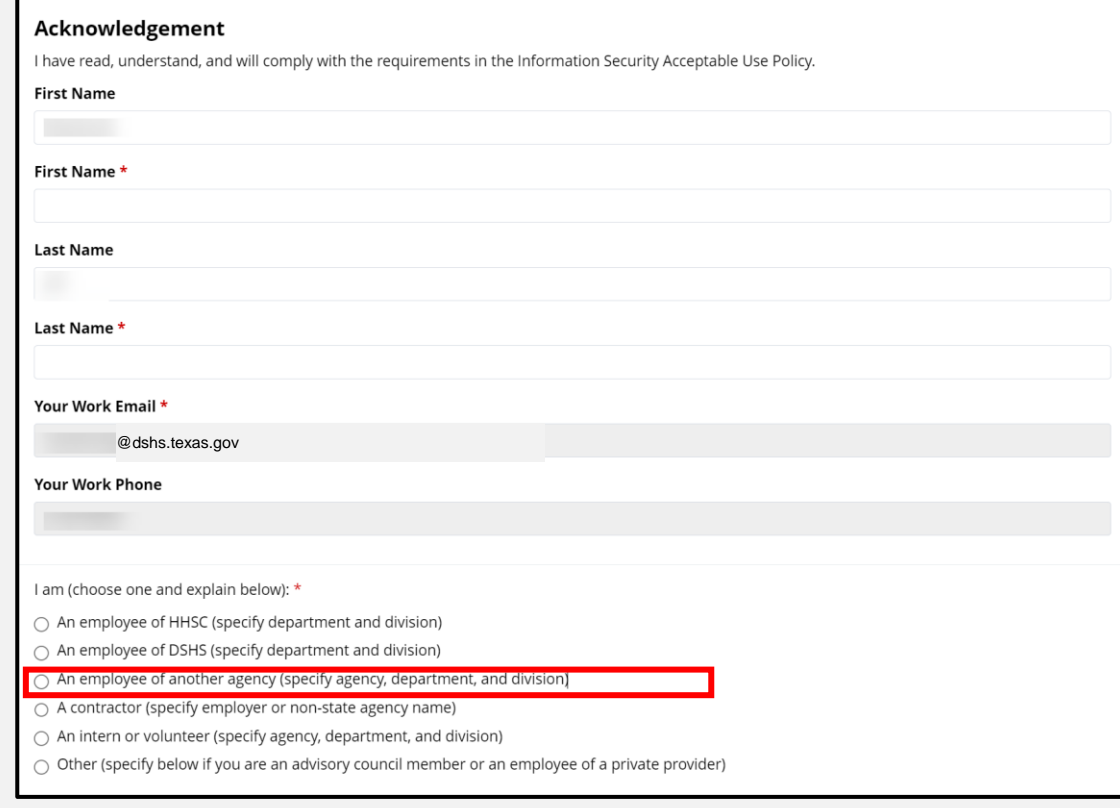

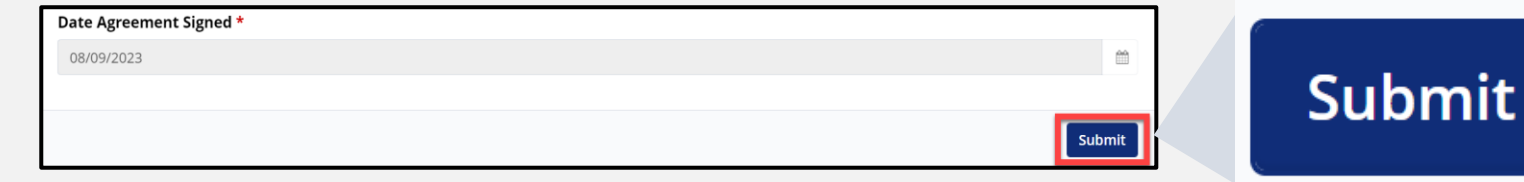

# <span id="page-24-0"></span>**Access EMSTR**

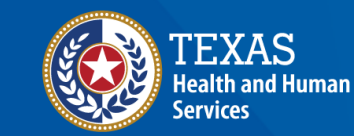

**Texas Department of State Health Services** 

# **Access EMSTR (1 of 2)**

- Once you complete the AUA form, your tiles on the **MyApps** dashboard will unlock.
- To access EMSTR, select the "**EMSTR Online**" tile.

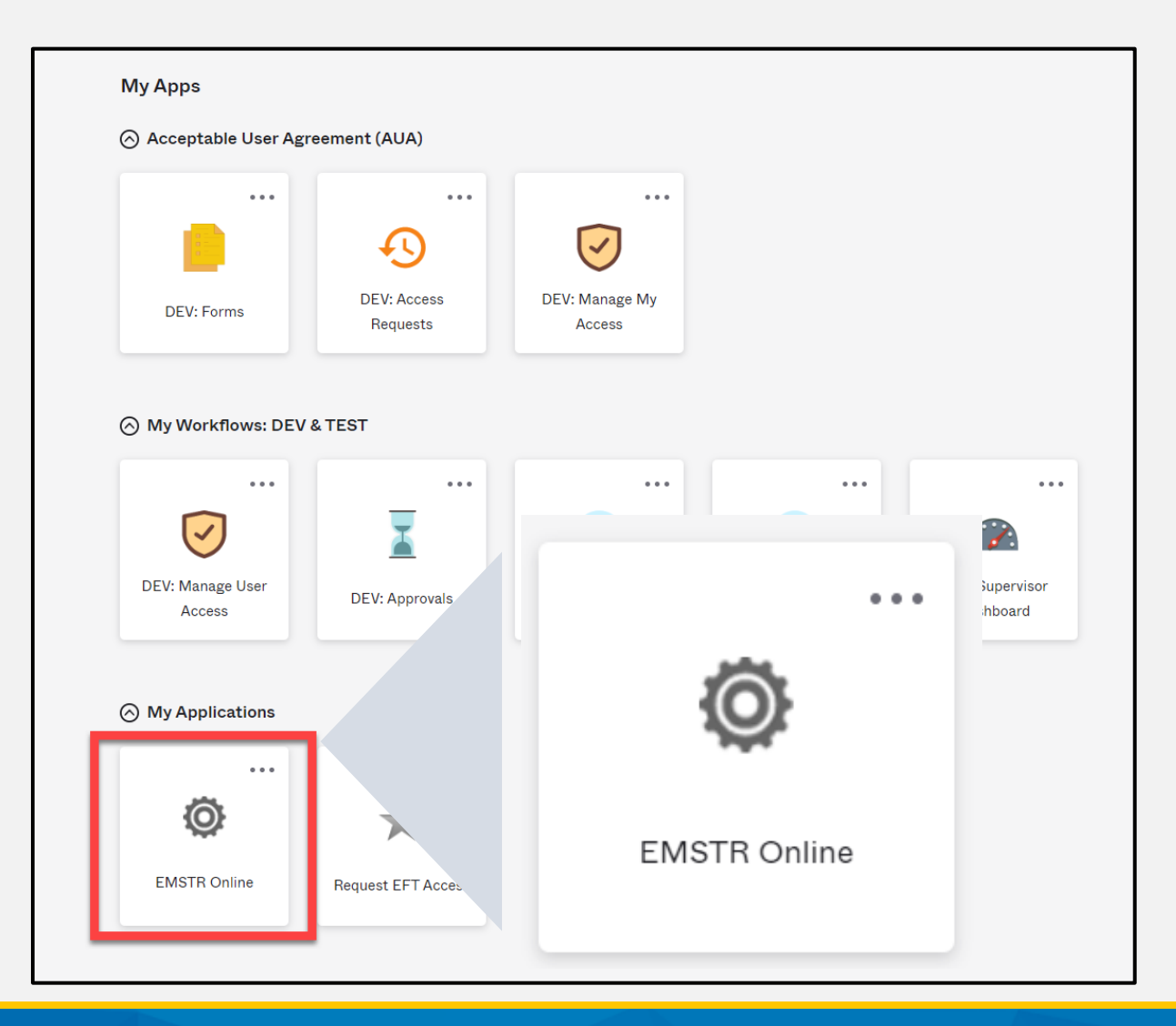

# **Access EMSTR (2 of 2)**

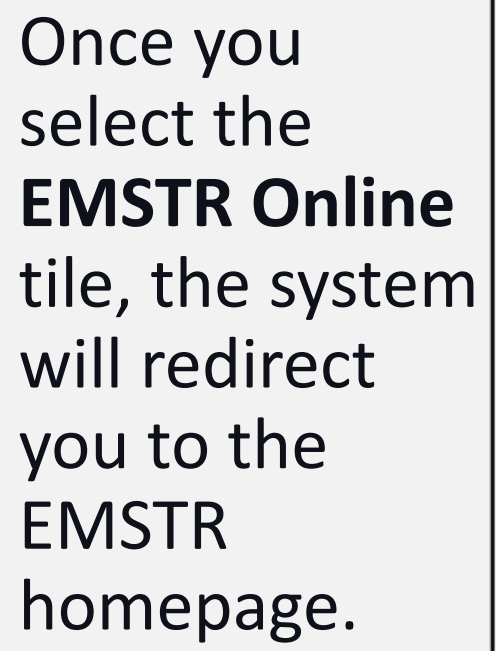

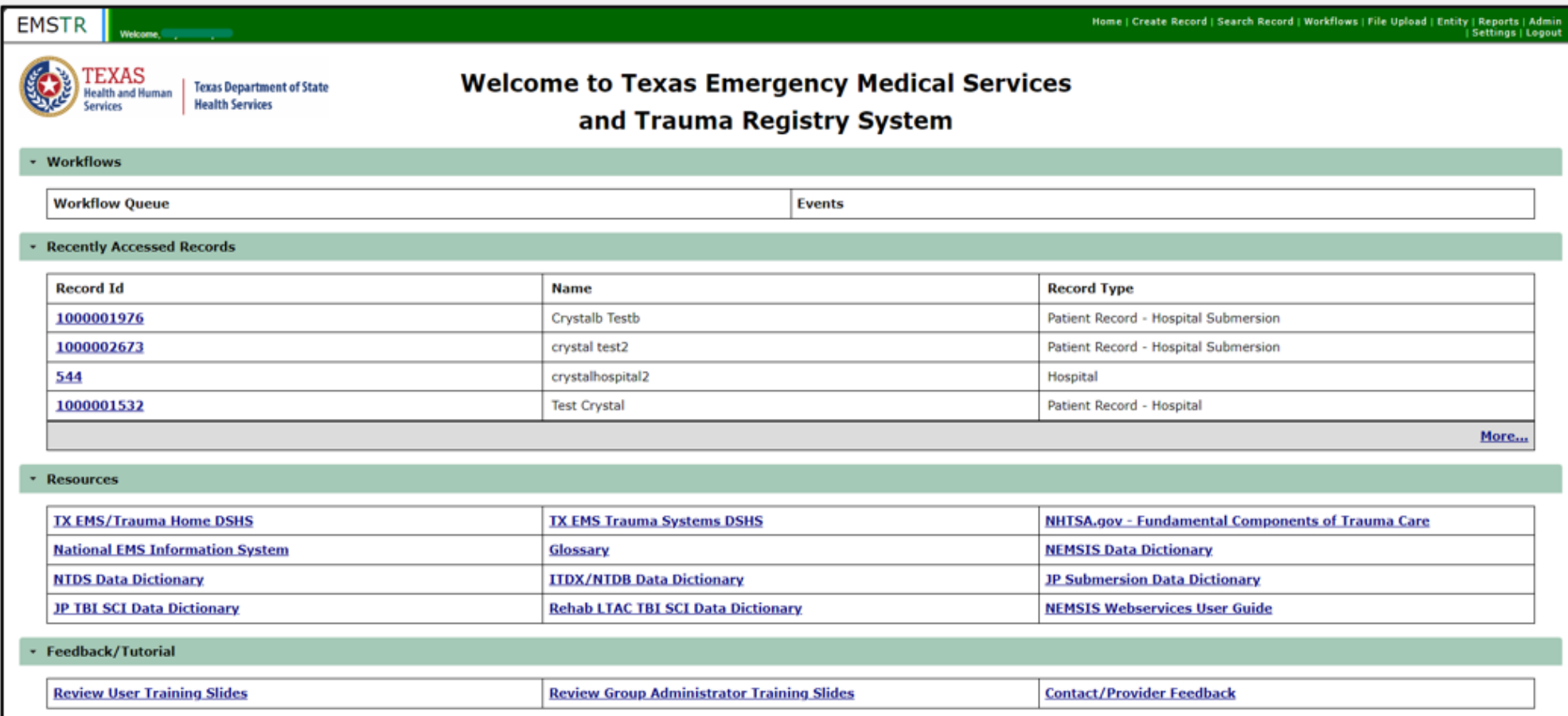

# <span id="page-27-0"></span>**Reviewing the Entity Record Summary**

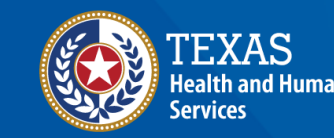

**Texas Department of State Health Services** 

## **Entity Facility**

- To view your entity information, select **"Entity"** from the navigation bar.
- This example shows **"Entity >Hospital >Hospital Facility"**.

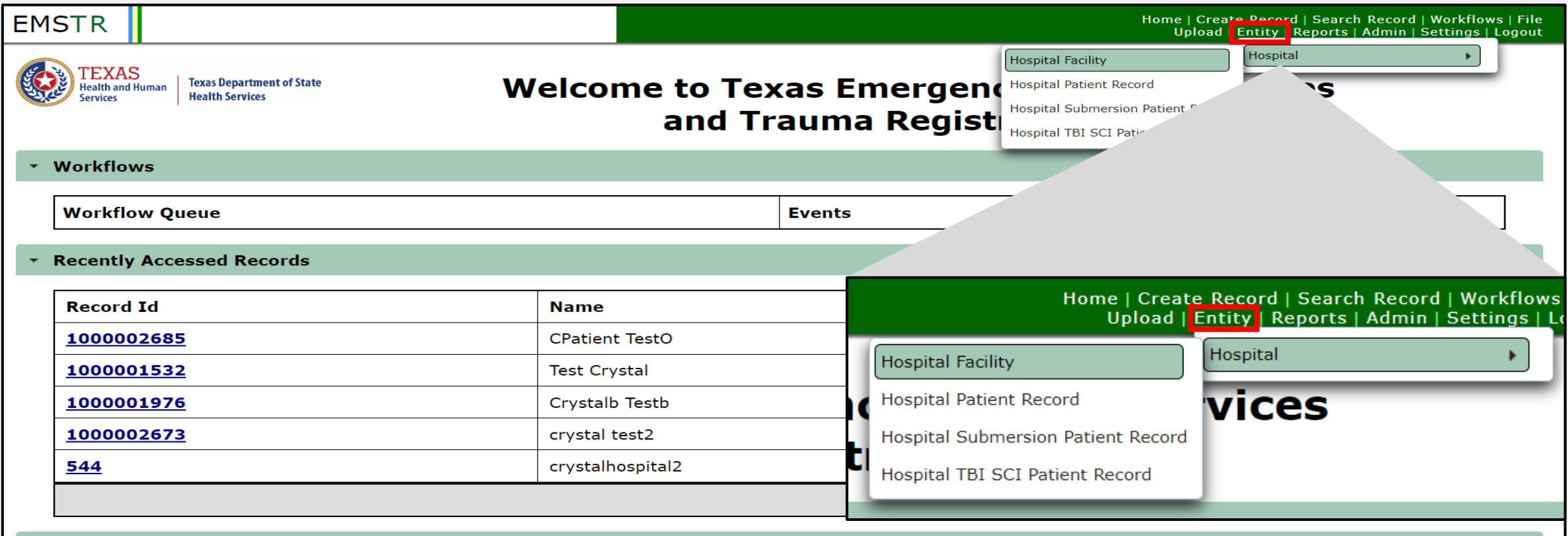

### **Hospital Facility Example**

#### To view your entity information, select **"Record Details"**.

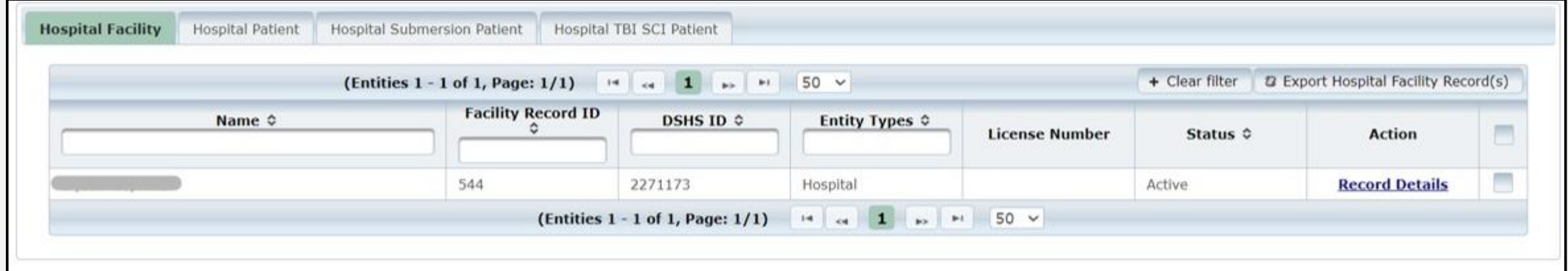

#### Note –The row you select will be highlighted.

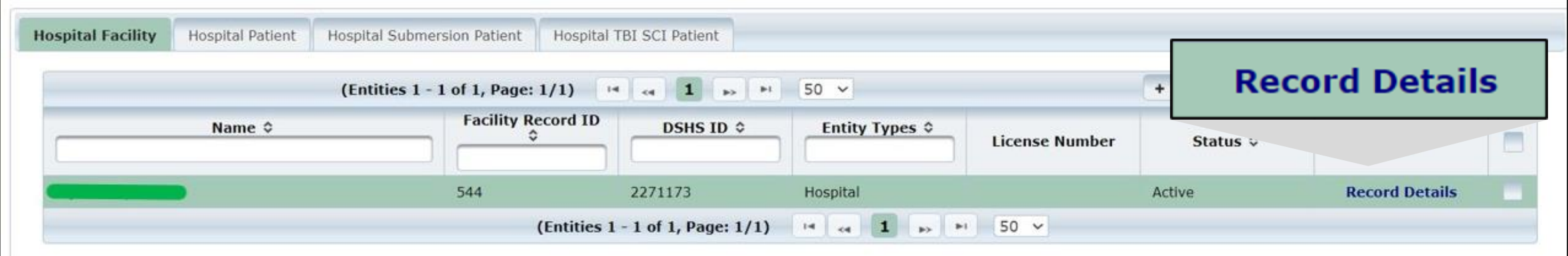

# **Entity Record Summary Example (1 of 2)**

The **Record Summary** screen provides an overview of the entity's record submissions.

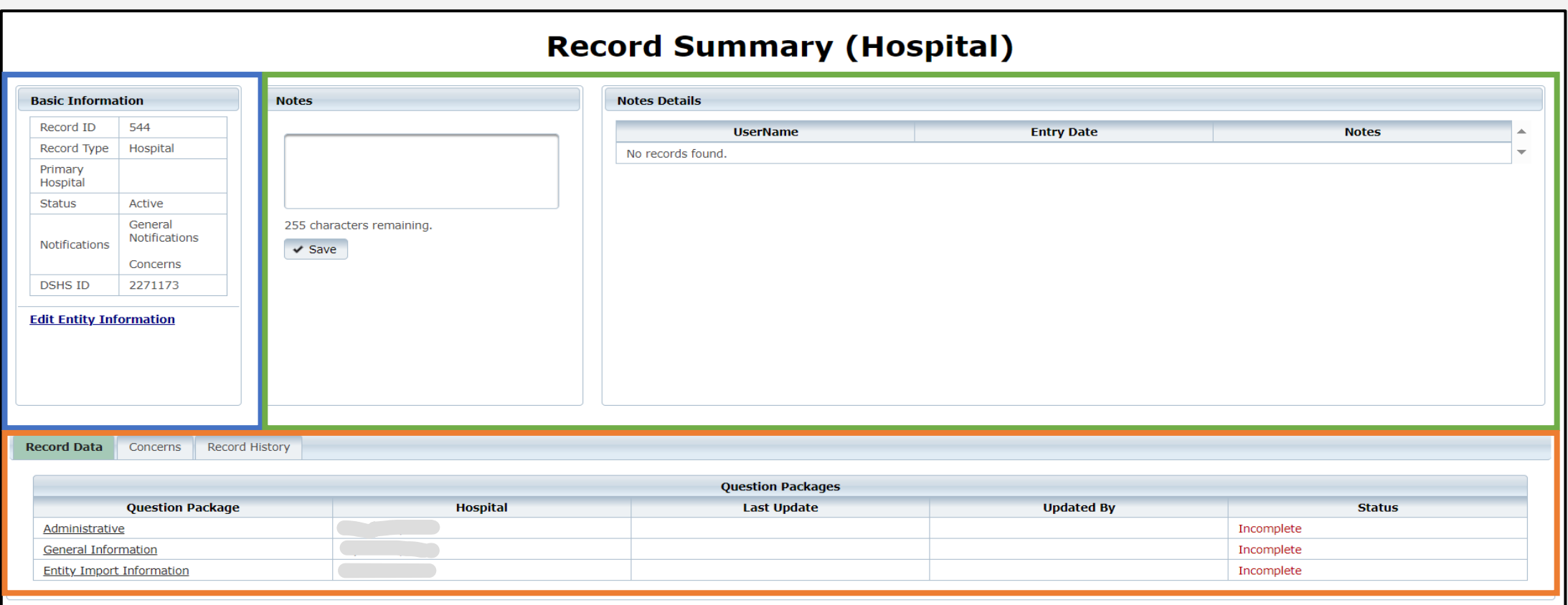

# **Entity Record Summary Example (2 of 2)**

#### There are **three** main sections on this screen – **Basic Information**, **Notes**, and **Question Packages.**

**1. Basic Information** 

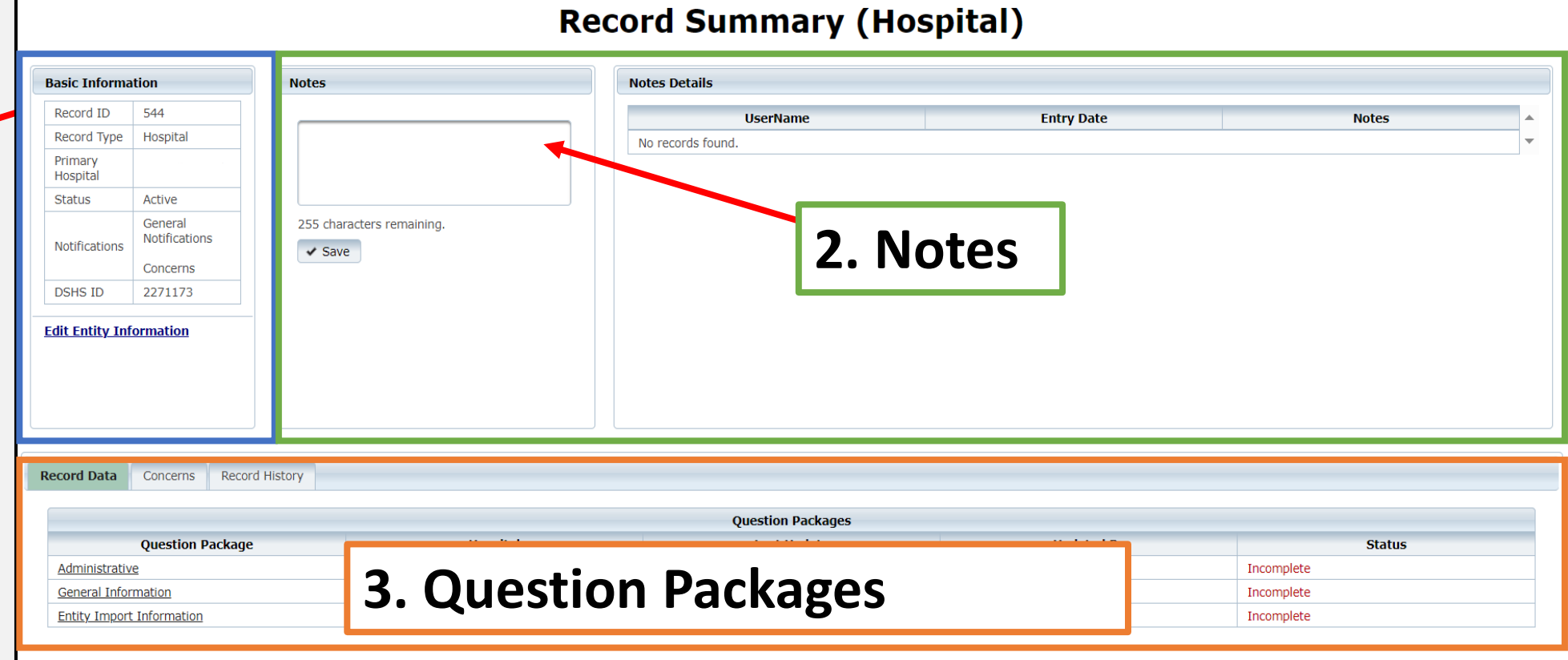

# **Basic Information Example (1 of 2)**

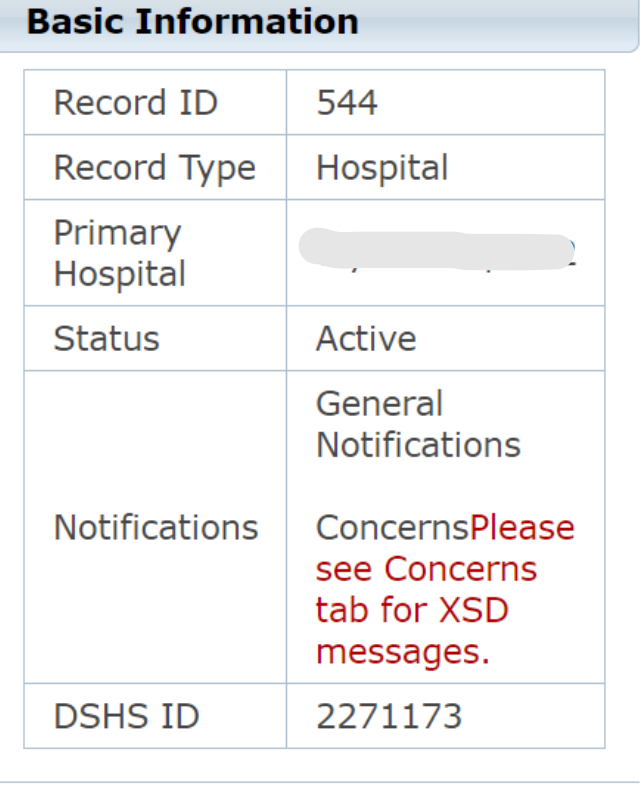

**Edit Entity Information** 

- **Record ID** Unique identification (ID) assigned by the system.
- **Record Type** Type of event (varies based on facility type.)
- **Primary Hospital** Hospital name.
- **Status** Current status of event.
- **Notifications** Custom information (e.g., system will provide XSD rule violations that you need to review and correct).
- **DSHS ID** Unique facility number.

Click **"Edit Entity Information"** to update your information.

# **Basic Information Example (2 of 2)**

Choose the appropriate option from the **Hospital Designation** dropdown field and click **"Save"**.

> Note – Most fields are not editable.

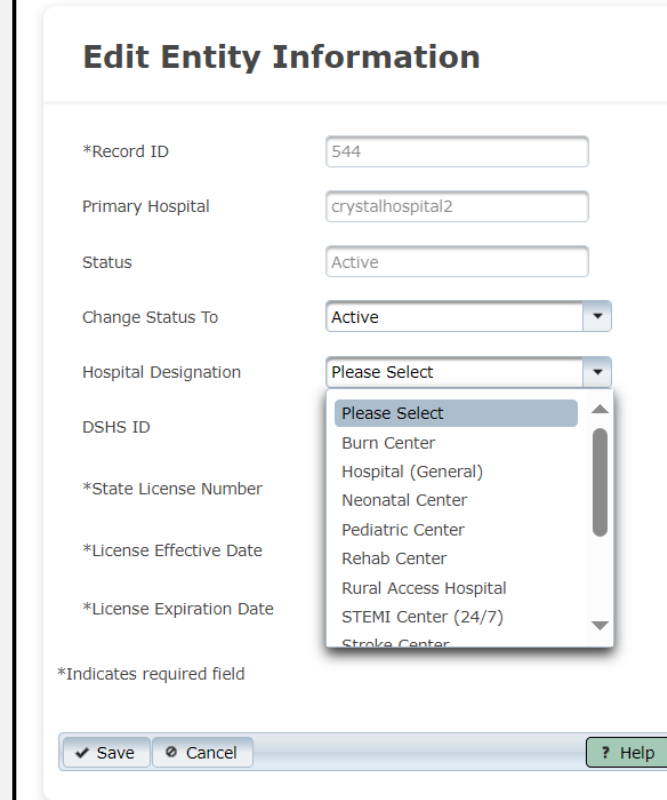

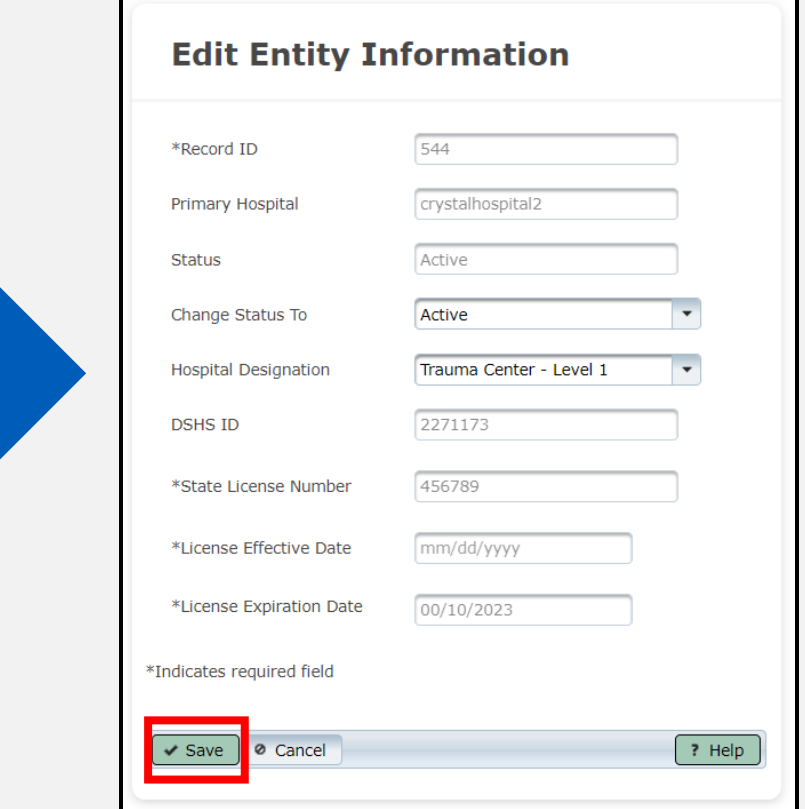

#### **Notes Example**

In the notes section, DSHS can enter additional comments or information regarding your entity. Facility organization administers can see the notes.

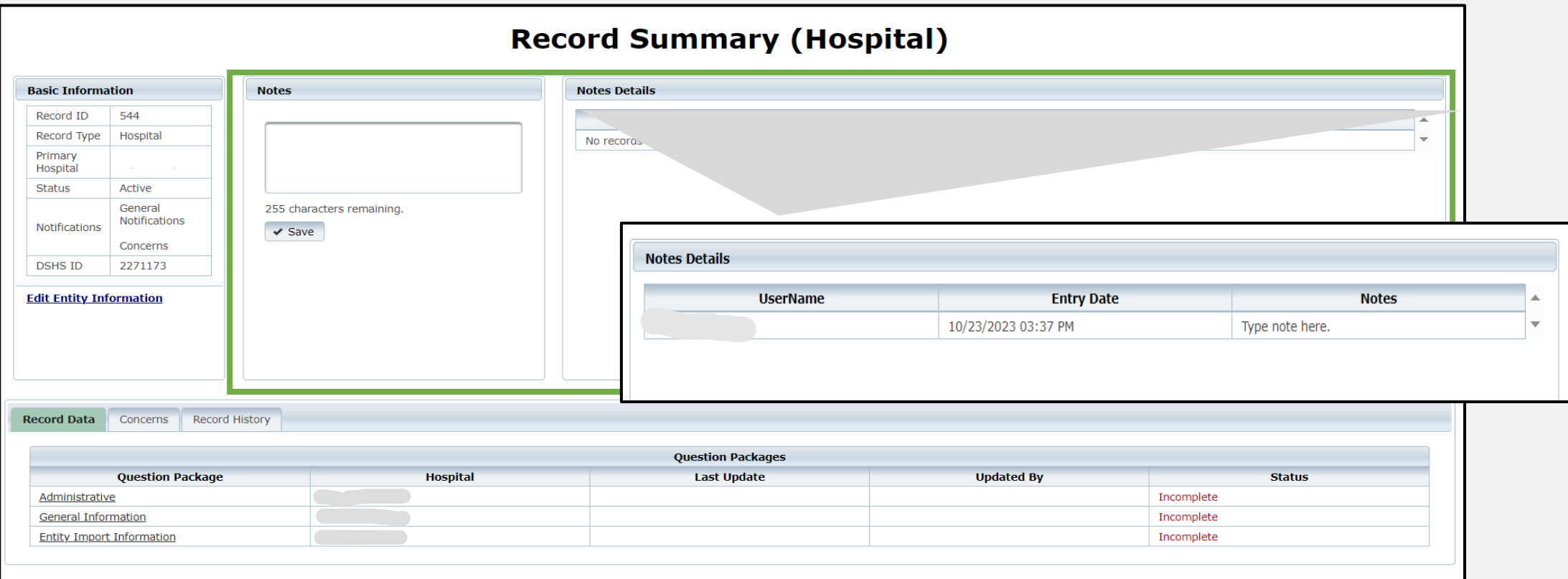

# **Facility Question Packages (1 of 2)**

**Question Packages** are groups of questions that share a common theme.

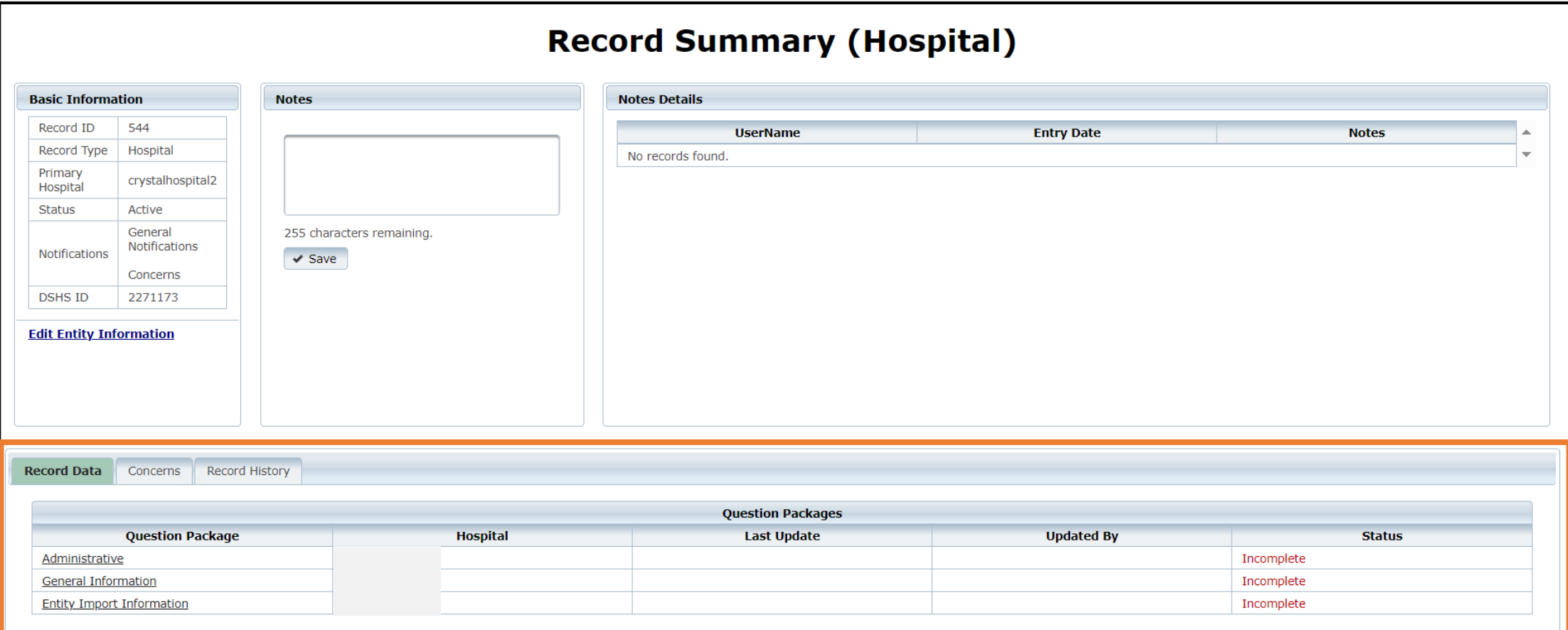
# **Facility Question Packages (2 of 2)**

#### Click a **"Question Package"** link to input information.

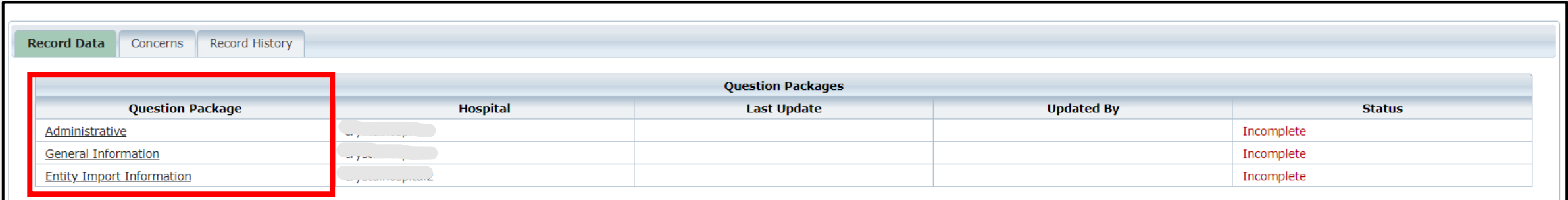

# **Complete Question Package (1 of 2)**

Enter the required information indicated by asterisks (\*). In this example, the user selected the **Entity Import Information Question Package**.

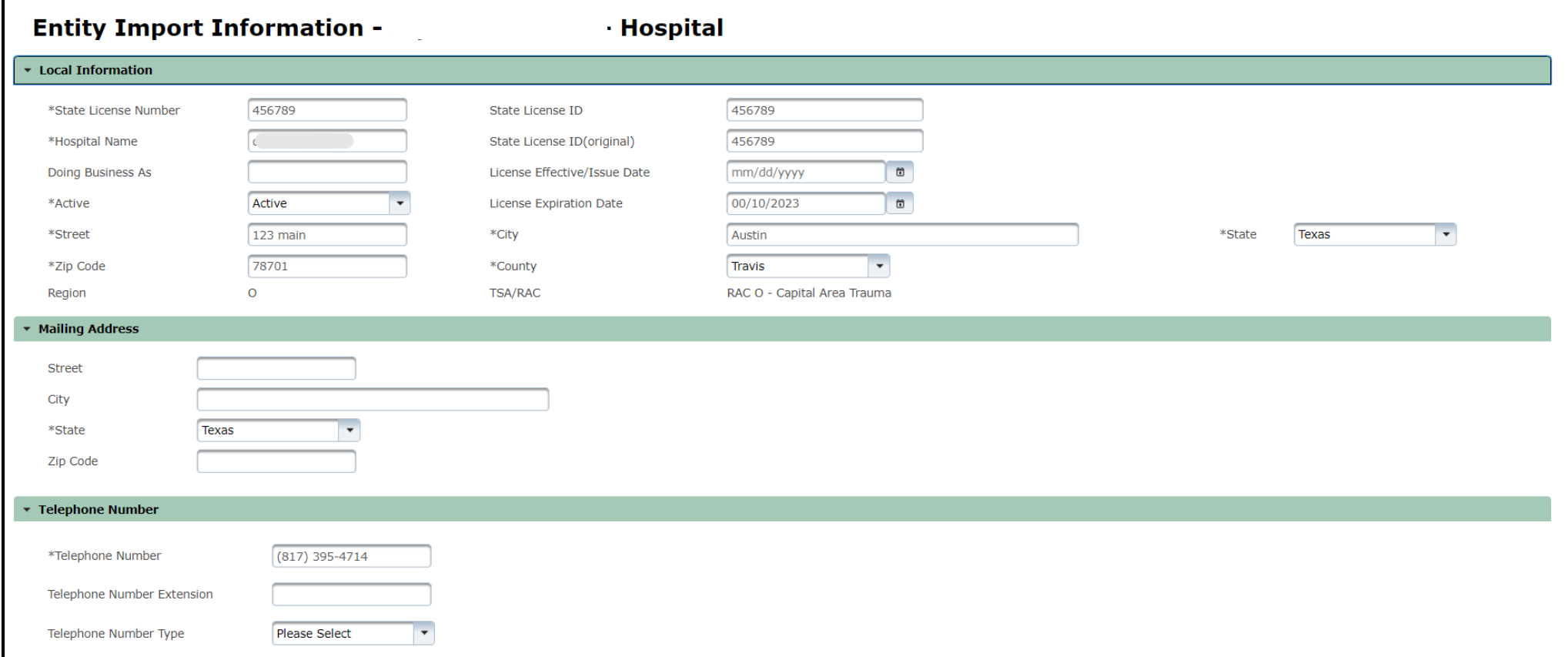

# **Entity Import Information Questions**

Complete all sections of the question package and click **"Save"**.

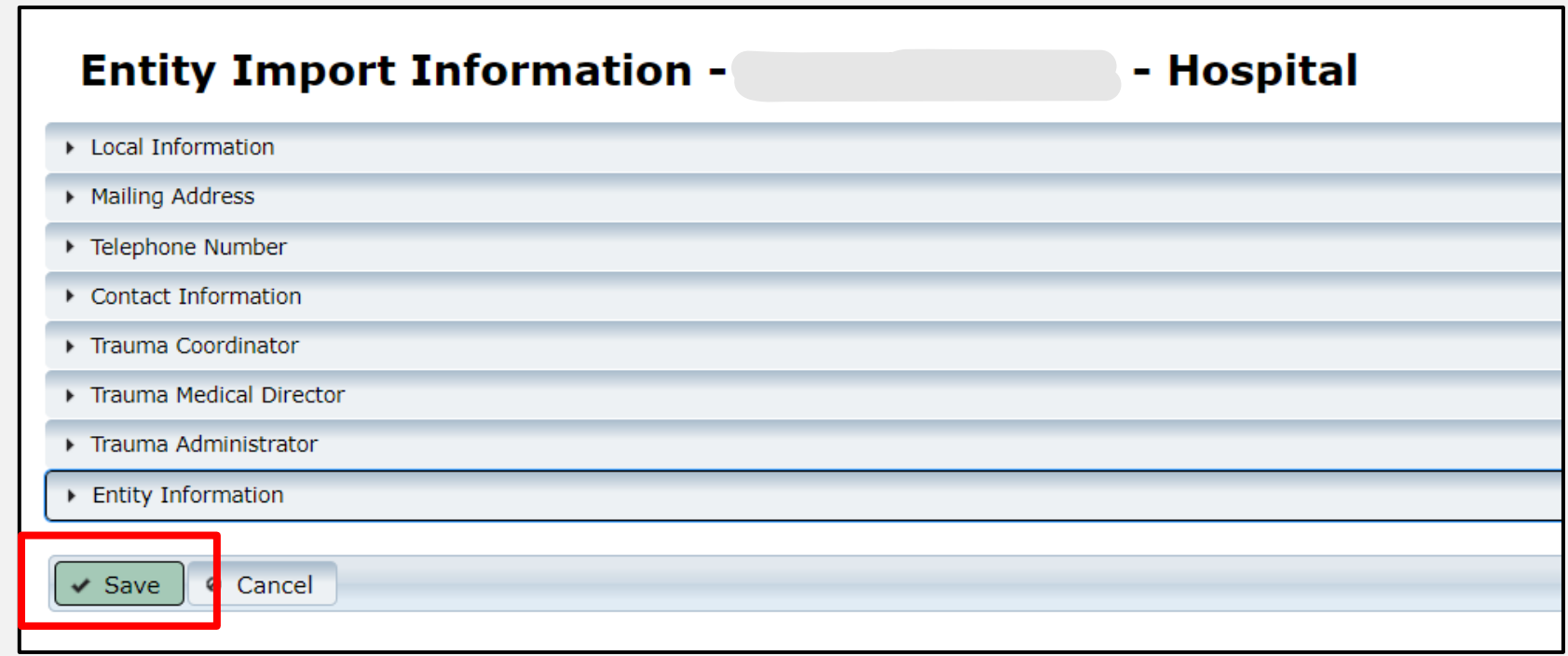

### **Complete Question Packages**

The **Record Data** tab shows the **Question Packages** and additional details:

- **Hospital** name;
- **Last Update** date;
- **Updated By**; and
- **Status**.

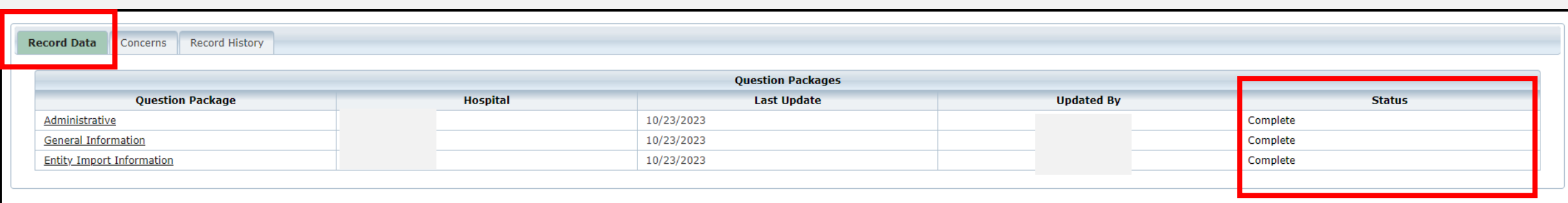

## **Concerns Tab**

- The **Concerns** tab shows a history of logged concerns. Concerns can be added by:
	- DSHS personnel;
	- Organization administrators; and
	- Automatically generated.
- Click **"Add Concern"** to create a new concern.

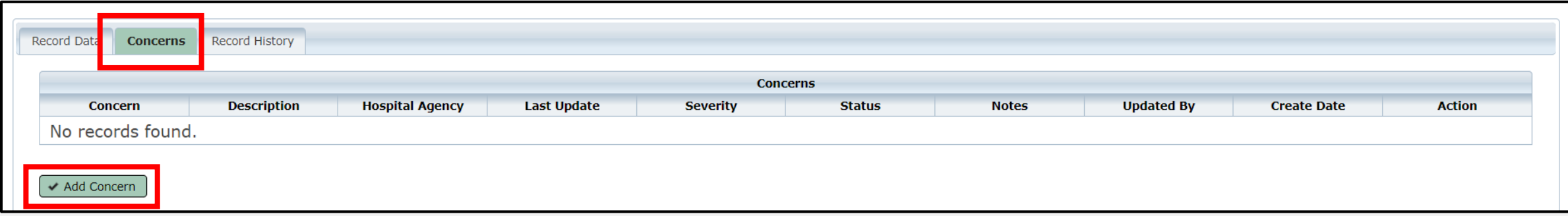

# **Add a Concern (1 of 2)**

- Type the concern in the **"Description"** box;
- Select the appropriate **Severity** from the drop-down field;
- Specify if the **Status** of the issue is 'active' or 'resolved';
- Add additional notes if needed; and
- Click **"Save"**.

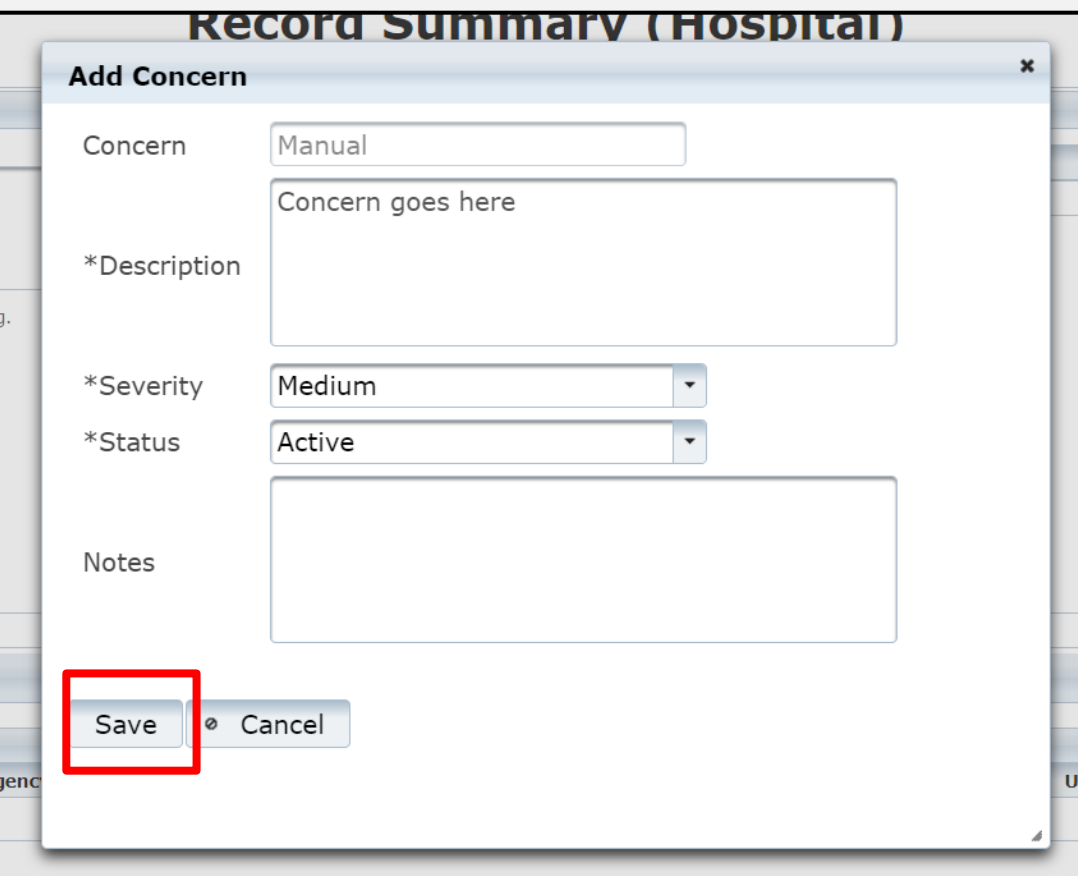

# **Add Concern (2 of 2)**

#### The system will show submitted concerns in the **Concerns** table with details.

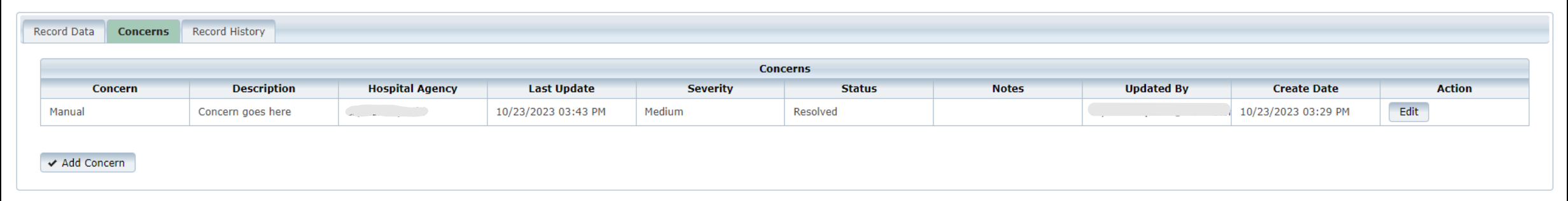

### **Record History**

#### The **Record History** tab shows the list of updates with details such as **Time, Event**, **Message**, and **User**.

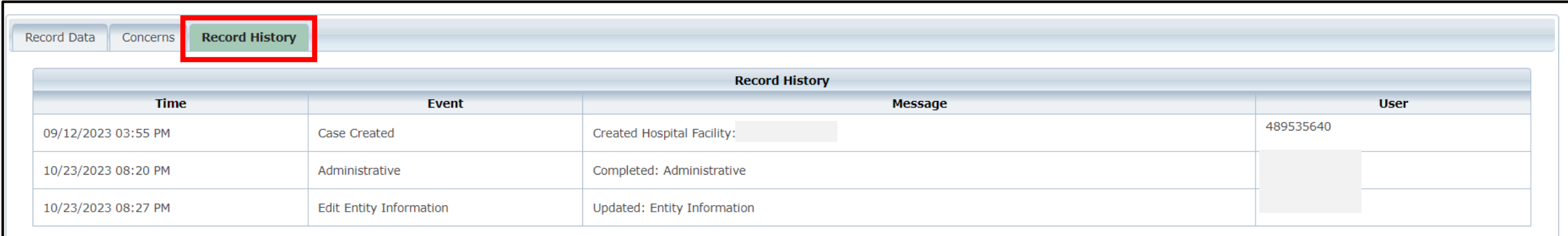

# **Regional Advisory Council and Other Business Associate Agreements**

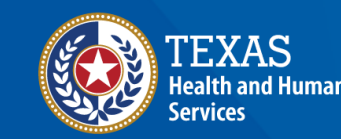

**Texas Department of State** 

# **Business Associate Agreements (1 of 3)**

- The EMSTR team will review all business associate agreements (BAAs) before allowing access to data between parties.
- The entity decides the BAA format. Please visit EMSTR webpages for examples.
- EMSTR requires a BAA if your entity wishes your Regional Advisory Council (RAC) or a third-party (e.g., vendor, billing company etc.) to have access to and/or submit data for your entity.
- Both parties (entity and third-party/RAC) must complete and sign the BAA.

# **BAAs (2 of 3)**

Entities must follow three steps to receive DSHS EMSTR approval:

**Step 1 –** Submit a signed agreement by someone representing the entity's administration (e.g., hospital or EMS administrator, chief executive officer, medical director, etc.)

**Step 2 –** Check both parties (the vendor and the entity) signed the BAA and the form includes an effective date and an expiration date (typically two years).

**Step 3 –** Send the BAA to [injury.web@dshs.texas.gov](mailto:injury.web@dshs.texas.gov) for EMSTR account access approval.

# **BAAs (3 of 3)**

For EMSTR to approve a third-party request to create an account, the thirdparty vendor must complete two steps:

**Step 1 –** If an entity wishes a third-party (e.g., vendor, billing company, etc.) to have access to and/or submit data on their behalf, both parties must complete a BAA.

**Step 2 –** Contact [injury.web@dshs.texas.gov](mailto:injury.web@dshs.texas.gov) to request the entity information required in the registration form:

- Employer organization name;
- Tax Identification Number (TIN); and
- Agency sponsor email address.

# **Organization Name and DSHS Number**

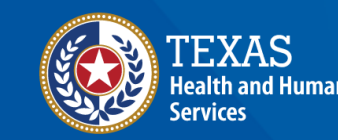

**Texas Department of State Health Services** 

### **Manage User Access**

• To locate the registered name for your organization and DSHS number, select the **"Manage User Access"** tile.

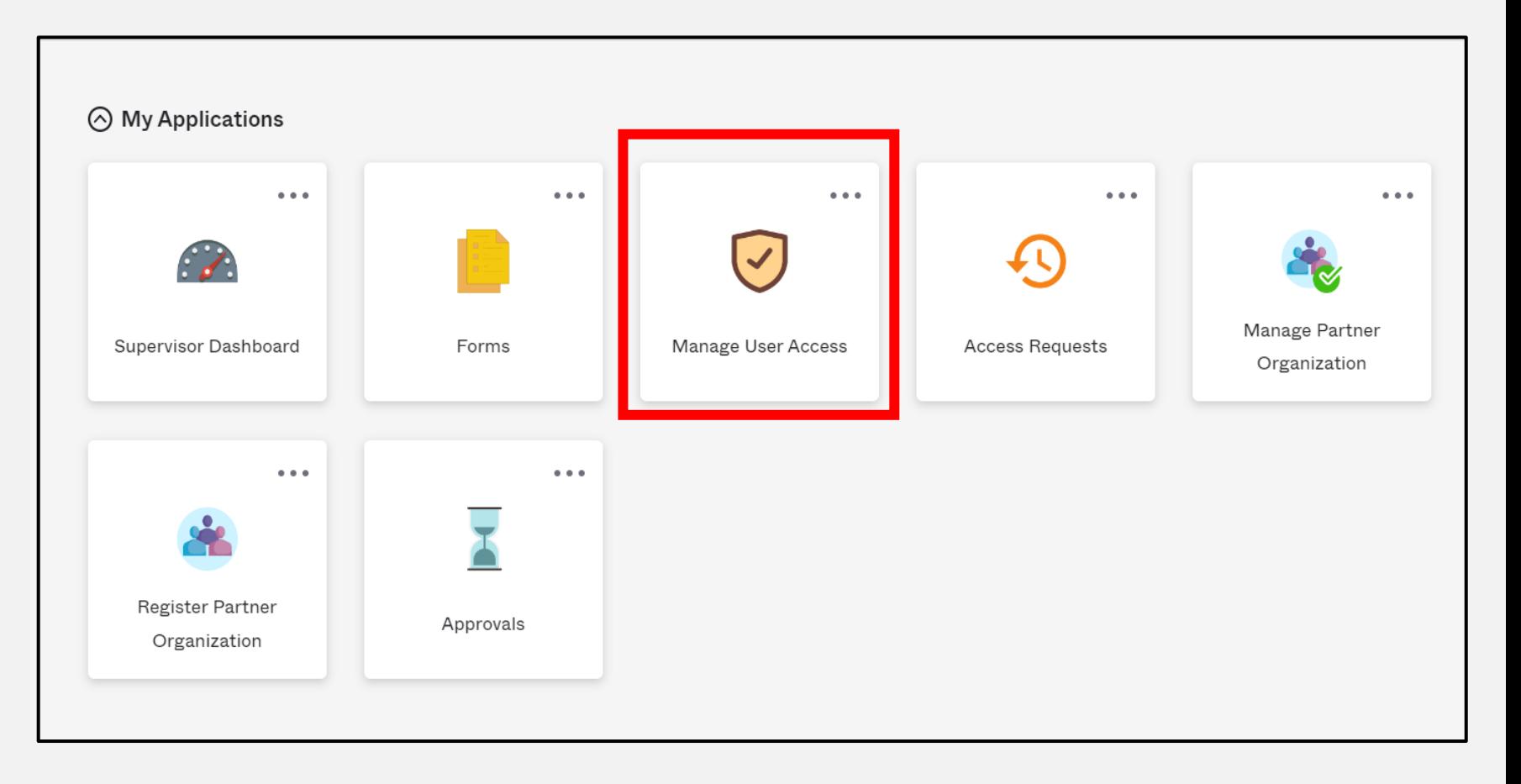

## **Identity Selection**

#### Select the person icon for your account.

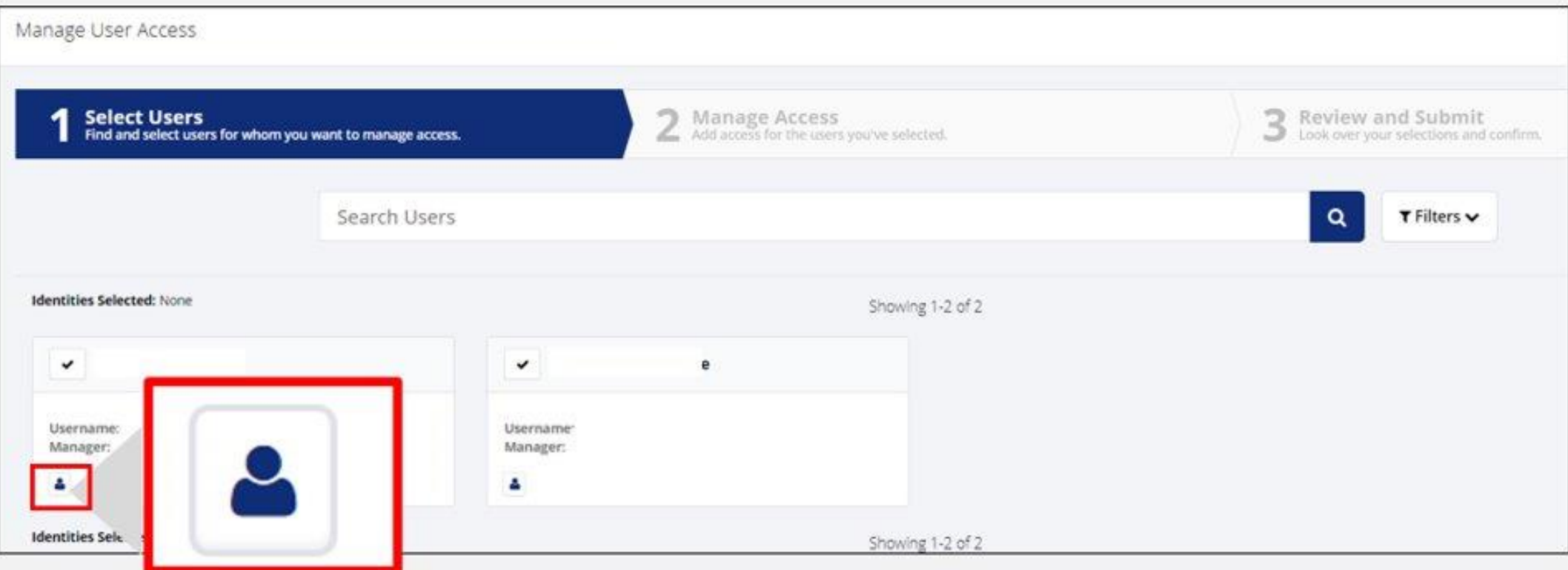

# **User Details**

Org

- Identify the **Company Code** and **Organization Name.**
- Users will need this information to register for your organization in the following format:
	- Organization Name[space]Company Code.
	- Example— Hospital of City 123456.

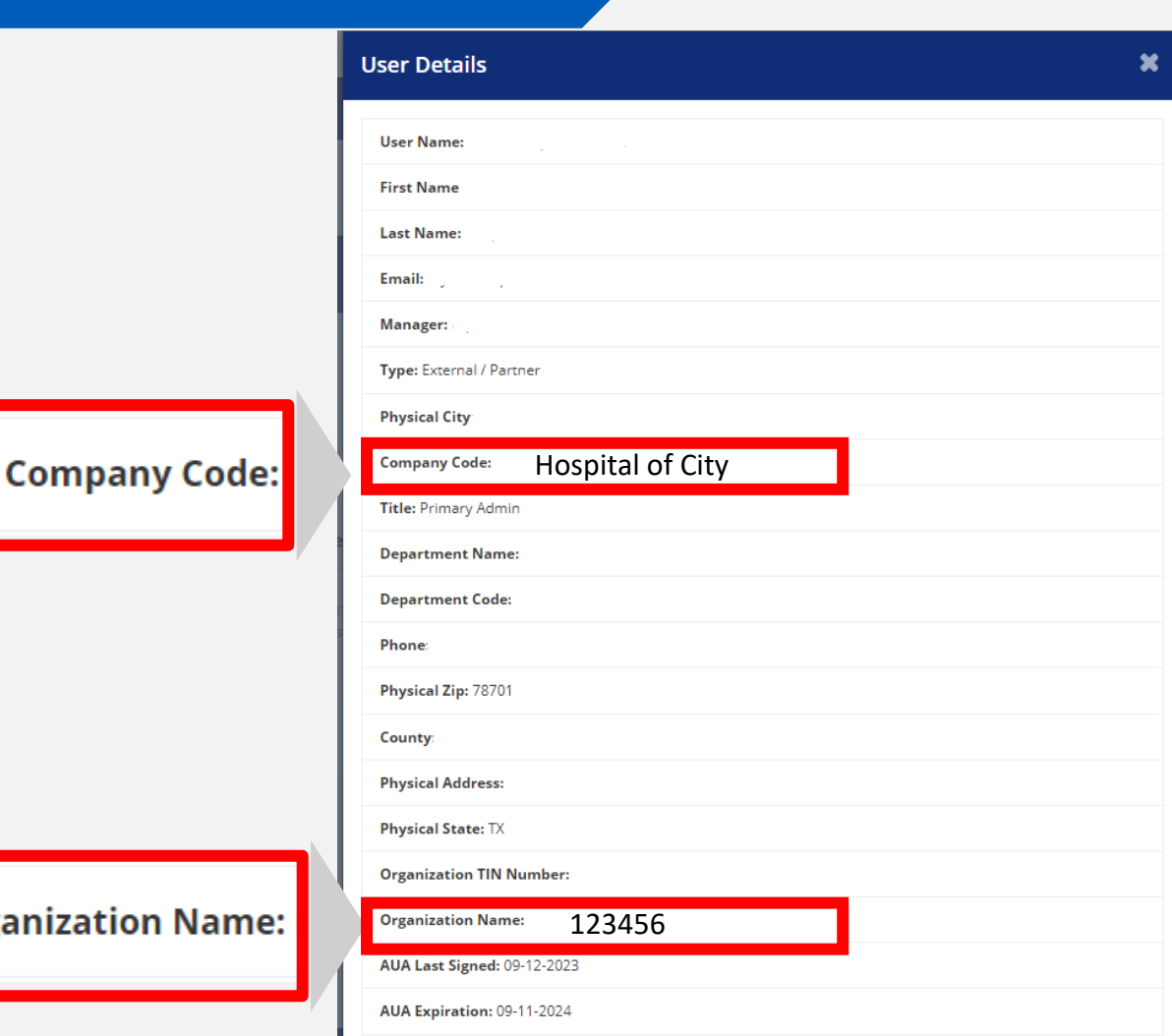

### **Organization Name**

- The user requesting to be associated with your account must type **Organization Name [SPACE]Company Code** exactly as it appears in the administrator account.
- Example—Hospital of City 123456.

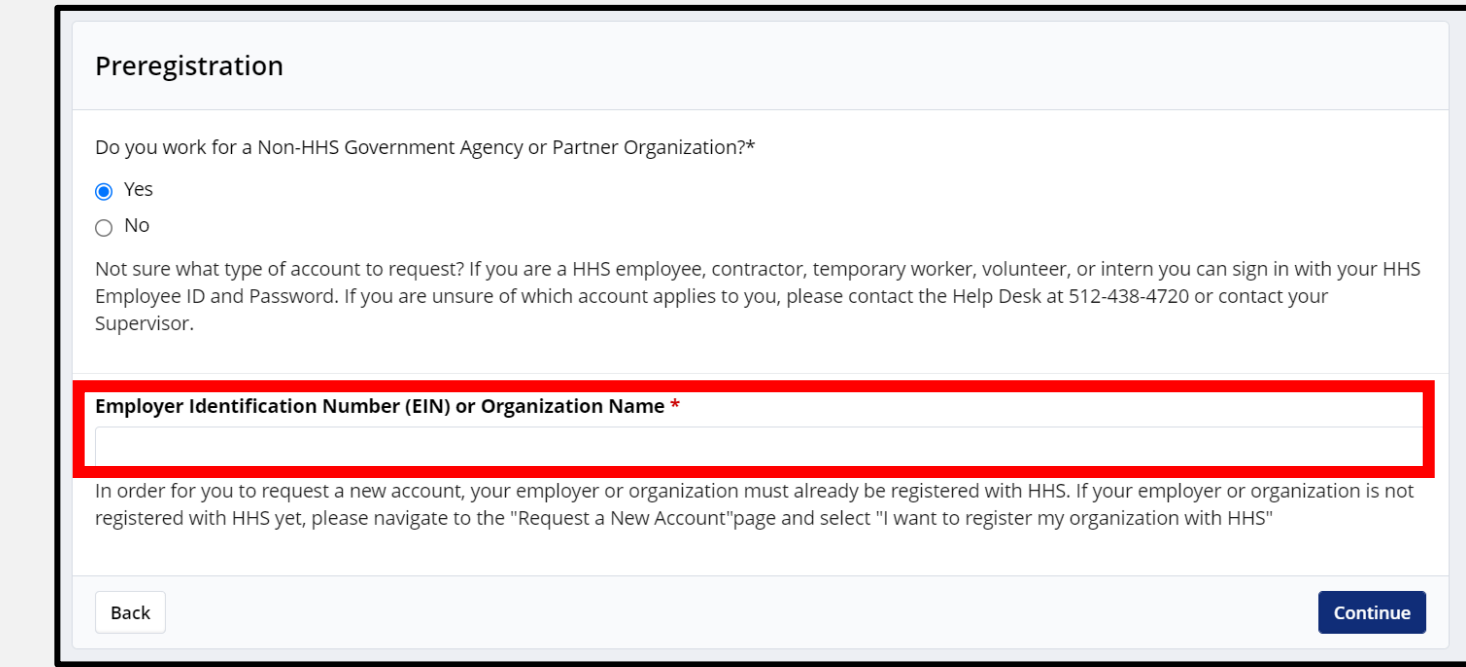

# **Adding a User to Your Entity**

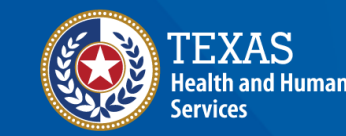

**Texas Department of State Health Services** 

## **Adding a User Approval Process**

Each facility user request will go through a three-tier approval process:

- Facility or organization administrator approval;
- Data steward (DSHS staff) approval; and
- Data owner (DSHS program management) approval.

# **EMSTR User Types**

Application access is grouped by role. There are three EMSTR application role types:

- EMSTR View Only Level 1;
- EMSTR Add/Edit Level 2; and
- EMSTR Admin Level 3.

Examples:

- **EMSTR View Only Level 1 –** End-users who need limited application access.
- **EMSTR Add/Edit Level 2 –** Facility users who submit data for their facility but are not facility administrators.
- **EMSTR Admin Level 3** Organization / facility administrators.

## **Adding a User Process**

- Step 1 The user requests an IAMOnline account and provides the facility's organization name;
- Step 2 The facility administrator approves the IAMOnline account request;
- Step 3 The user receives an IAMOnline account activation email from OKTA;
- Step 4 The administrator submits the EMSTR access request on the user's behalf or the user submits their own request;
- Step 5 The facility administrator approves the EMSTR access request;
- Step 6 The account goes through two additional (DSHS-led) approvals; and
- Step 7 The user receives access to EMSTR and the requested facility data.

#### **IAMOnline Account Request**

A facility user must first request an IAMOnline account for their facility.

**Note** – The facility name must match exactly as displayed in the EMSTR system.

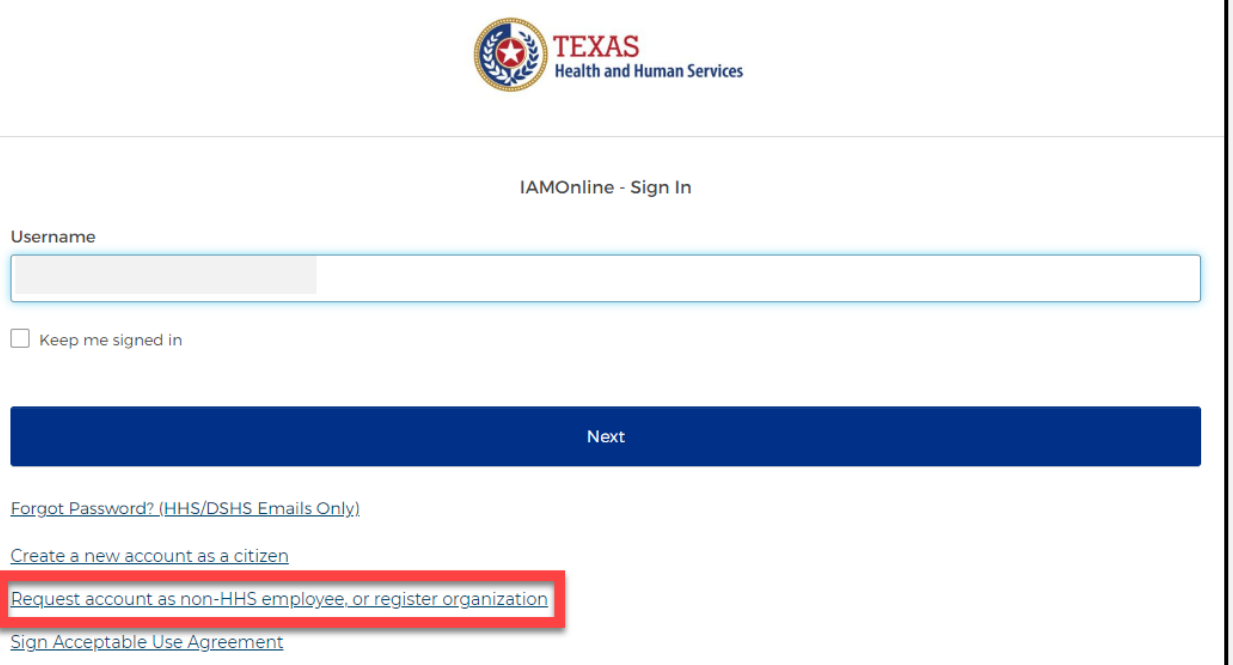

# **Supervisor Dashboard (1 of 2)**

Facility administrators can select the **Supervisor Dashboard**  tile to:

- View access requests;
- Manage facility users; and
- Track requests.

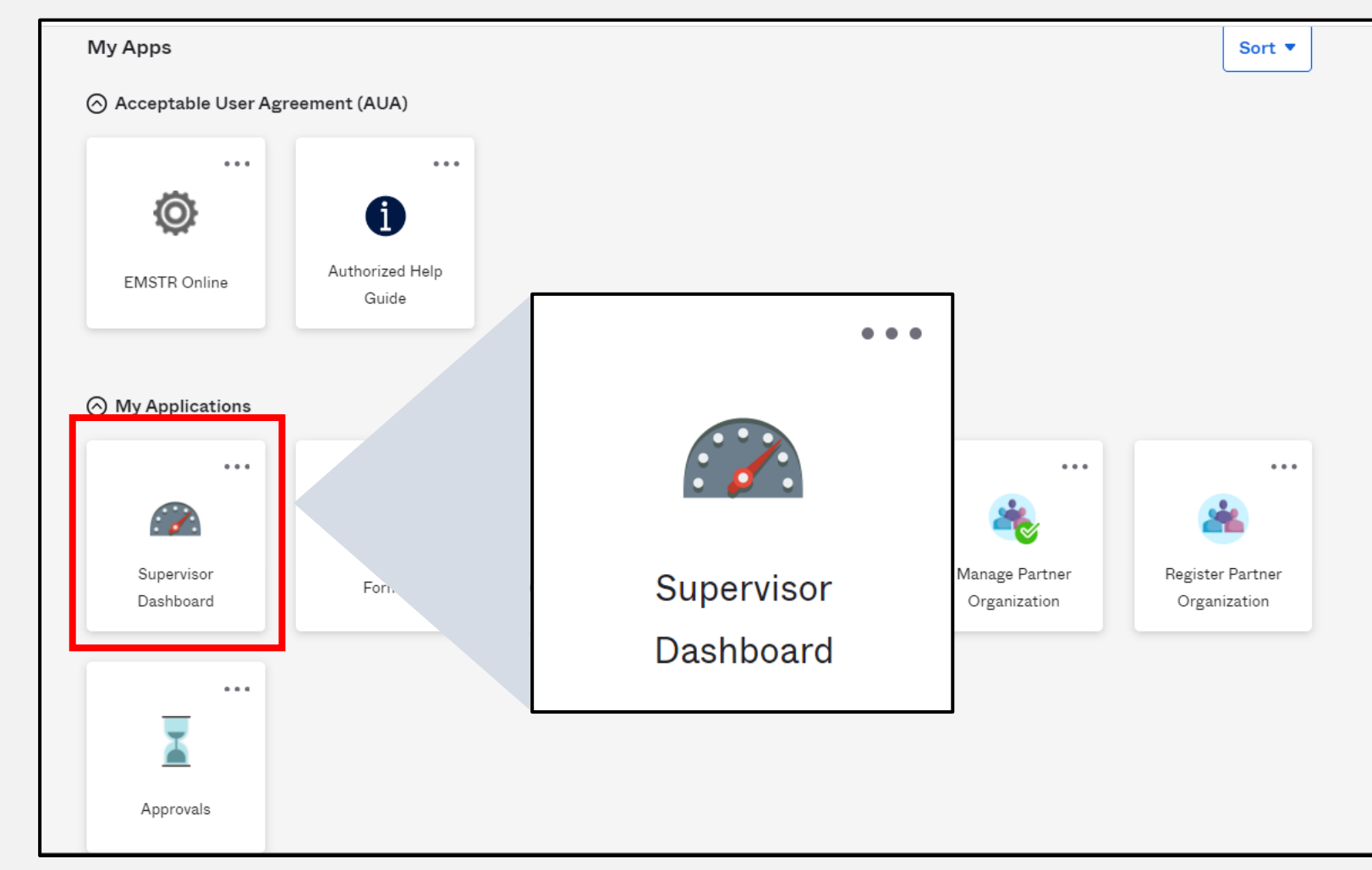

# **Supervisor Dashboard (2 of 2)**

#### The **Approvals** tile shows how many request(s) the organization administration needs to review.

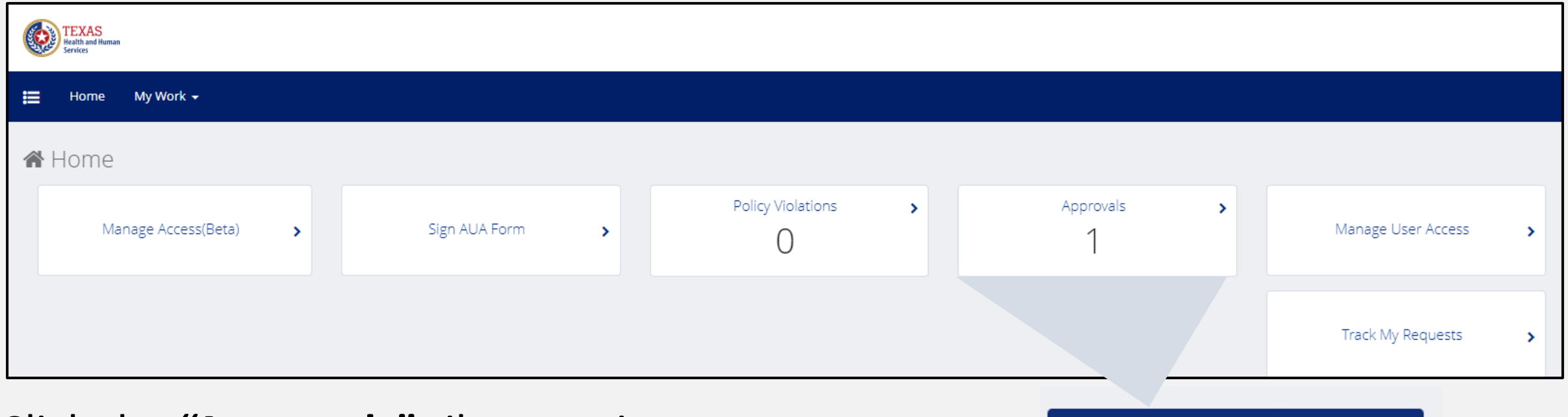

Click the **"Approvals"** tile to review requests.

**Note –** The tile will turn blue.

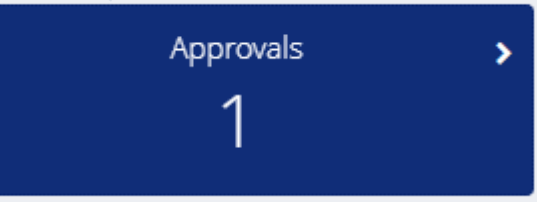

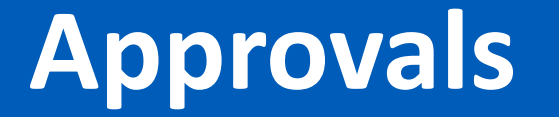

#### Your facility account requests will display on the **Approvals** screen.

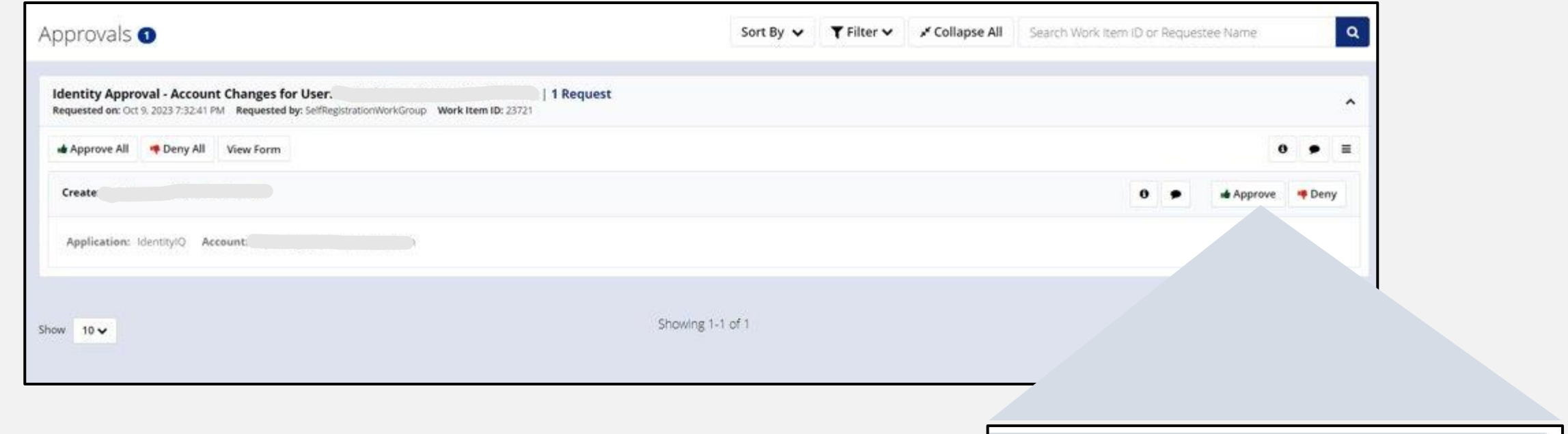

Click **"Approve"** to approve a request.

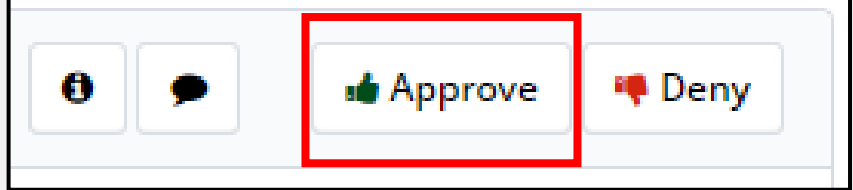

### **Complete Access Approval**

- After selecting **Approve**, a pop-up **Complete Approval** box will appear.
- Click **"Complete"** to confirm the account update.

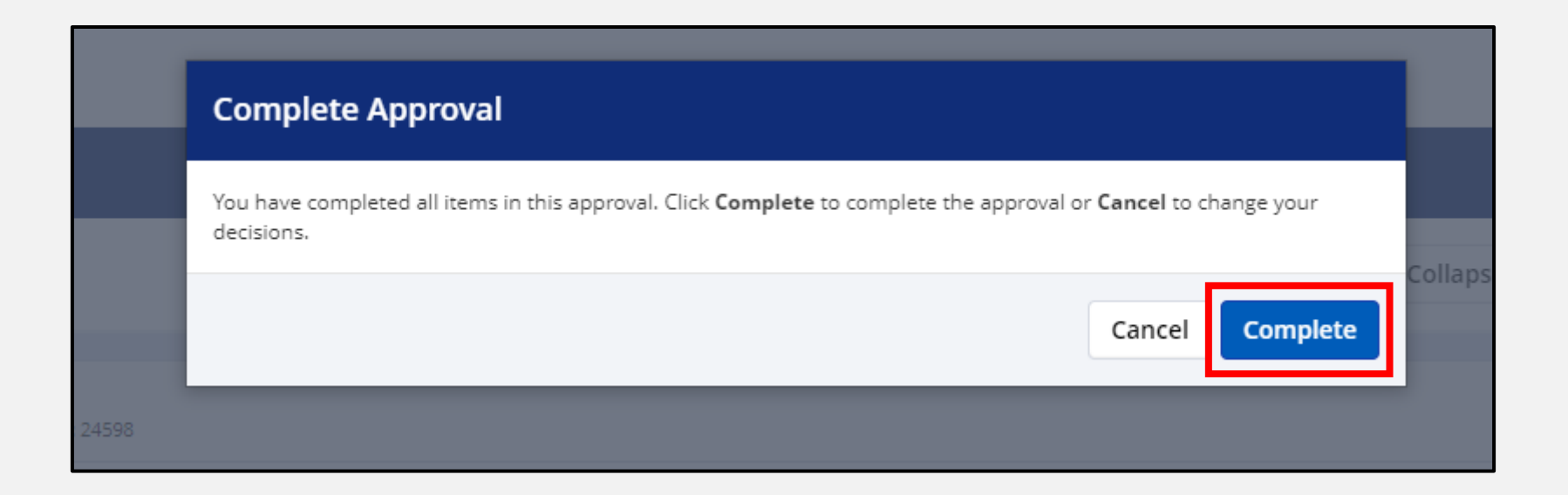

# **Removing a User from Your Entity**

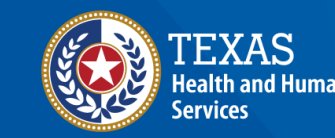

**Texas Department of State Health Services** 

### **Removing a User**

- All users can remove their own EMSTR access in IAMOnline.
- This section will provide instructions for facility administrators to remove a user from their facility.

#### **Manage User Access - Removal**

To remove a user, click on the "**Manage User Access**" tile from **MyApps** dashboard.

**Note –** Removing a user's access does not require a verification process. The user will immediately lose EMSTR access.

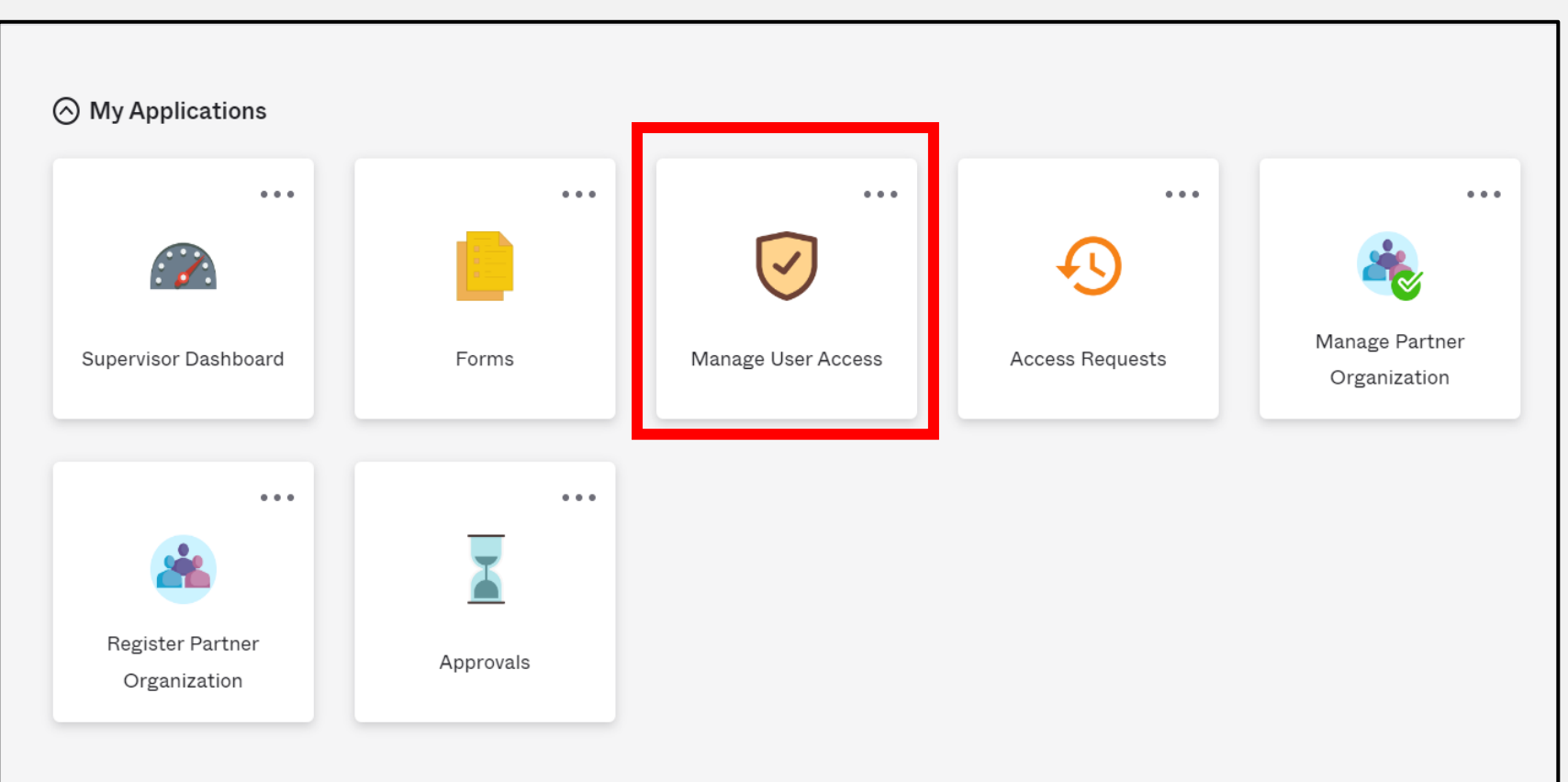

# **Select Users (1 of 2)**

Select the user by clicking the checkmark box by their name.

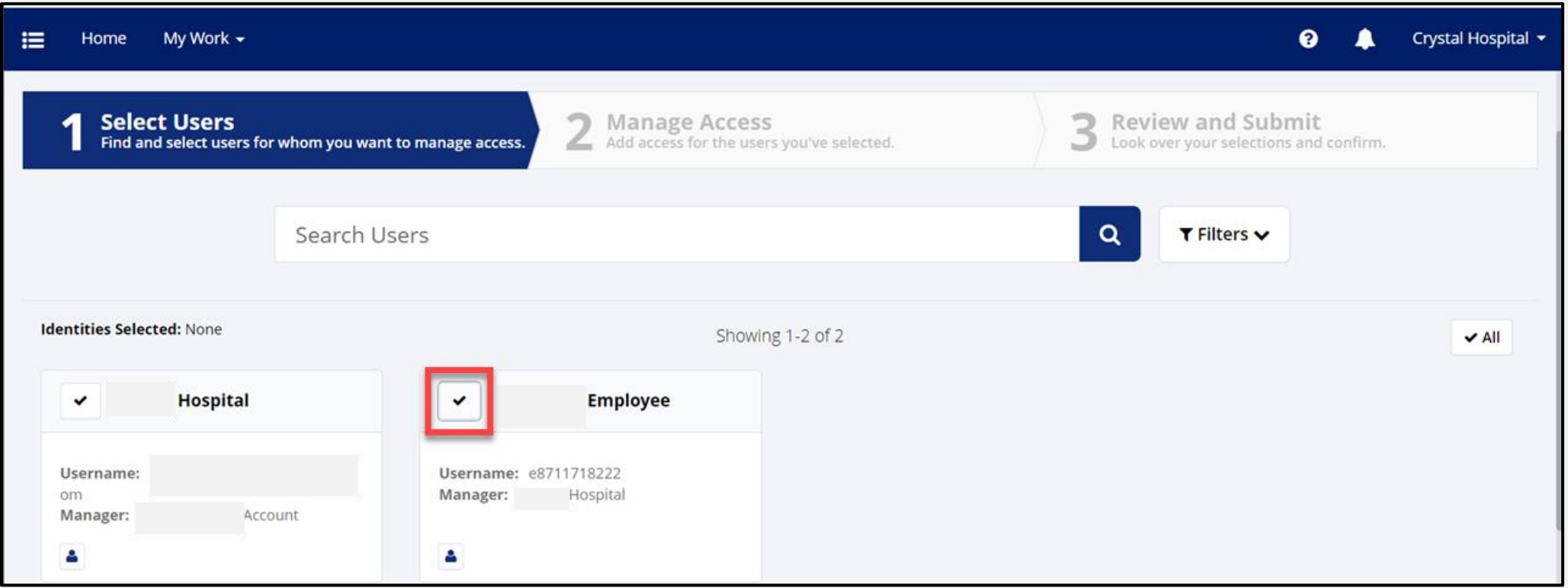

# **Select Users (2 of 2)**

- The checkmark box will turn green.
- After selecting the checkmark box icon, click the "**Next**" button.

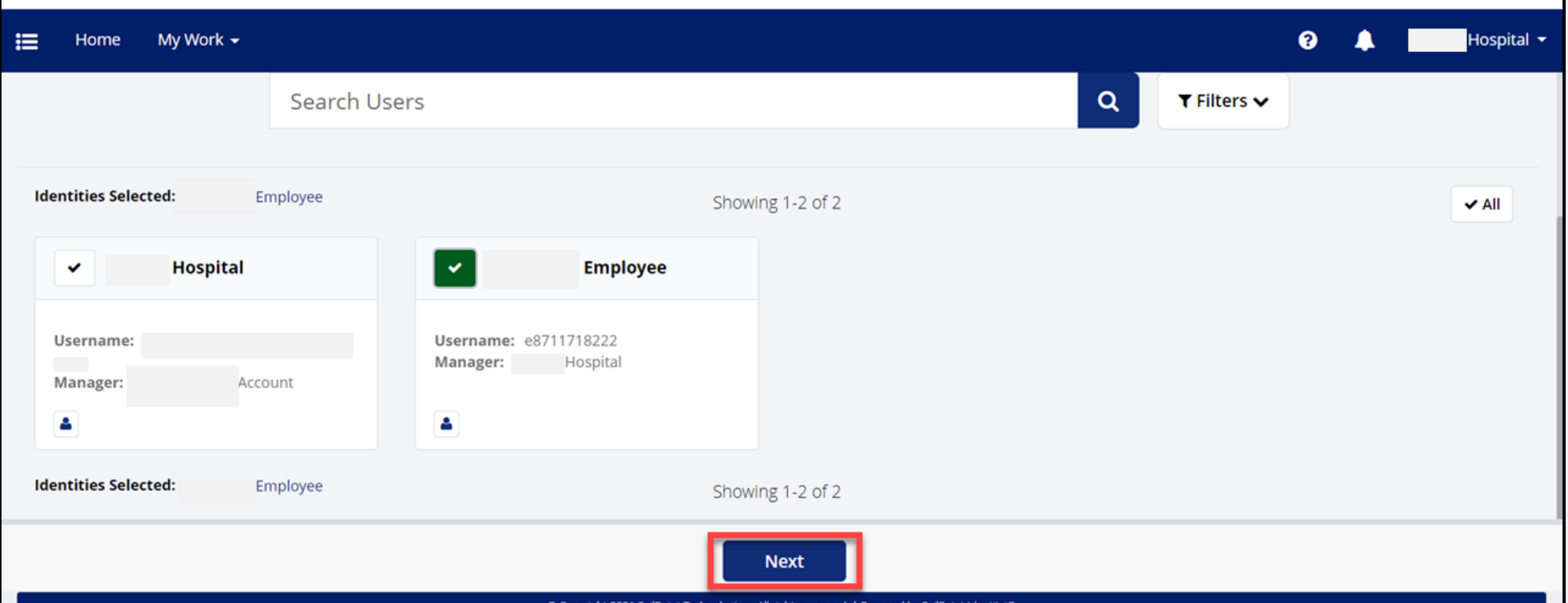

# **Manage Access (1 of 4)**

- Select the **"Remove Access"** button.
- The box will turn from white to grey.

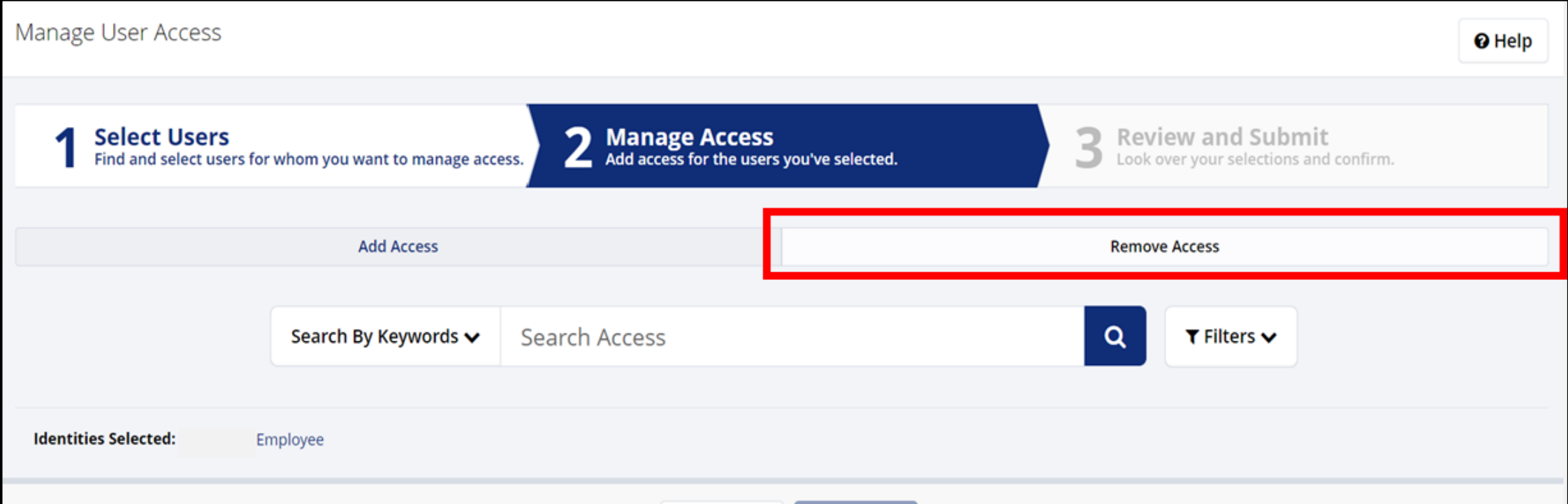

# **Manage Access (2 of 4)**

- Type **"EMSTR"** in the text box.
- Click the "**magnifying glass icon"** button.

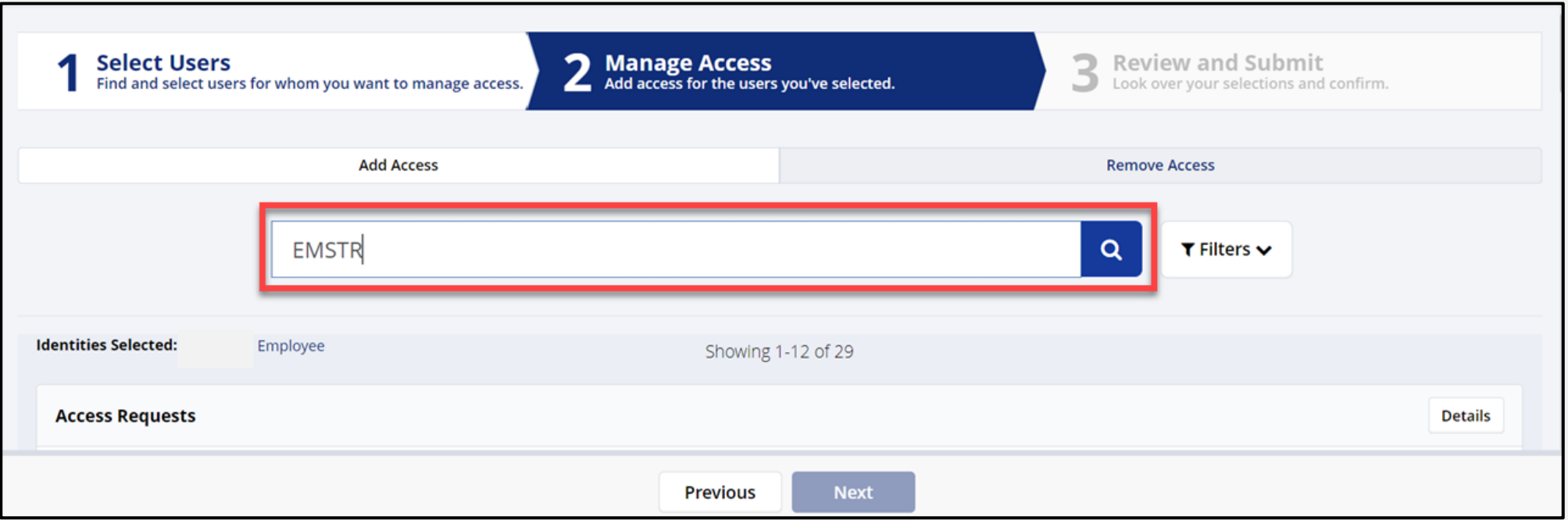

### **Manage Access (3 of 4)**

- Select the assigned role by clicking the "**X**" icon.
- The **X** icon will turn from white to red.

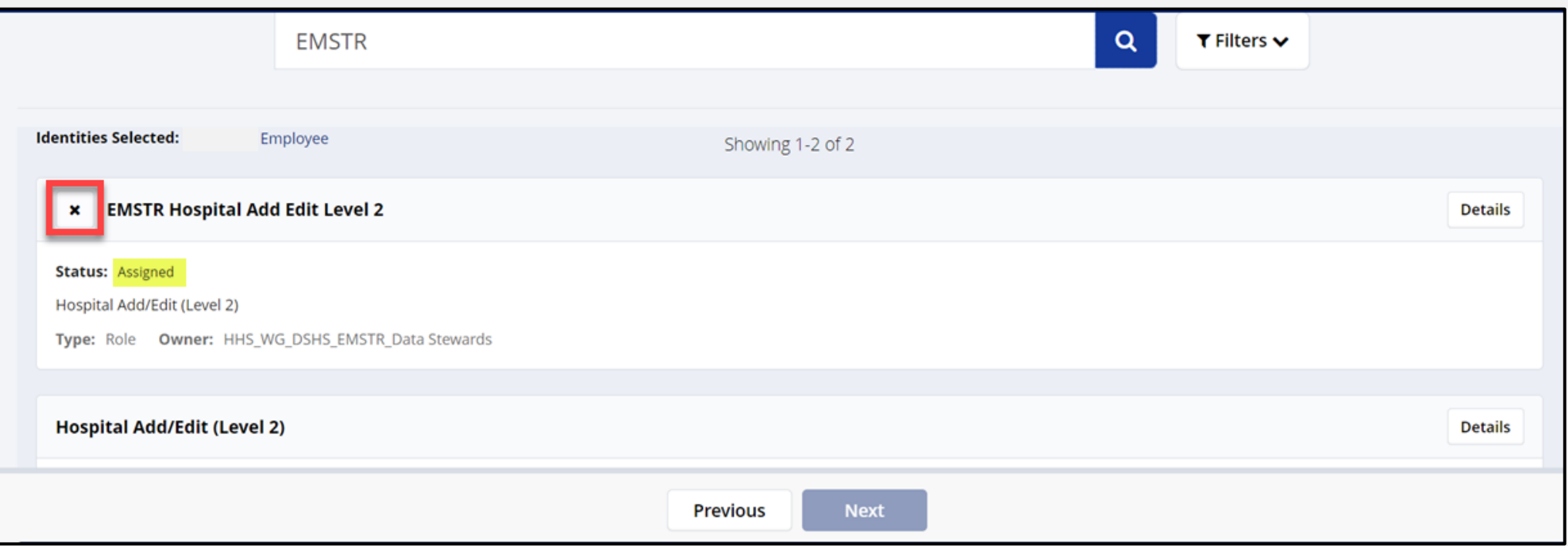

# **Manage Access (4 of 4)**

#### Click the "**Next**" button.

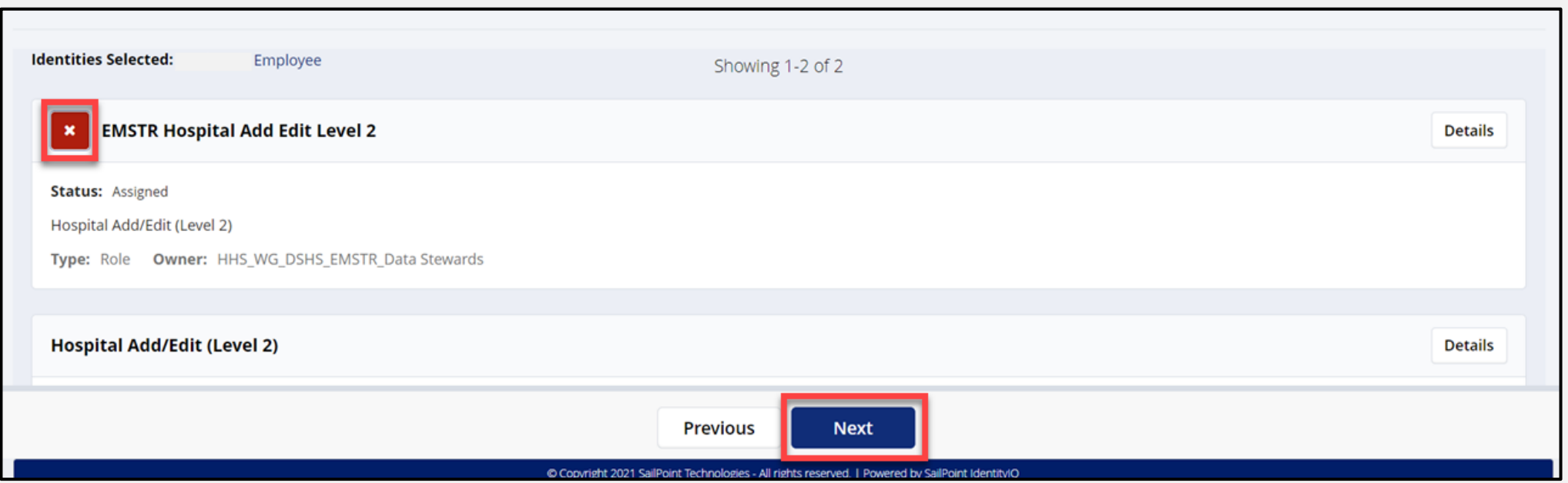

# **Review and Submit (1 of 2)**

#### Click the **"message bubble"** icon button to type a comment. All removals require a comment.

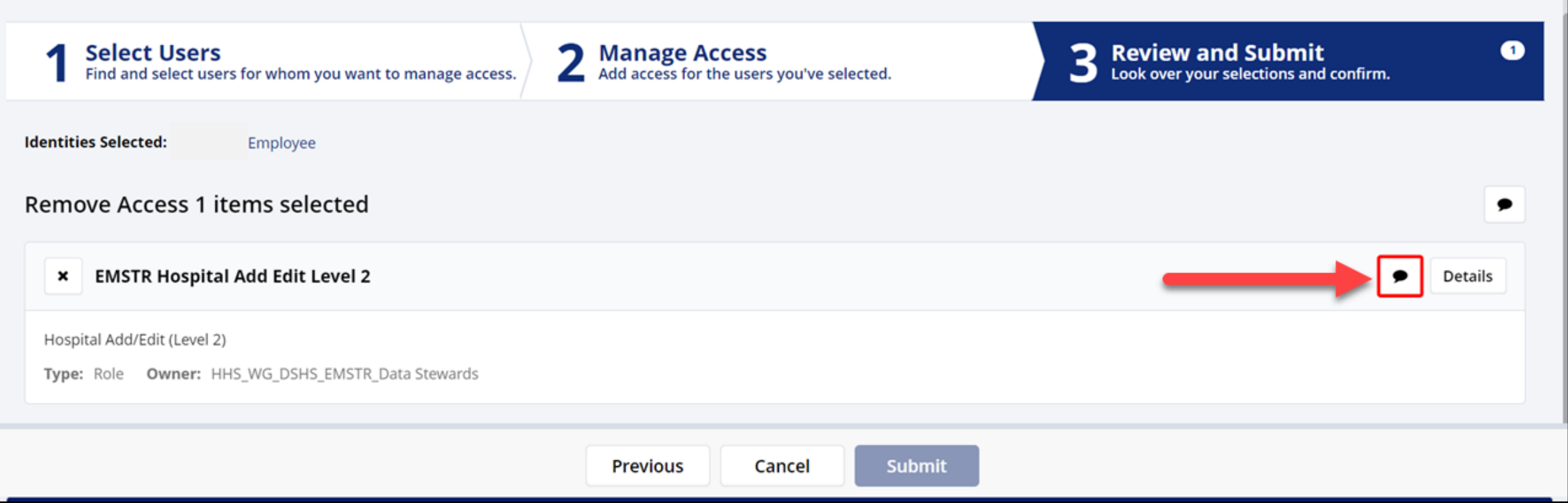
# **Add a Comment**

- Type a comment in the text box.
- Click the "**Save**" button.

**Note –** The system requires you to add a comment. An example comment is shown below.

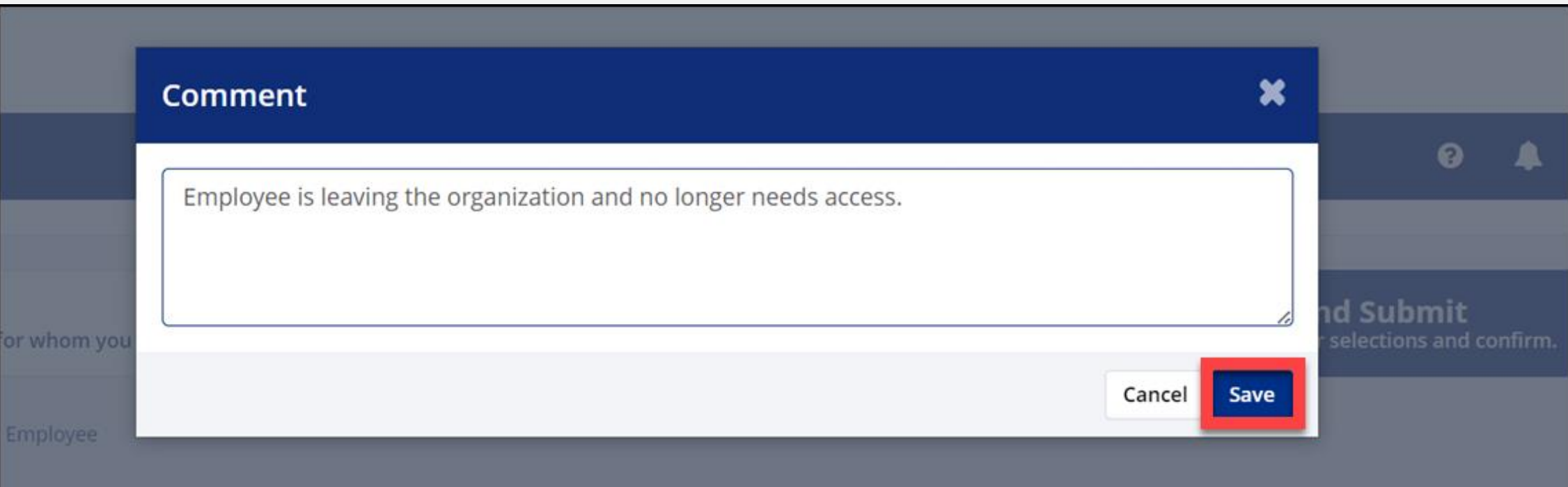

# **Review and Submit (2 of 2)**

- After you leave a comment, the message bubble will turn from white to green.
- Click "**Submit**".
- **Reminder**  the selected user will immediately lose EMSTR access.

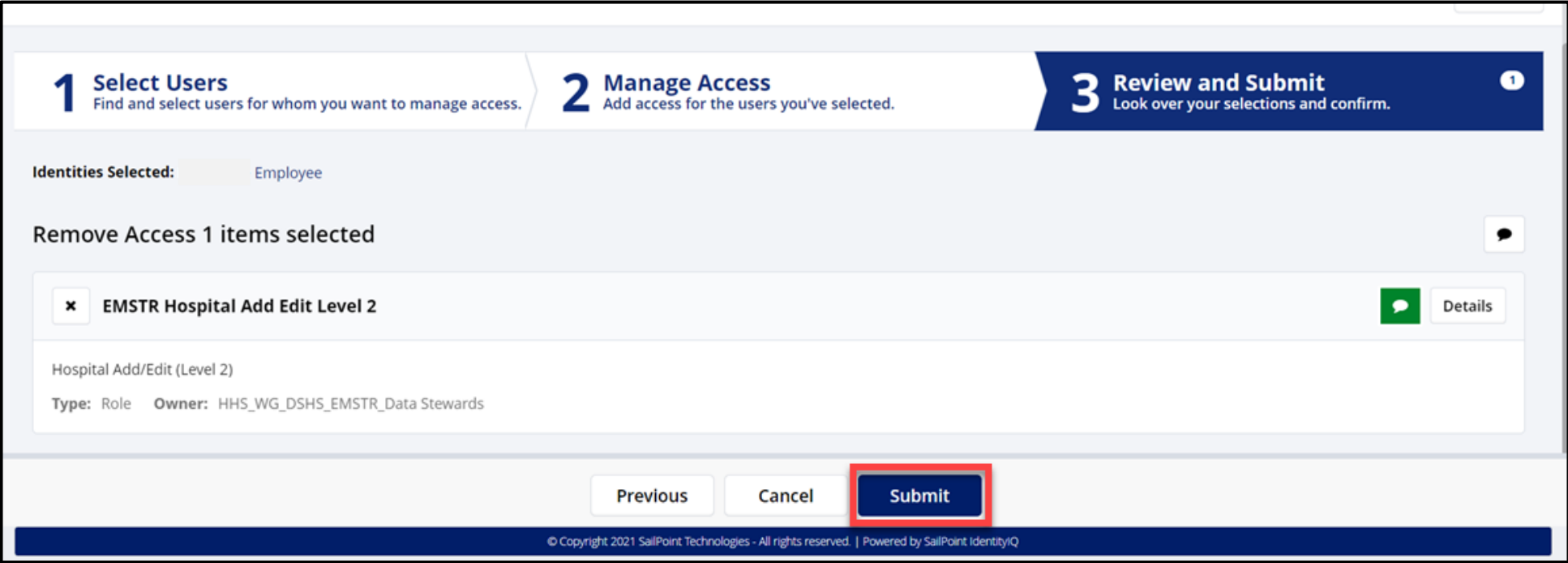

#### **Verify User Removal**

To verify the user is removed, click the "**Track My Requests**" tile.

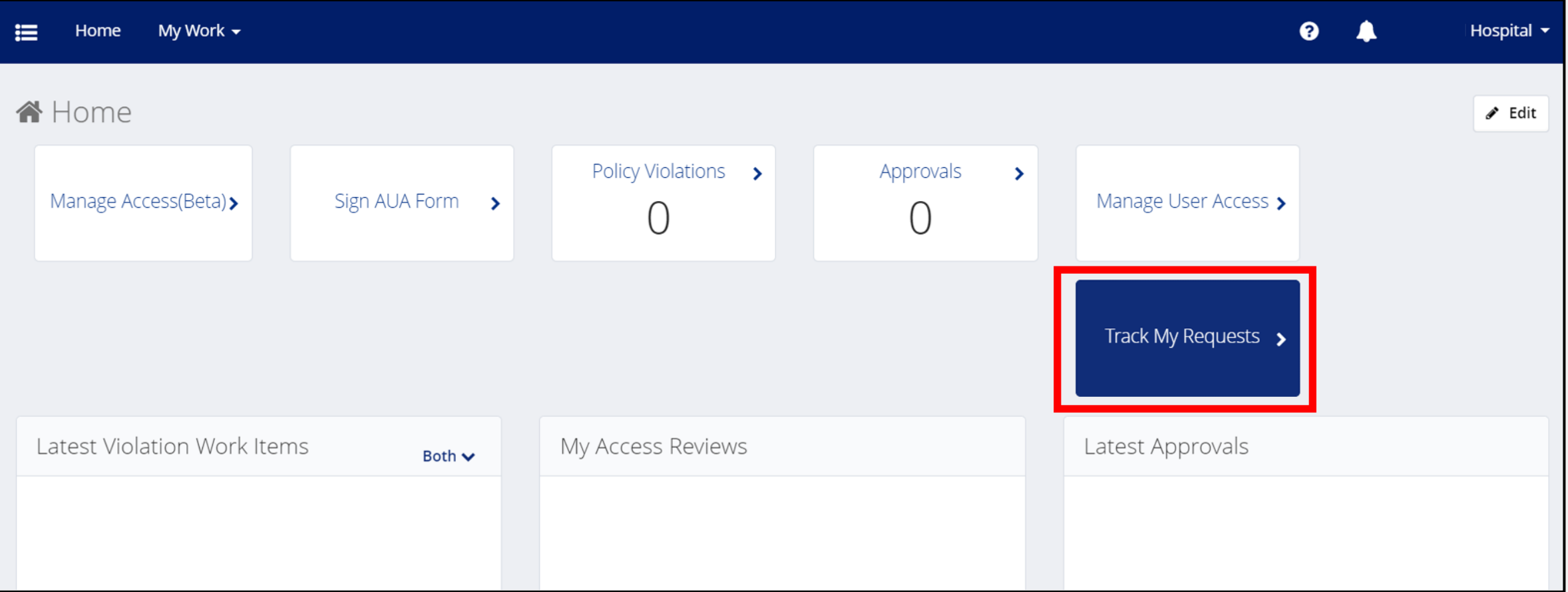

#### **Access Requests**

- **Access Request** details will display indicating:
	- **Request Access** by "employee name";
	- **Request** completion date; and
	- The type of role removal.
- Removing access is immediate and does not require further verification.

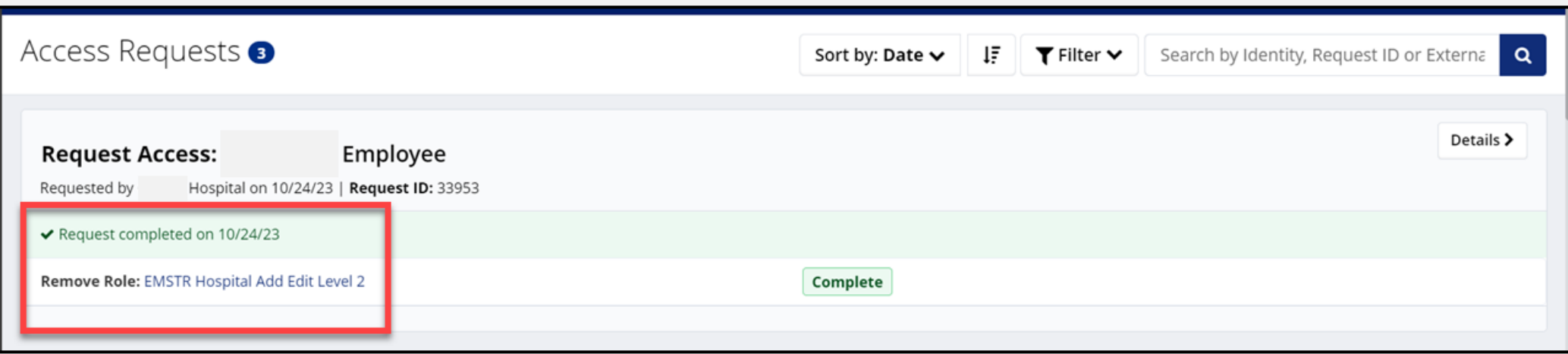

# **Assigning EMSTR Access to a User**

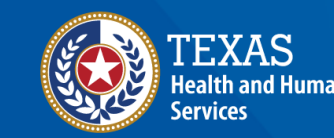

**Texas Department of State Health Services** 

# **Manager User Access**

- After approving the account request, you must assign the appropriate EMSTR access.
- Click "**Manage Partner organization**" from the **Manage Partner organization** menu.

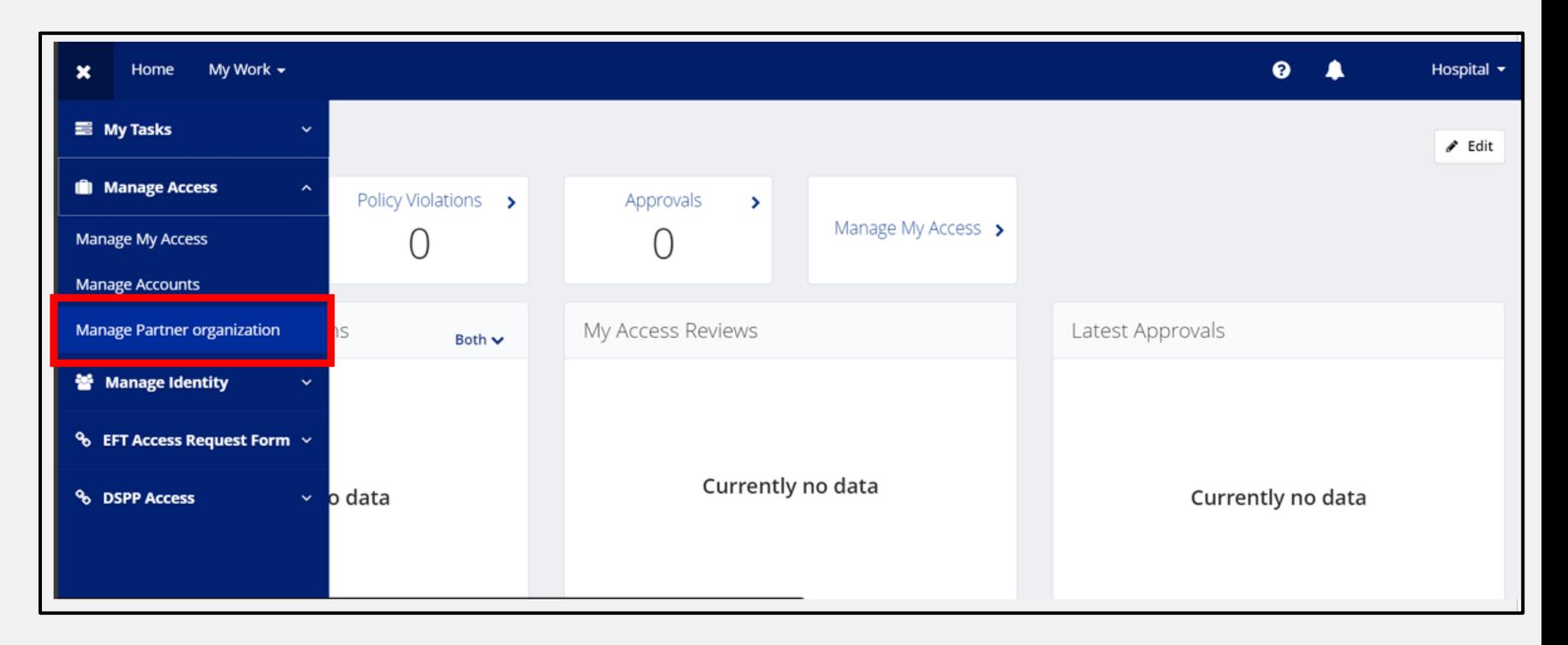

#### **Select Users**

- Select the user by clicking the checkmark box it will turn green.
- Click the "**Next**" button.

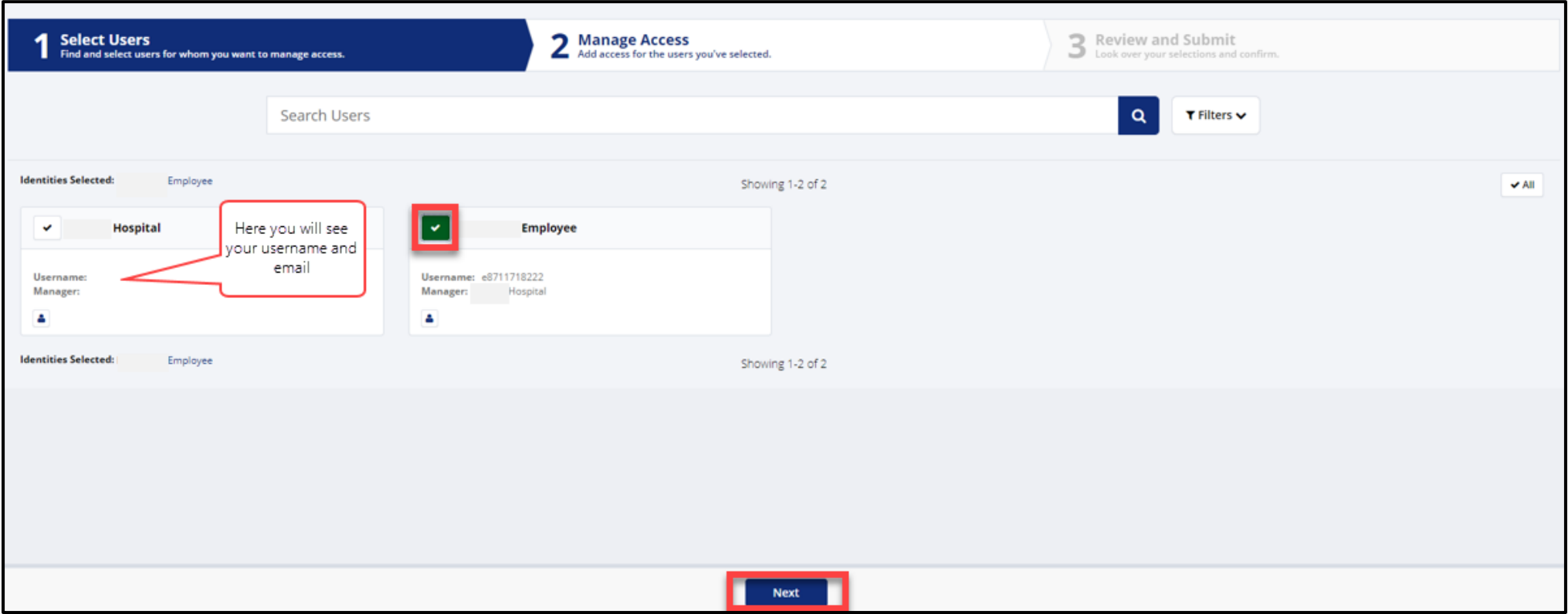

# **Manage EMSTR Access (1 of 2)**

#### Type **"EMSTR"** in the text box and click the magnifying glass icon.

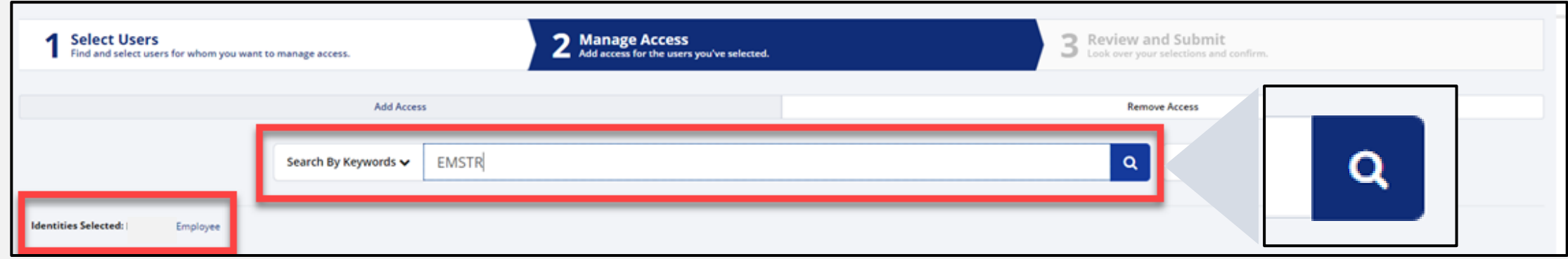

**Note –** The **"Identities Selected"** is the user you are managing access for your organization.

# **Manage EMSTR Access (2 of 2)**

- Choose the appropriate access level by clicking the checkmark box it will turn green.
- Click "**Next**".

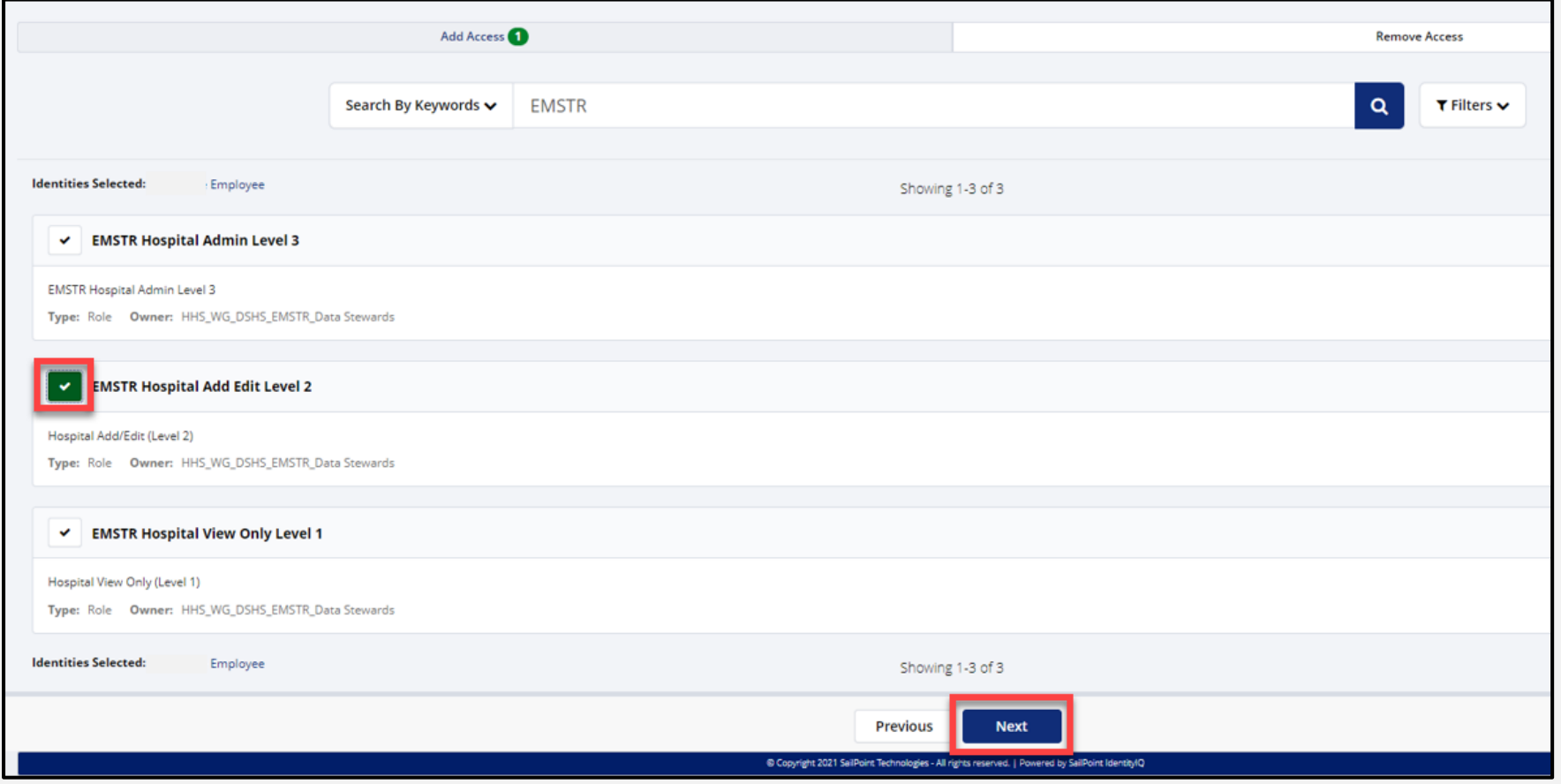

#### **Review and Submit Adding Access**

#### Click the message bubble icon. This step is required.

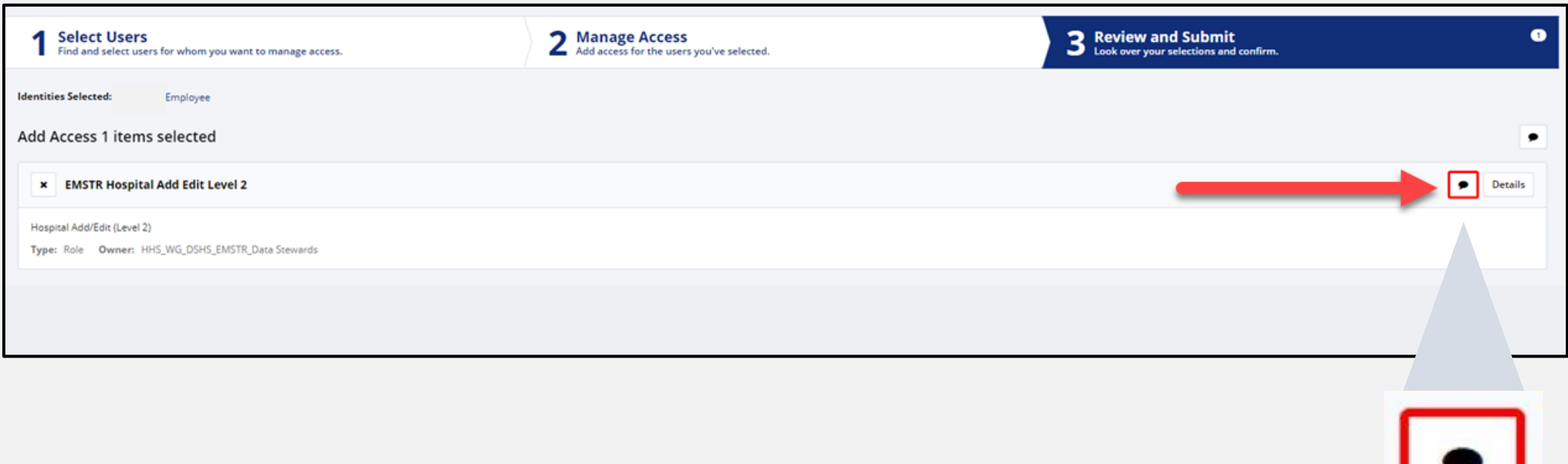

#### **Business Justification Note**

- Type a justification for approving the request. An example is shown here.
- The EMSTR system requires a comment for all requests.
- Click the "**Save**" button.

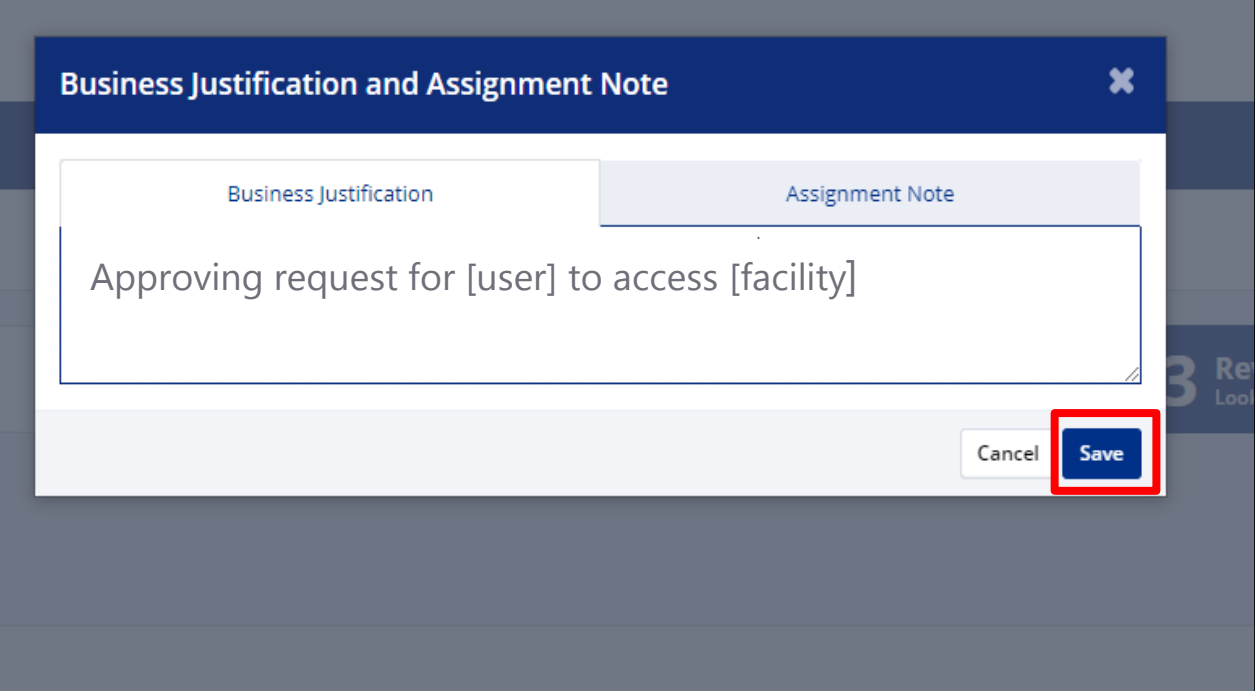

#### **Review and Submit Access Request**

- The message bubble will turn green.
- Click the "**Submit**" button.

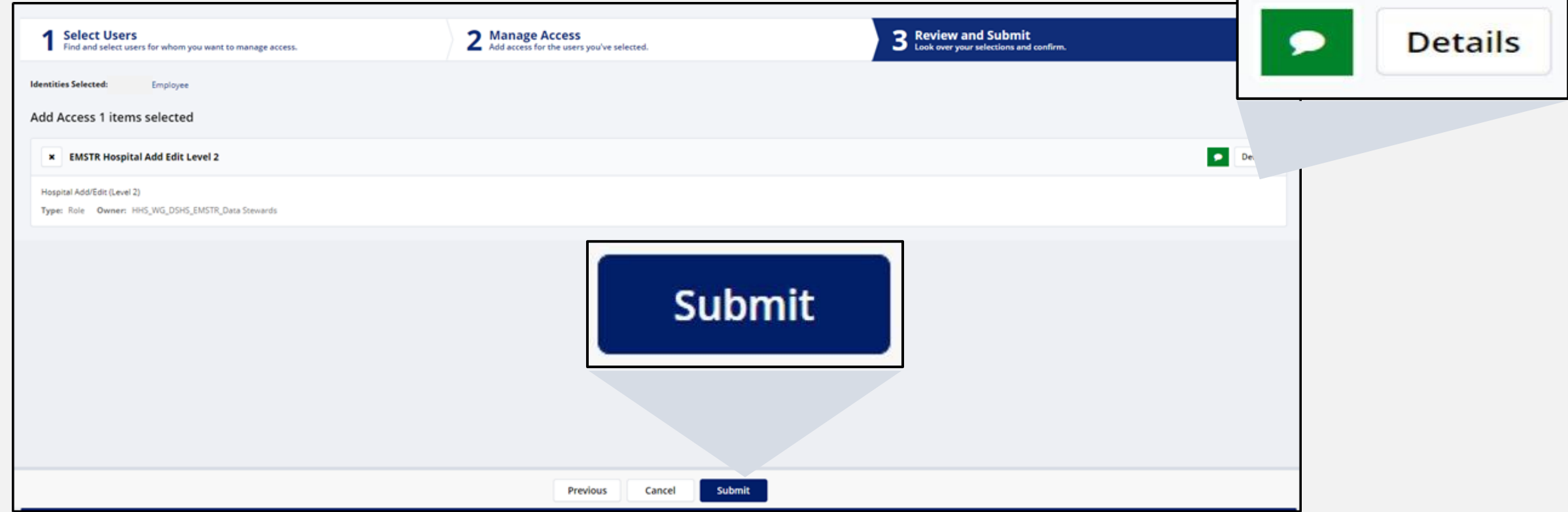

#### **More Information Needed**

#### A pop-up screen will appear, click the "**Complete Form**" button.

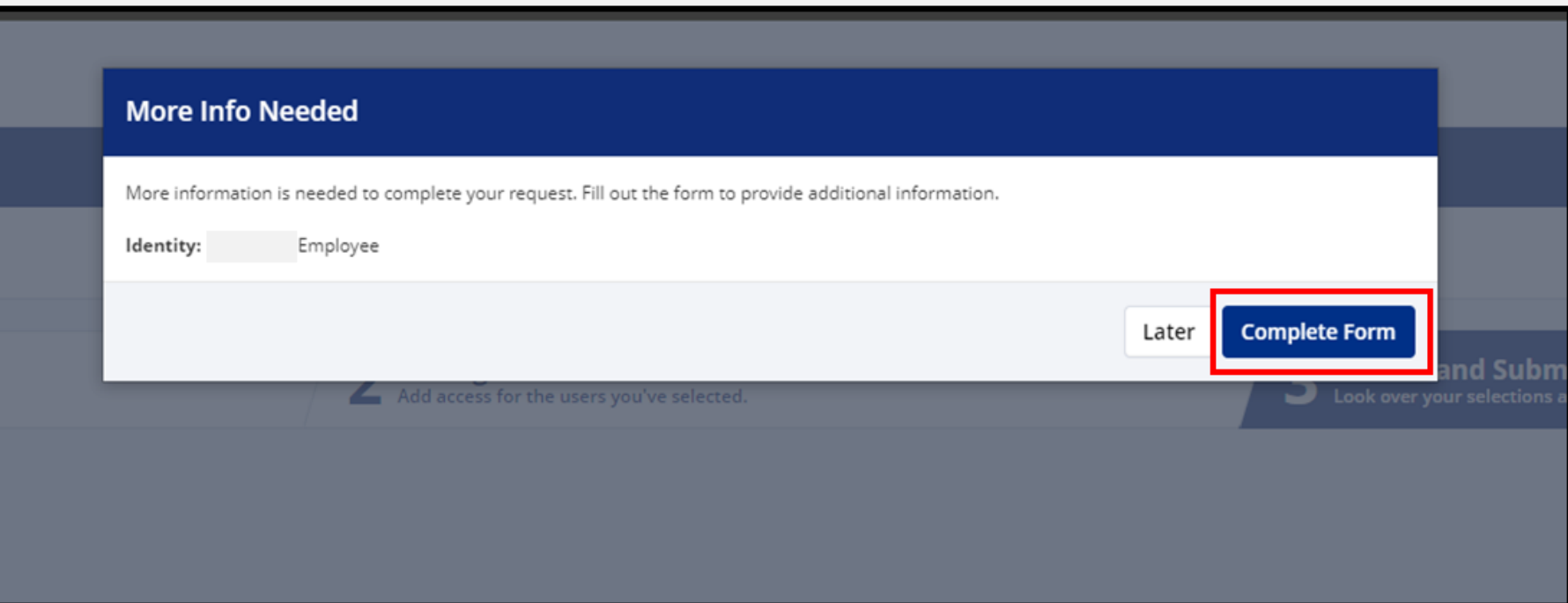

### **Complete Work Item**

#### Review details and click the "**Approve**" button.

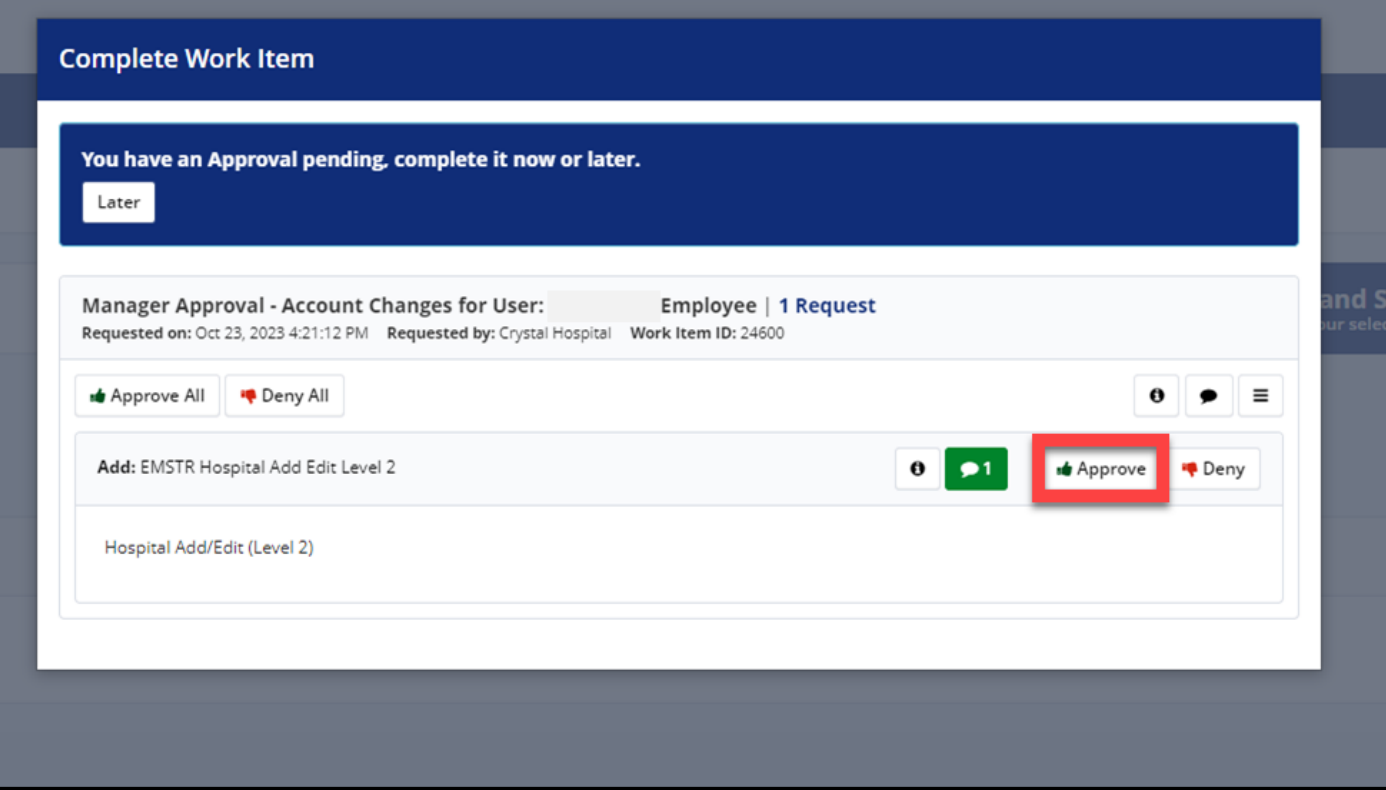

# **Complete Approval**

Click the "**Complete**" button.

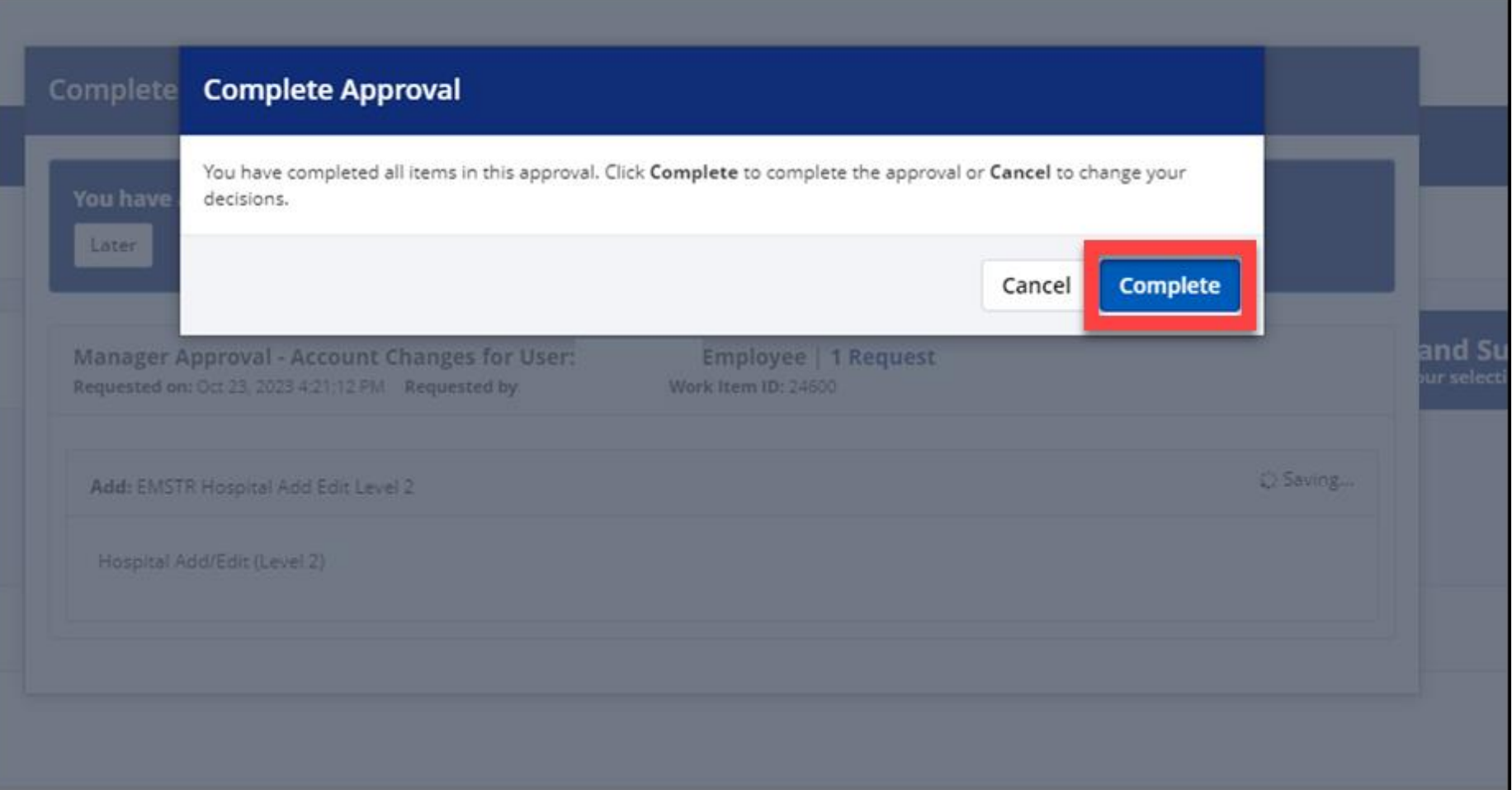

#### **Approval Success**

The system will redirect you to the **MyApps** dashboard where you will see **"Approval submitted successfully"** and the user account in the **"Direct Reports"** 

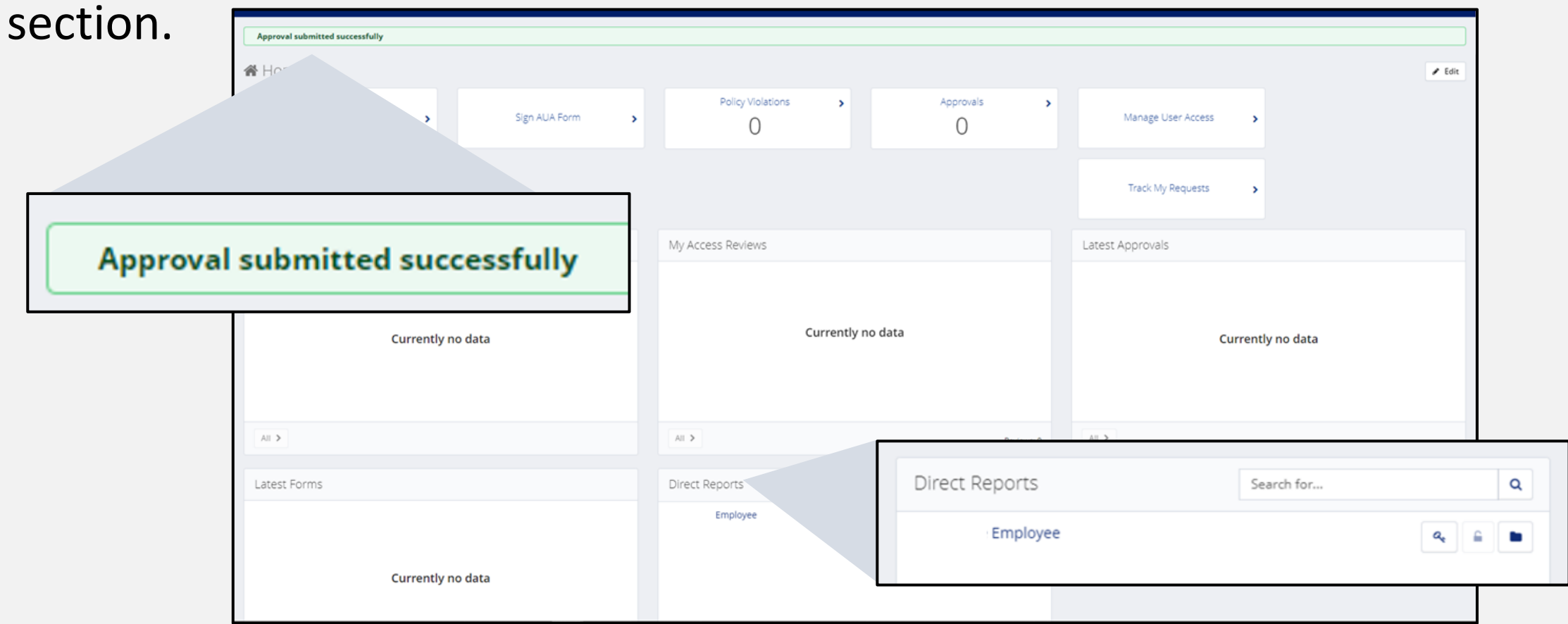

#### **Finish the Approval Process**

- The user now needs DSHS data steward and data owner approval.
- Only after all three approvals are complete will the user be able to access the **EMSTR** tile on their **MyApps** dashboard.
- The system will send the user an email notification indicating the access request was approved.

# **Approve or Deny User's EMSTR Access Request**

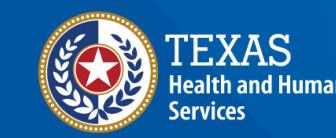

**Texas Department of State** lealth Services

### **Approve / Deny User Request (1 of 13)**

To approve or deny your user's access request, click the **"Manage User Access"** tile.

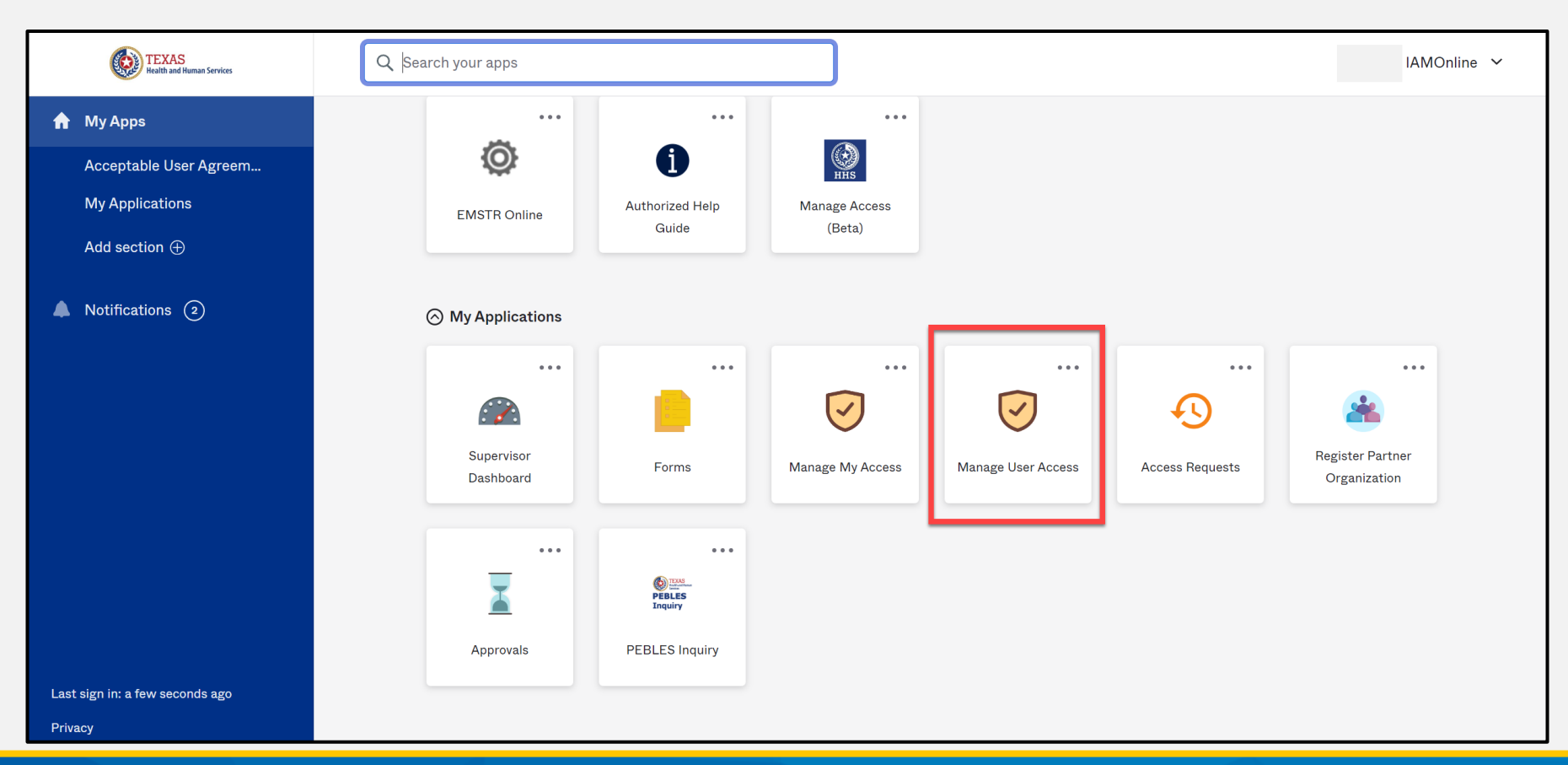

# **Approve / Deny User Request (2 of 13)**

- Select the **"Home"** button at the top left of the webpage.
- After selecting **Home**, you will see the **Approvals** tile.

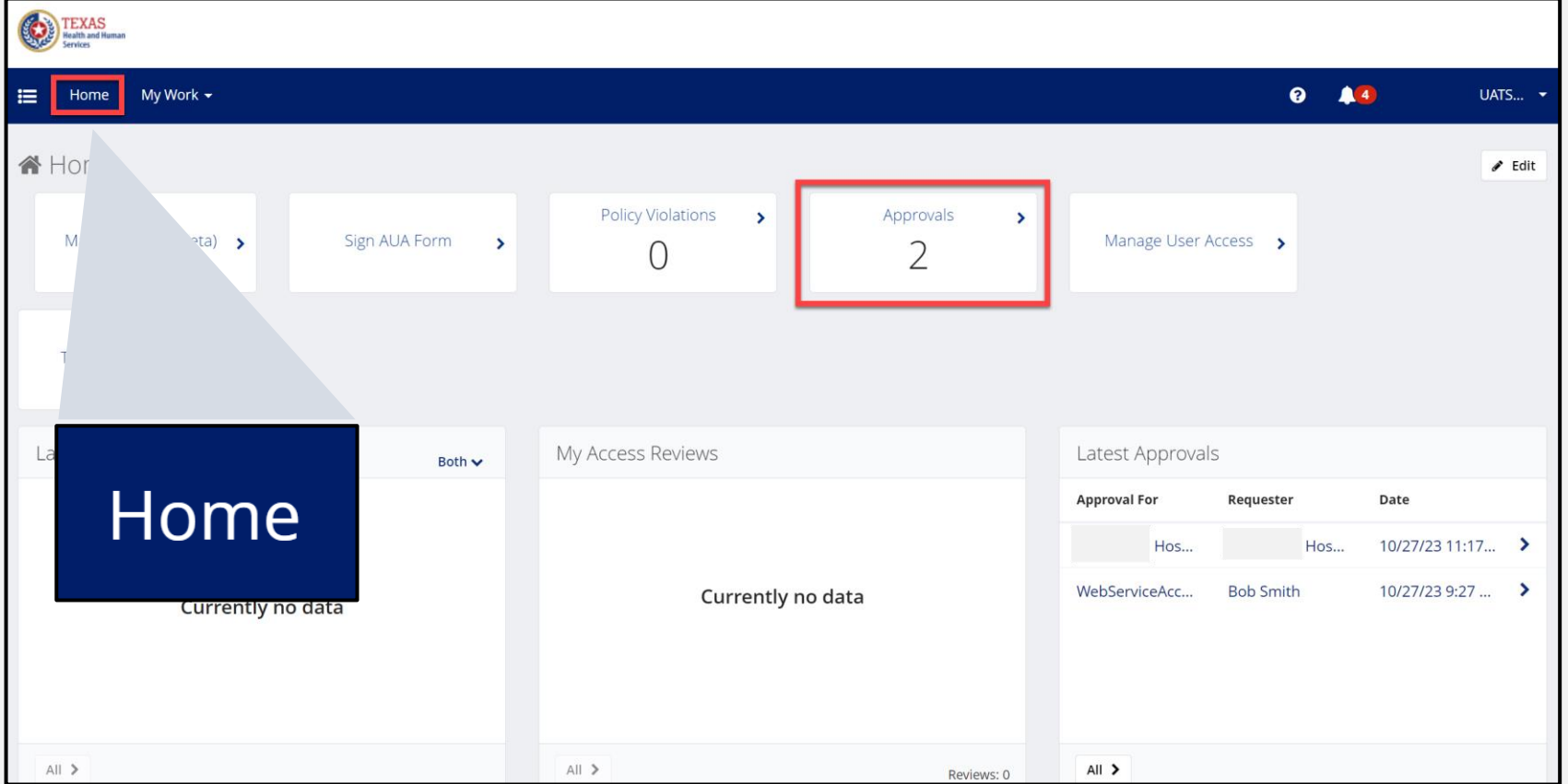

# **Approve / Deny User Request (3 of 13)**

#### Select the **"Approvals"** tile to navigate to your approval queue.

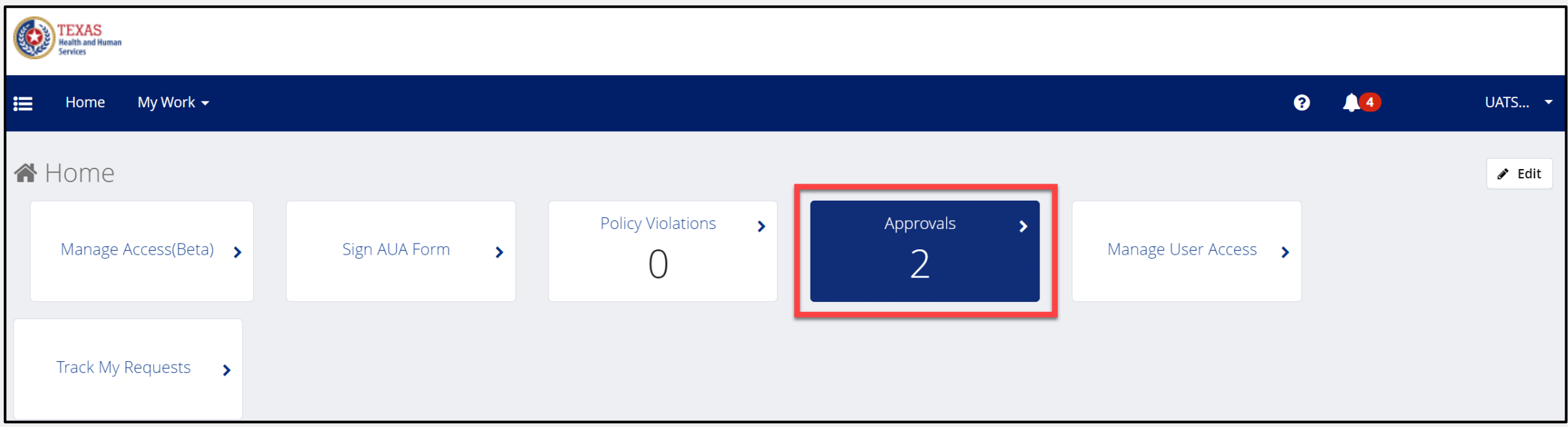

### **Approve / Deny User Request (4 of 13)**

On the **Approvals** page, you can **"Approve"** or **"Deny"** the request.

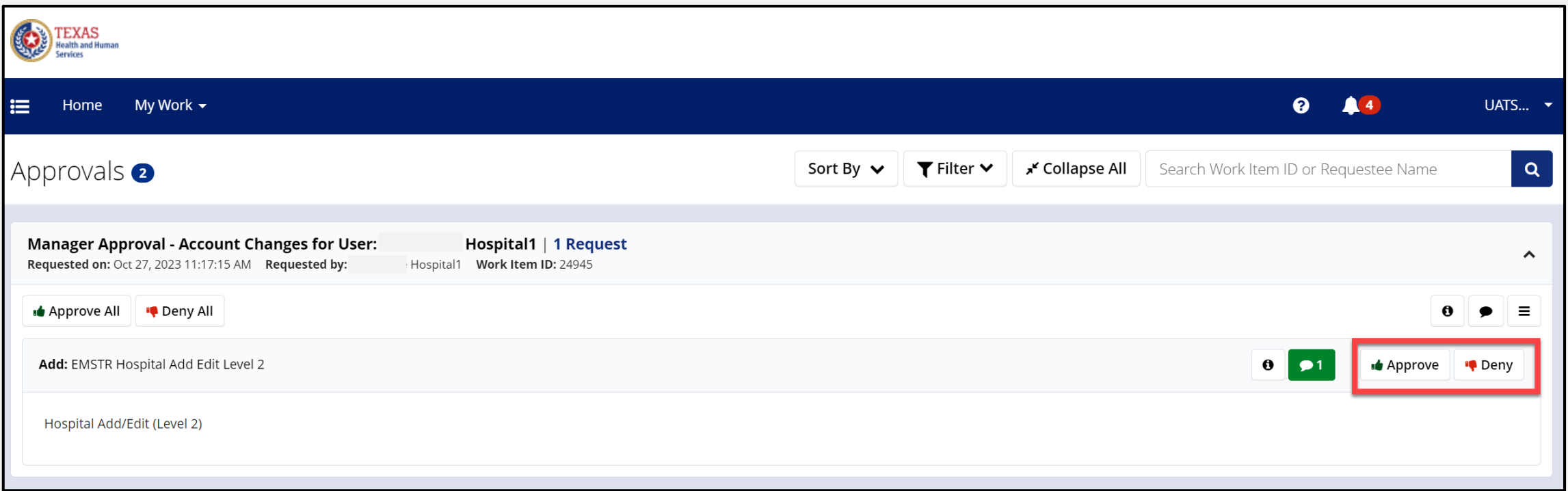

# **Approve / Deny User Request (5 of 13)**

Click the **"comment bubble"** to review the business justification and determine if you want to approve the request.

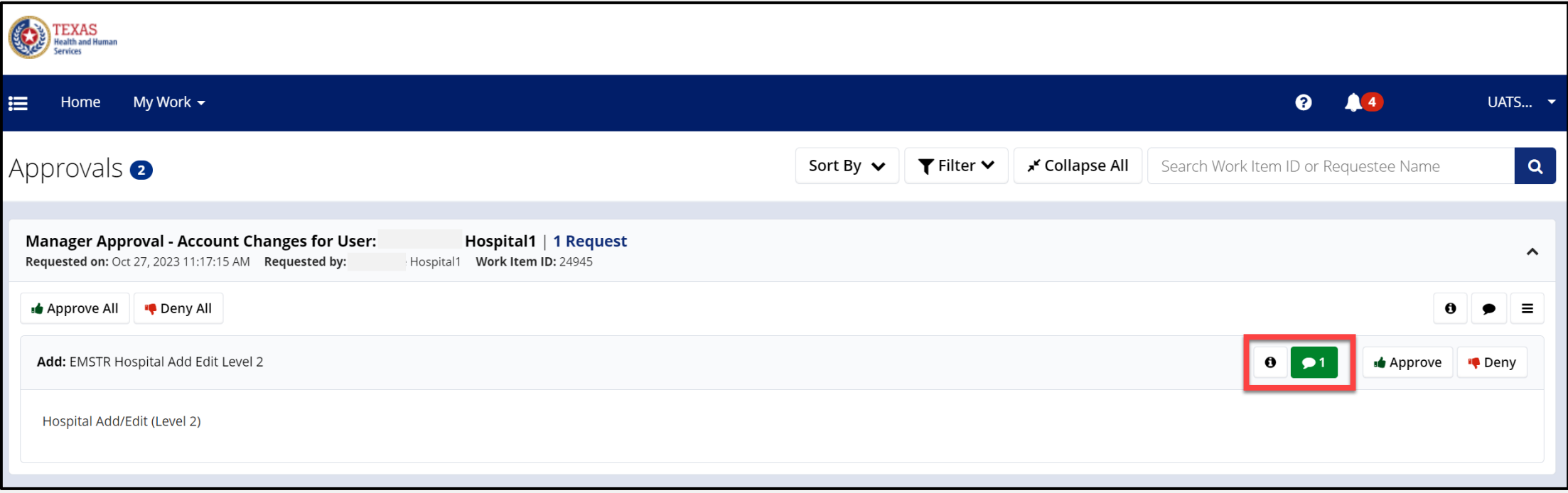

### **Approve / Deny User Request (6 of 13)**

Below is an example of when you click the **comment bubble**  and see the business justification to determine if the request should be approved.

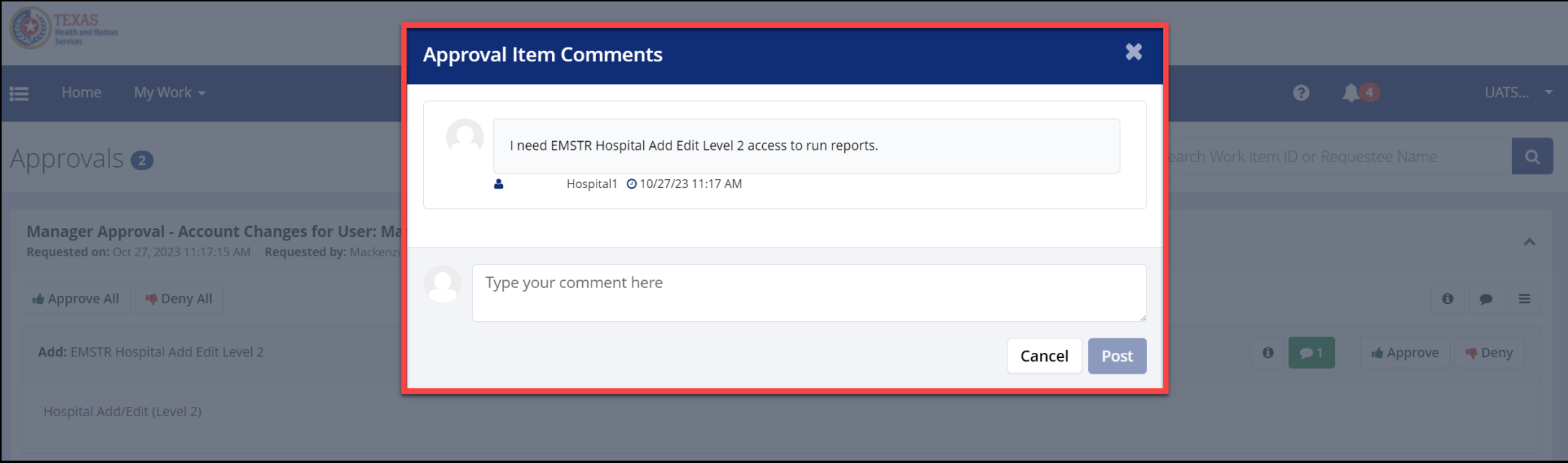

# **Approve / Deny User Request (7 of 13)**

Once you approve the request, leave a comment for tracking purposes. This step is required.

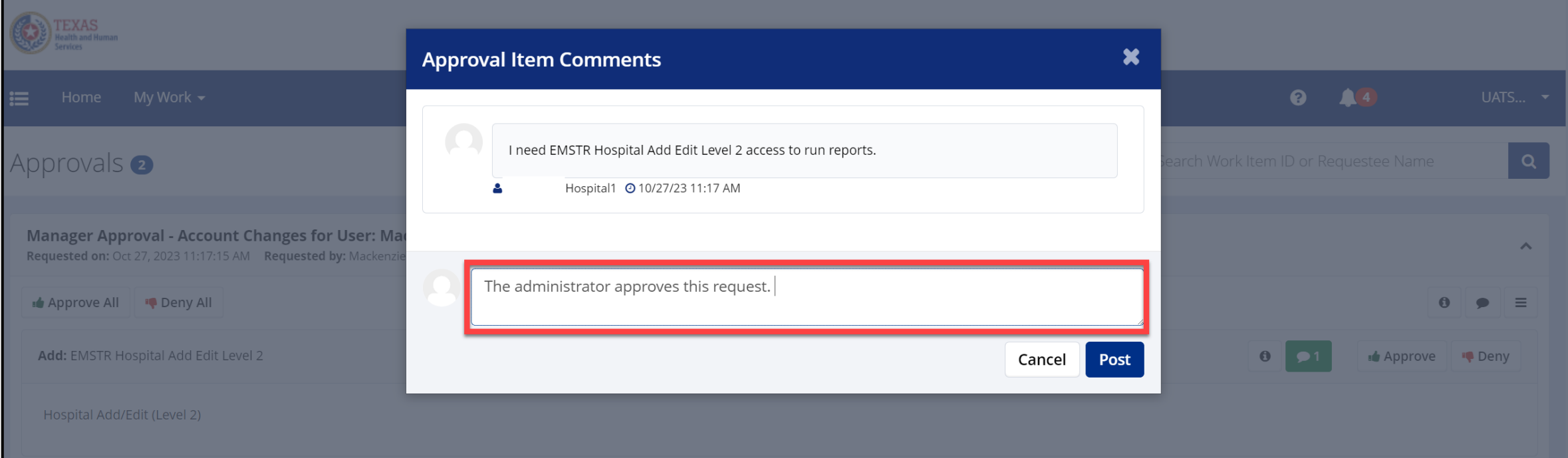

# **Approve / Deny User Request (8 of 13)**

After leaving a comment, select the **"Post"** button to save the comment.

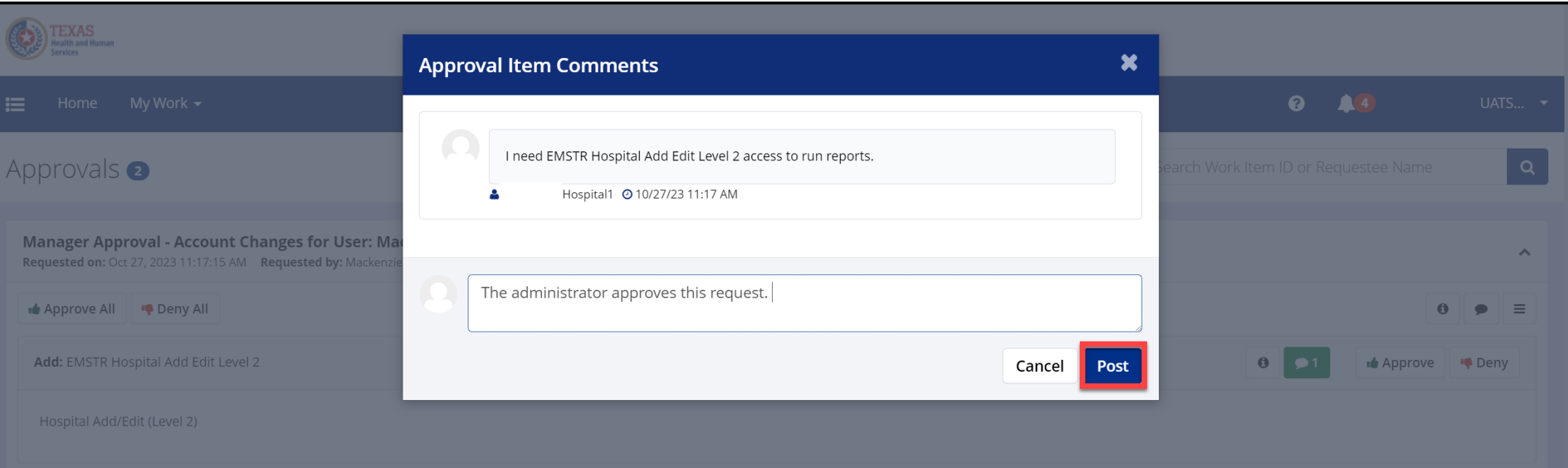

# **Approve / Deny User Request (9 of 13)**

To add another comment before approving or denying the request, click the **"comment bubble"** button.

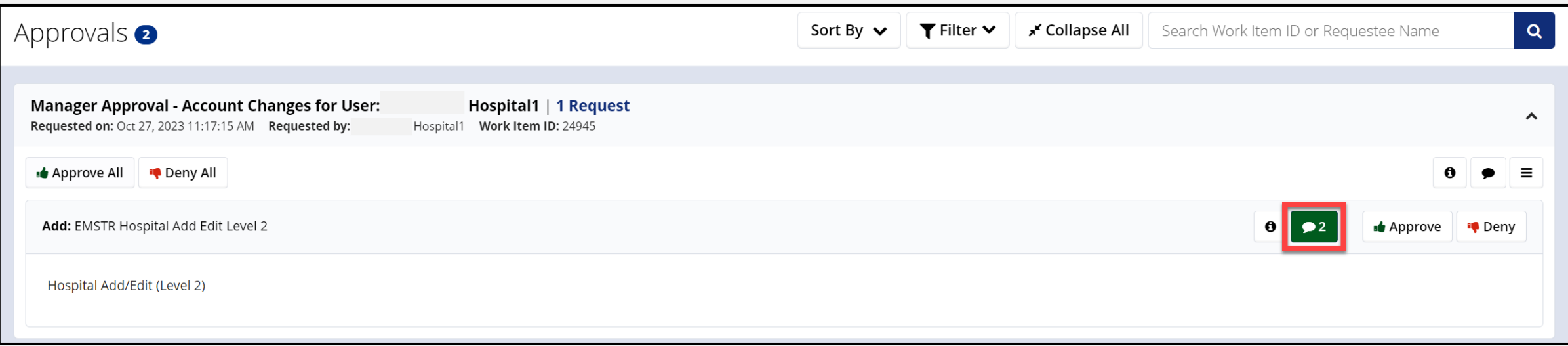

# **Approve / Deny User Request (10 of 13)**

To approve the request, select the **"Approve"** button.

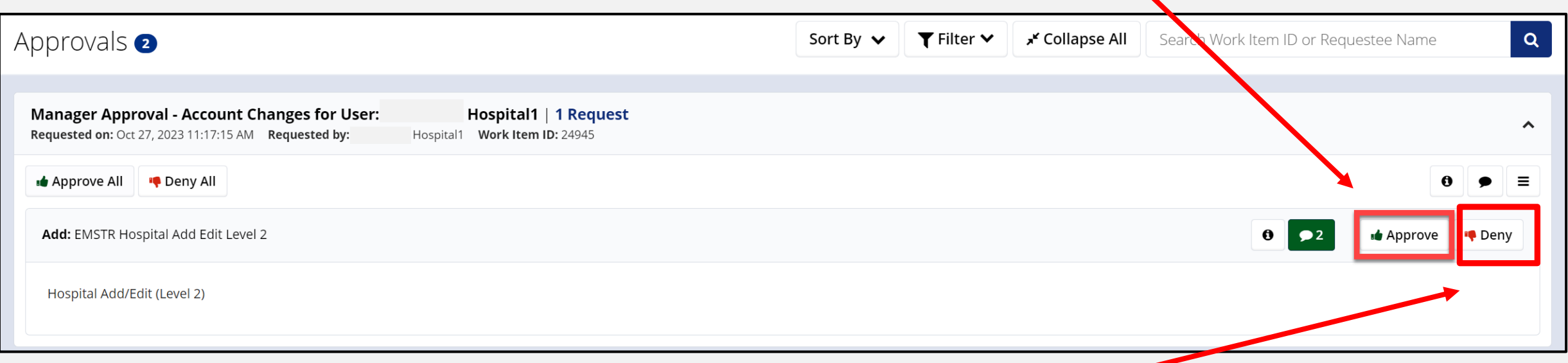

#### To deny the request, select the **"Deny"** button.

# **Approve / Deny User Request (11 of 13)**

#### After selecting **Approve** or **Deny**, a **Complete Approval** box will appear.

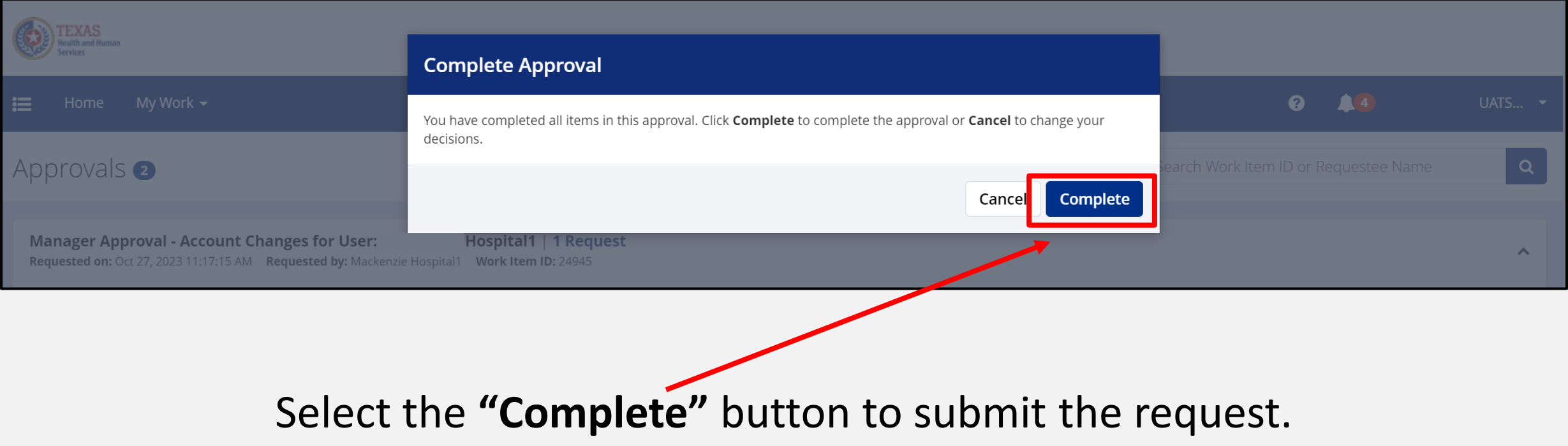

# **Approve / Deny User Request (12 of 13)**

#### Select the **"Cancel"** button to delete the request.

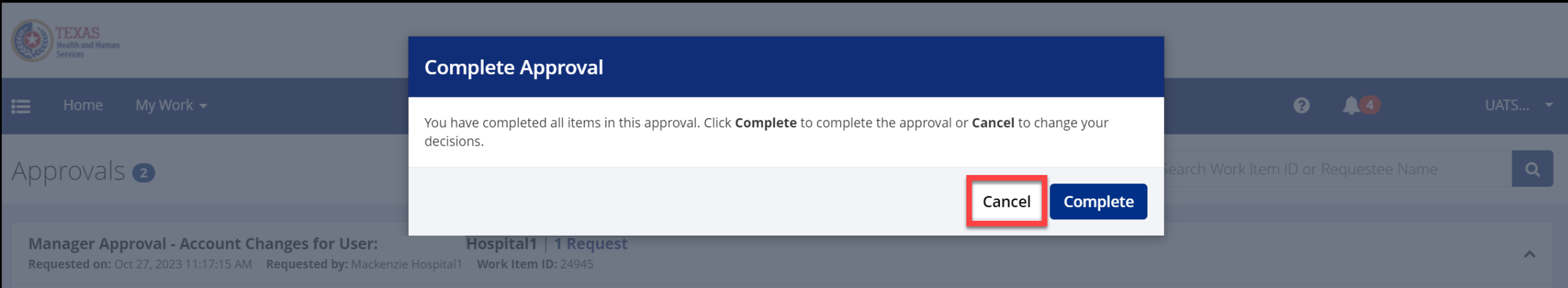

# **Approve / Deny User Request (13 of 13)**

- Once you complete the review process, the system will send the user an email to notify them the access request was approved or denied by their facility administrator.
- The user now needs DSHS data steward and data owner approval.
- After all approval levels are complete, the user will see the **EMSTR** tile on their **MyApps** dashboard.

# **Account Management**

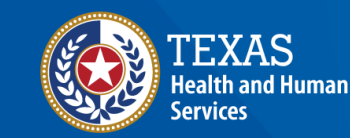

**Texas Department of State Health Services** 

#### **IAMOnline Home Page**

Account management is available through the Identity and Access Management Online platform (**IAMOnline**).

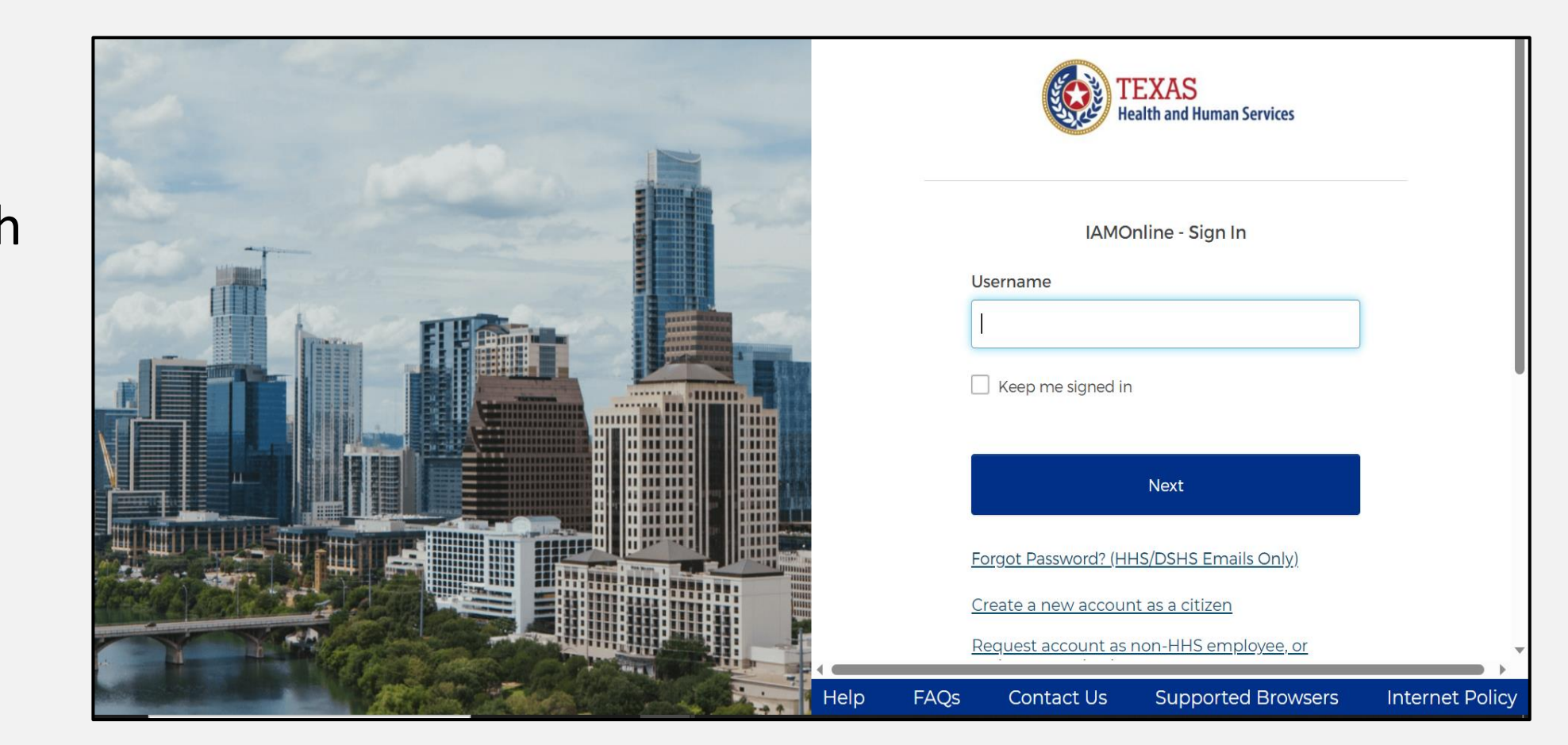

# **Forgot Password (1 of 2)**

- If you forget your password, you can reset it on your own.
- From the **IAMOnline** signin page, type your user name in the **"Username"** box.

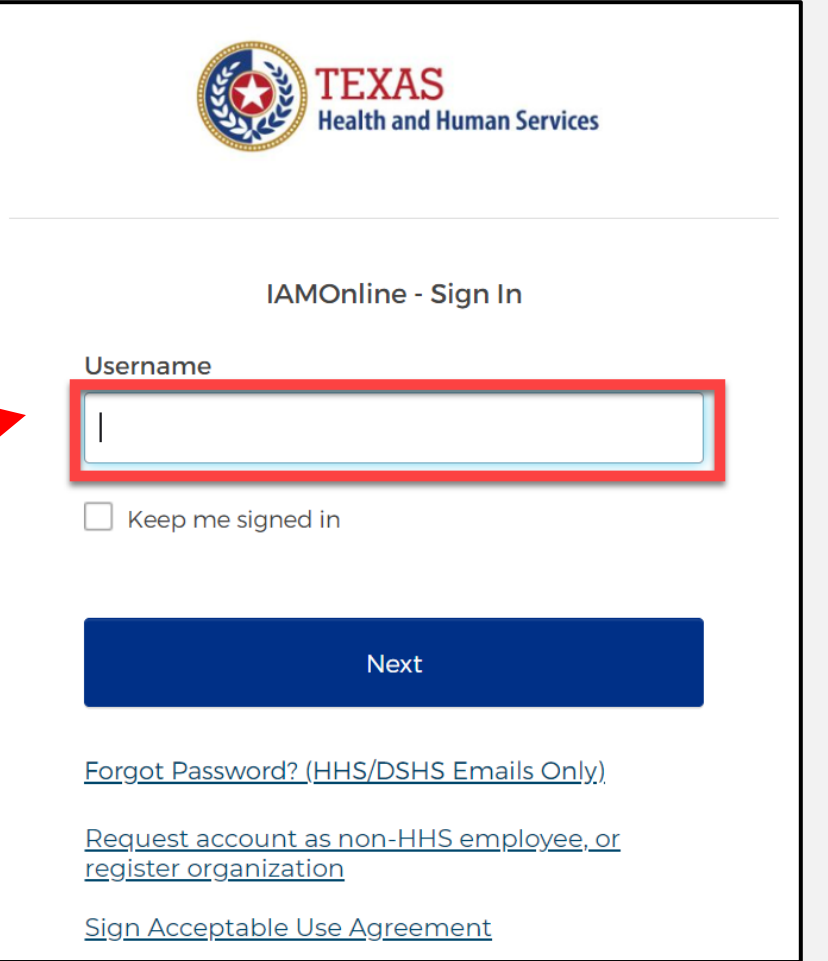

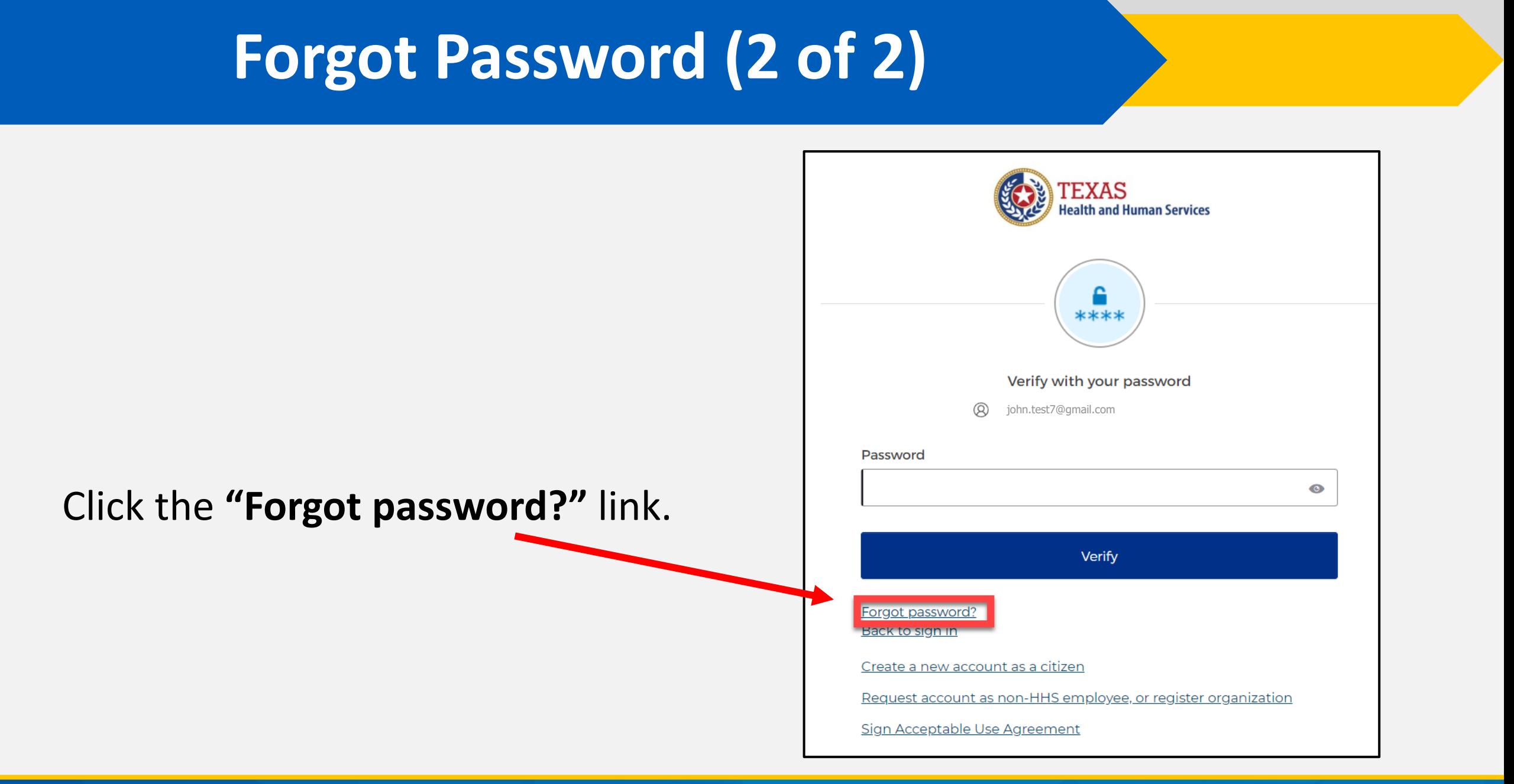

### **Reset Your Password (1 of 3)**

- Choose the **"Email"** or **"Phone"** method.
- Click the **"Select"** button.

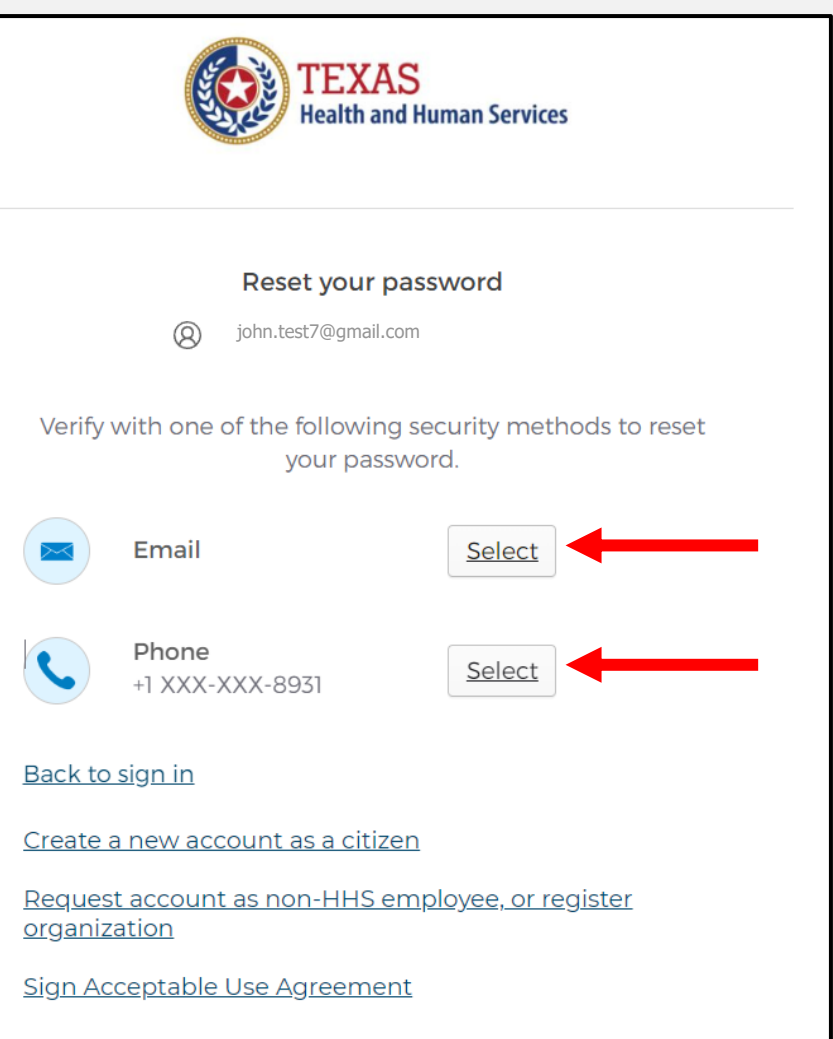
# **Reset Your Password (2 of 3)**

• After selecting either phone or email, you will be prompted to **Receive a code via** SMS or Email.

*NOTE – The phone option was selected in this example.*

• Select **"Receive a code via SMS"** to receive a verification code via text.

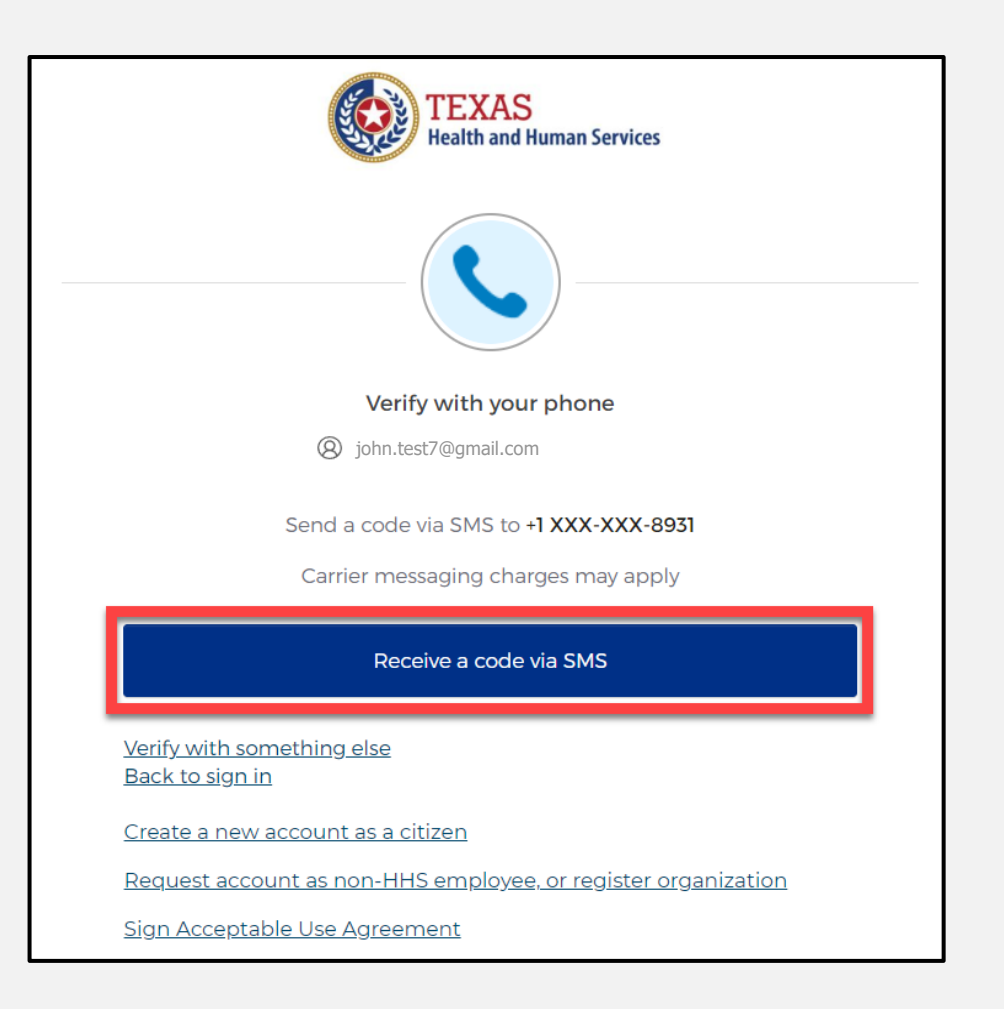

### **Reset Your Password (3 of 3)**

#### Step 1 – Once you receive your verification code, enter it in the **"Enter Code"** box.

Step 2 – Select the **"Verify"** button.

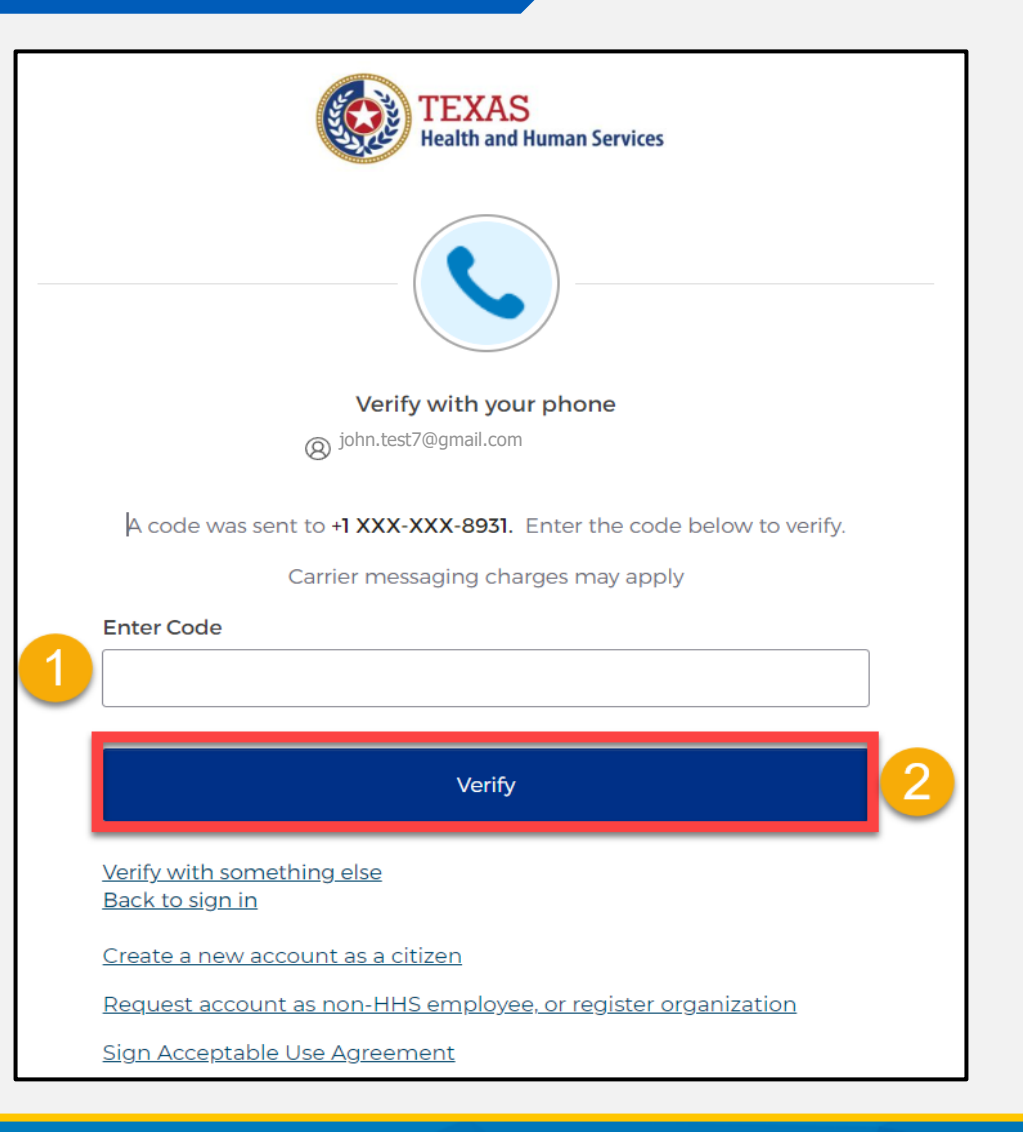

# **IAMOnline Password Reset (1 of 2)**

After you enter your verification code, the system will redirect you to the **Reset your IAMOnline Password** Page.

Step 1 – Enter your new password in the **"New password"** box.

Step 2 – Re-enter your password in the **"Re-enter password"** box.

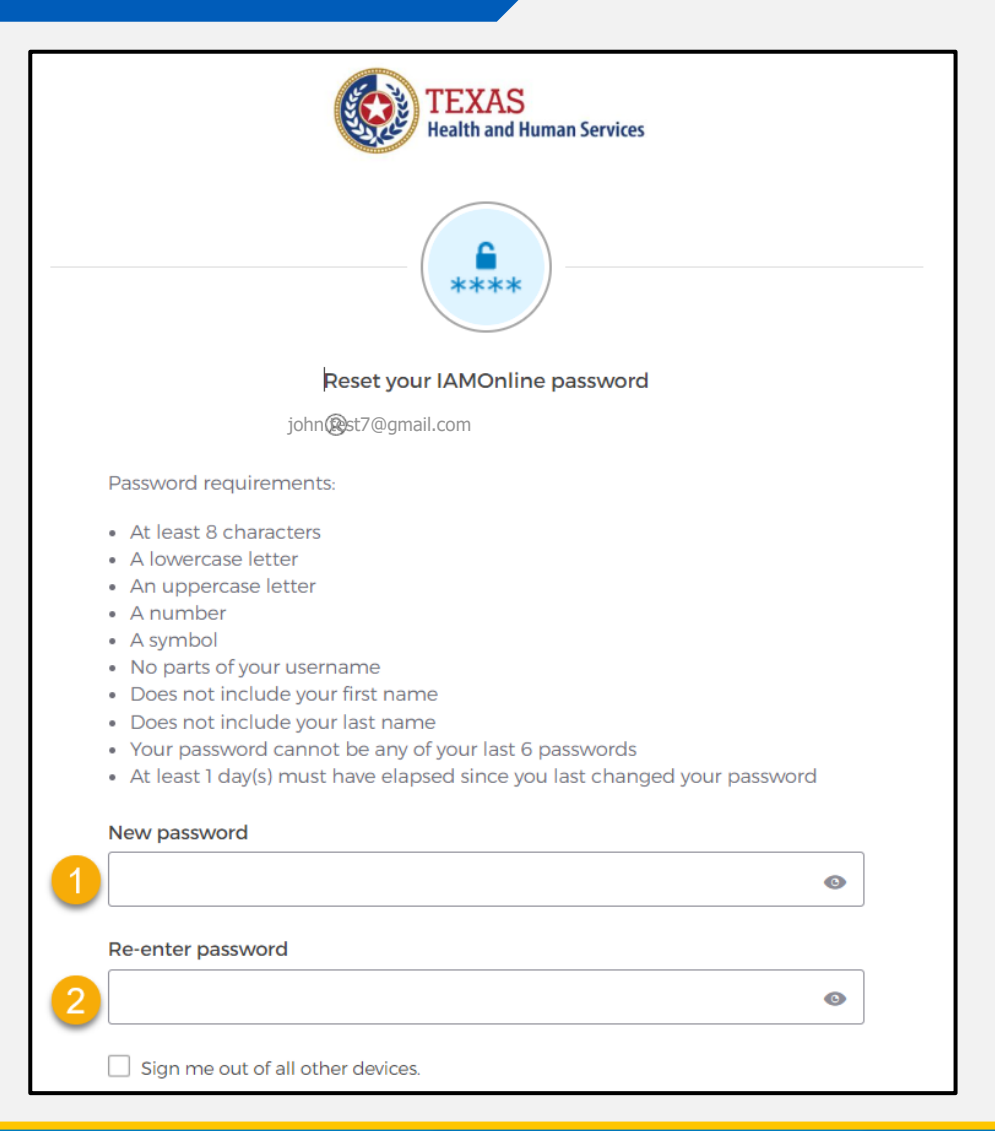

# **IAMOnline Password Reset (2 of 2)**

#### Once you create a new password and re-enter your password, select the **"Reset Password"** button.

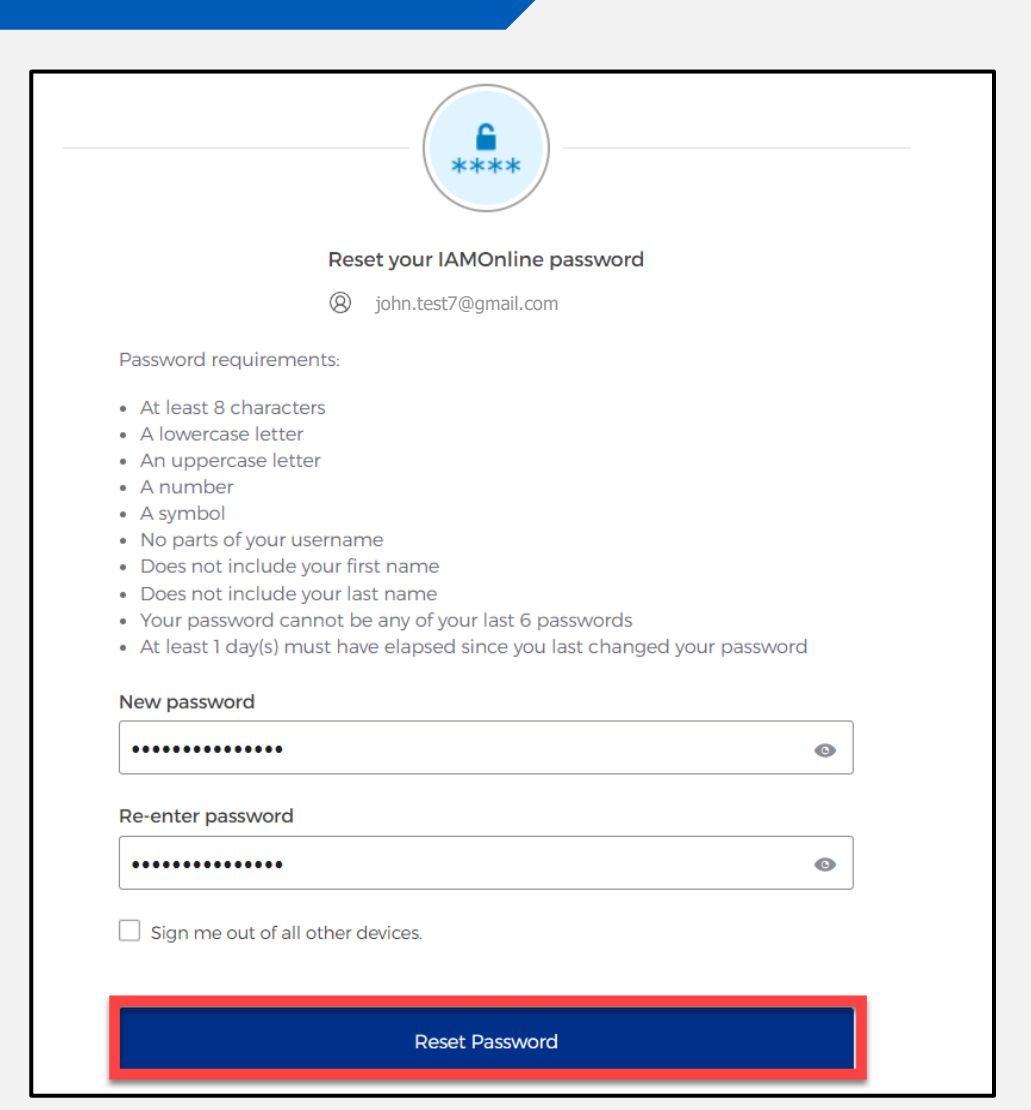

### **Reset Password Complete**

After resetting your password, you are logged in and the system will redirect you to your **MyApps** dashboard.

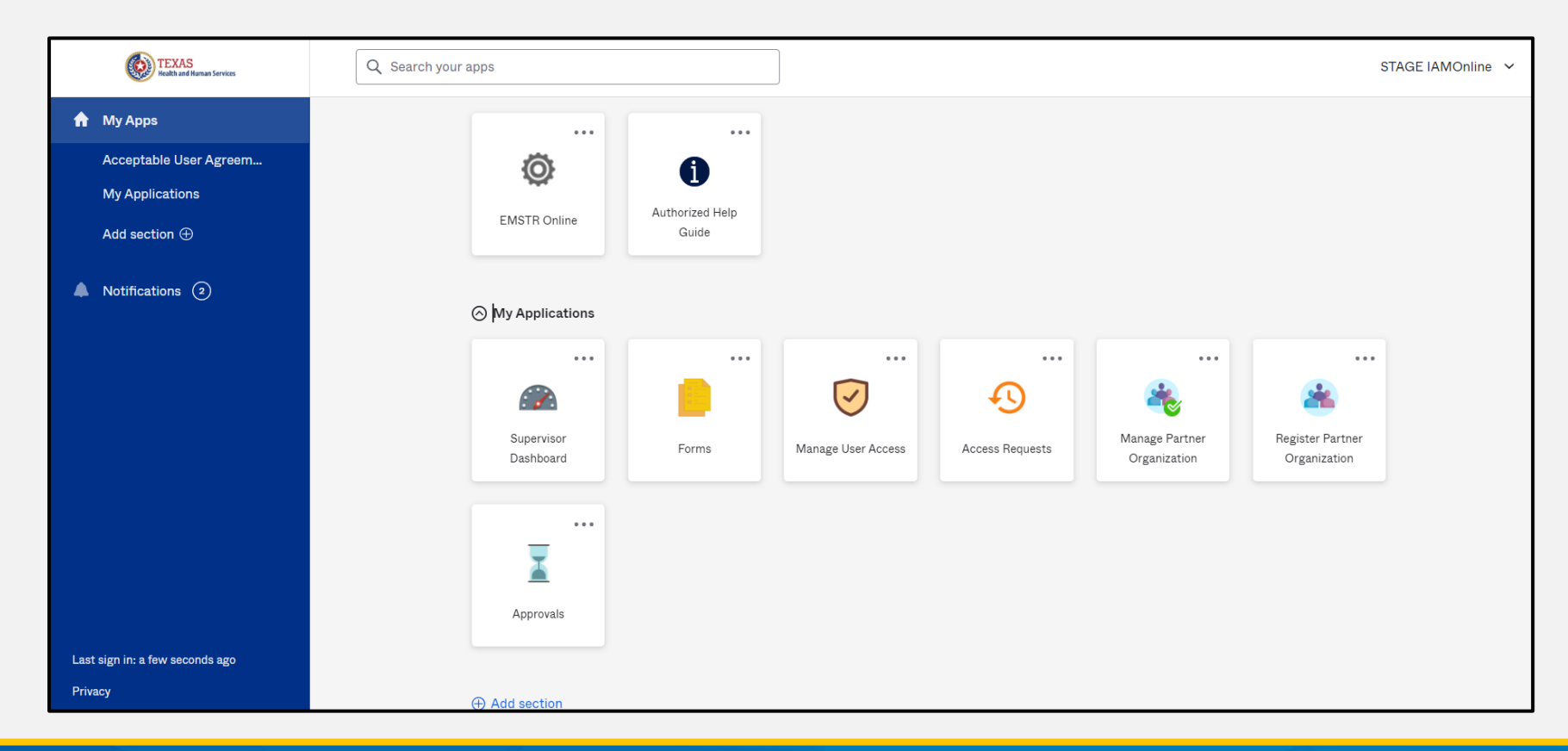

#### **Account Locked**

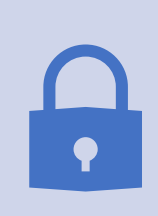

After multiple incorrect password attempts, your account will be locked. You will receive an email notifying you that your account will automatically unlock after 30 minutes.

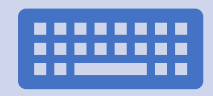

If you do not remember your password after the account unlocks, please reset your password.

# **Update Account (1 of 2)**

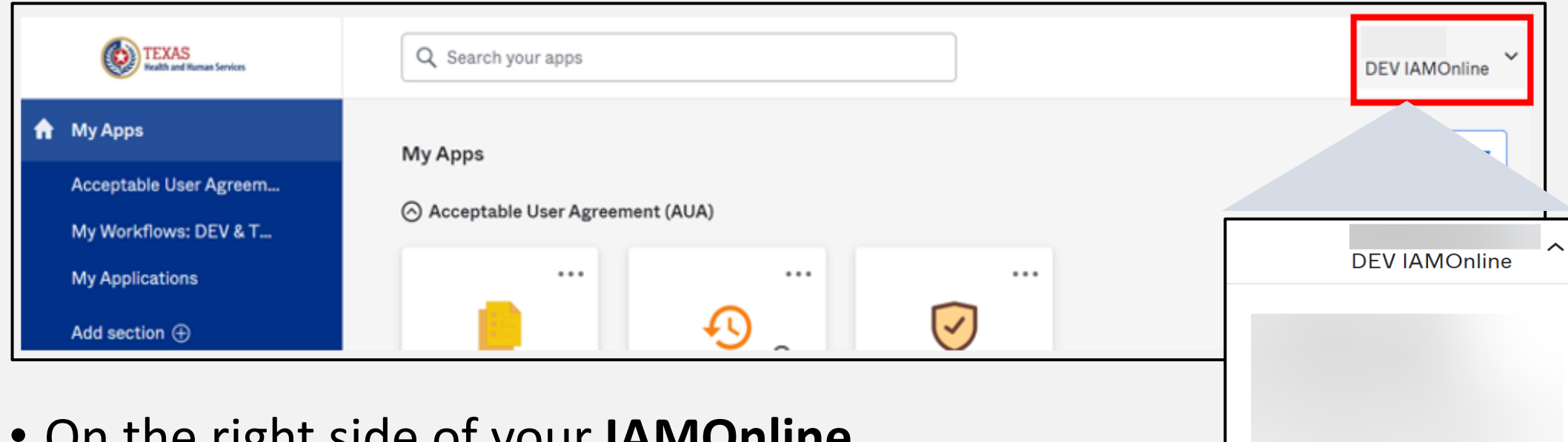

- On the right side of your **IAMOnline** dashboard, click the arrow to display the menu.
- Select the **"Settings"** link.

Settings

Sign out

Preferences

**Recent Activity** 

# **Update Account (2 of 2)**

- Click the **"Edit"** button in the **Personal Information** section.
- You can update your personal information such as:
	- Add a phone number;
	- Add details; and
	- Adjust security methods including password and security questions.

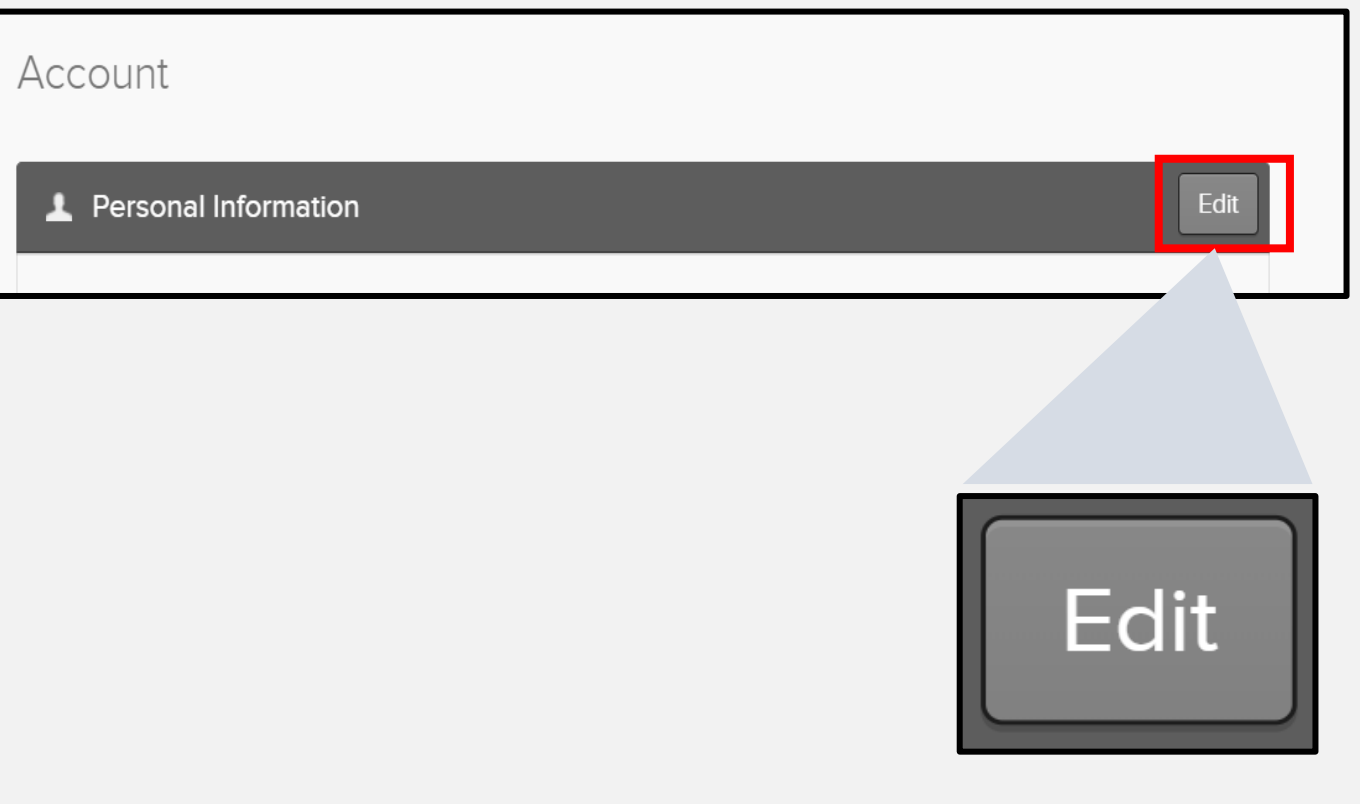

# **Resources and Contact Information**

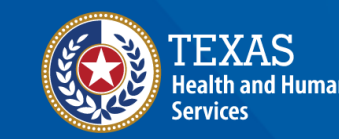

**Texas Department of State Health Services** 

# **Authorized Help Guide**

From your **MyApps** dashboard, select the **"Authorized Help Guide"** tile to access **IAMOnline** links to helpful videos and additional resources.

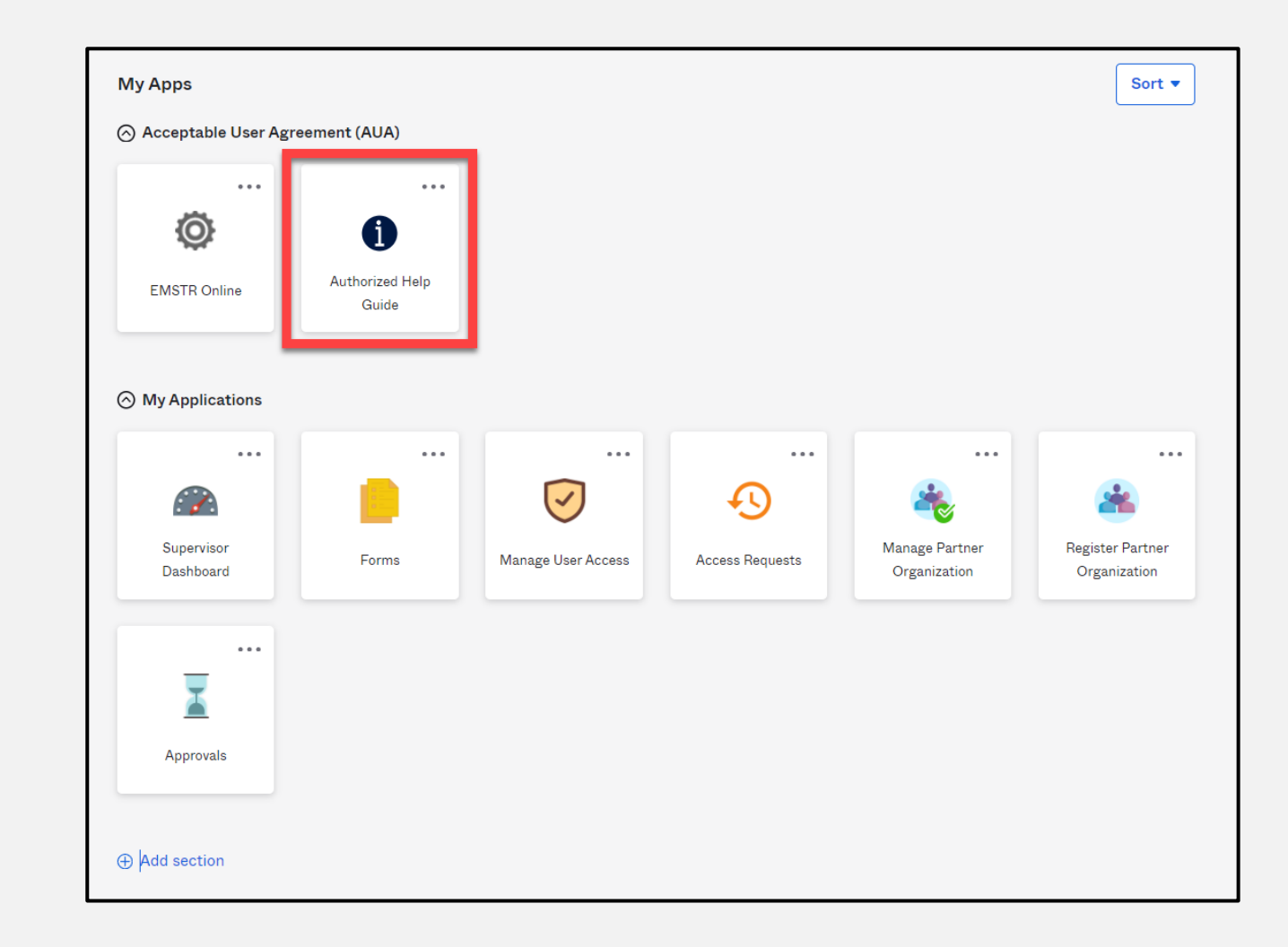

# **Help Page**

#### To access the **IAMOnline** video tutorials, select the **"Get Tutorials Now"** tile.

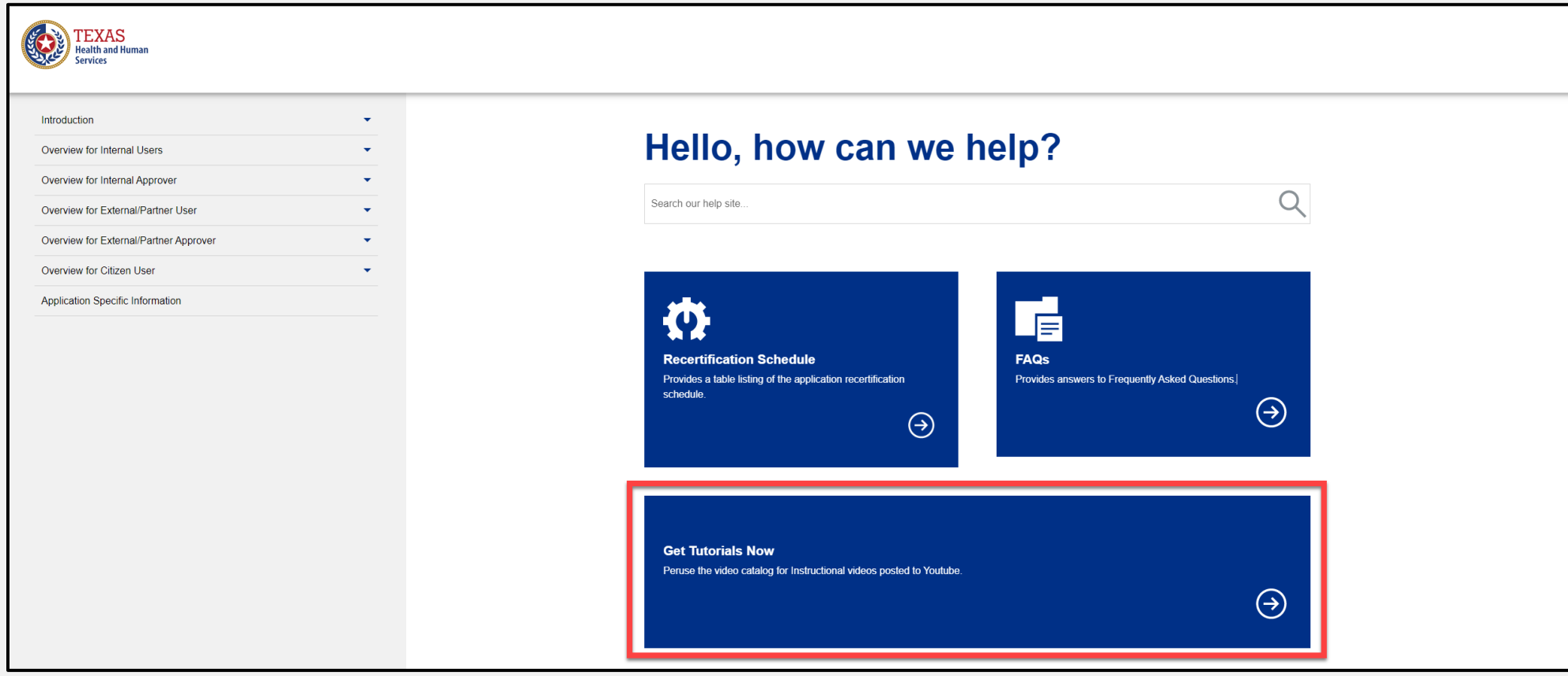

# **Video Tutorials**

Select the appropriate link to find specific video tutorials for your user type.

#### **Video Tutorials**

This page provides links to video tutorials hosted on Youtube. Select your user type to get started:

**D** Internal User

□ Internal Approver

**□** External/Partner User

**□** External/Partner Approver

Facility Administrator

## **External/Partner User Video Links**

After selecting the user type, find the video you are looking for and select the link.

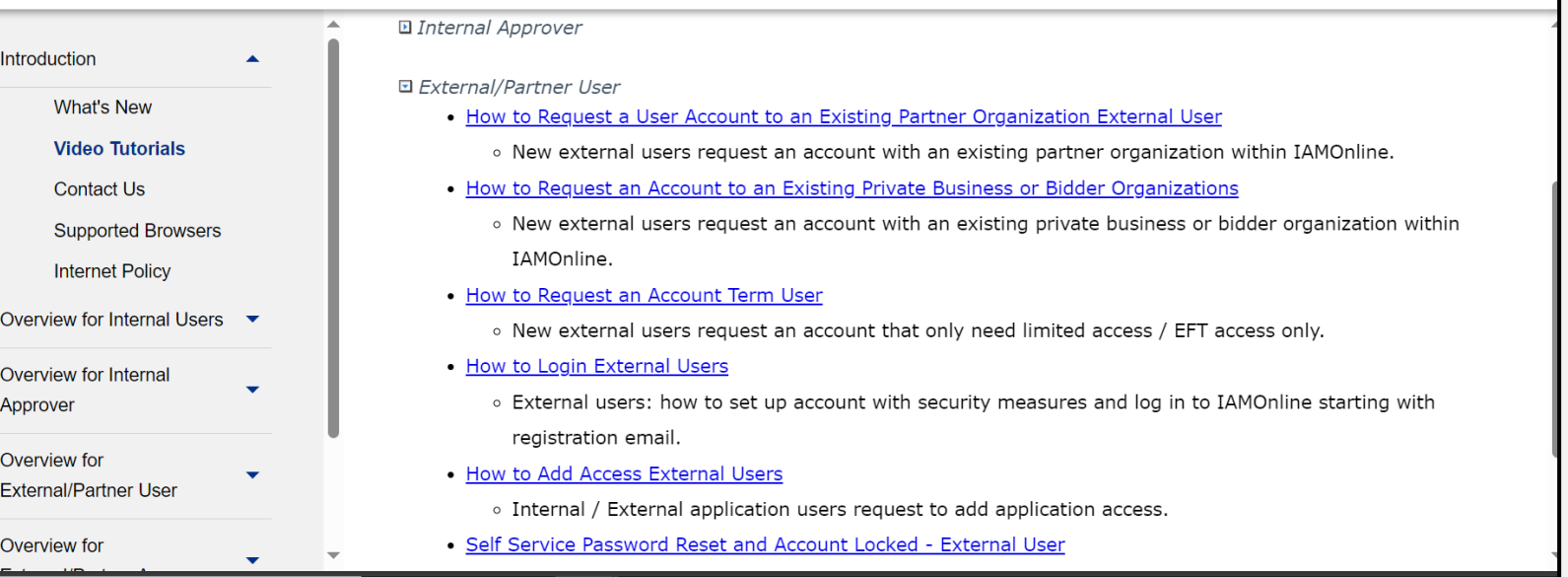

### **Additional Resources and Contacts**

**Resources –** For additional resources, visit the DSHS page [EMS and Trauma](https://www.dshs.texas.gov/injury-prevention/ems-trauma-registries) [Registries](https://www.dshs.texas.gov/injury-prevention/ems-trauma-registries).

**Contact Information –** For EMSTR questions, including account access, please contact [injury.web@dshs.texas.gov.](mailto:injury.web@dshs.texas.gov)